## aludu CISCO.

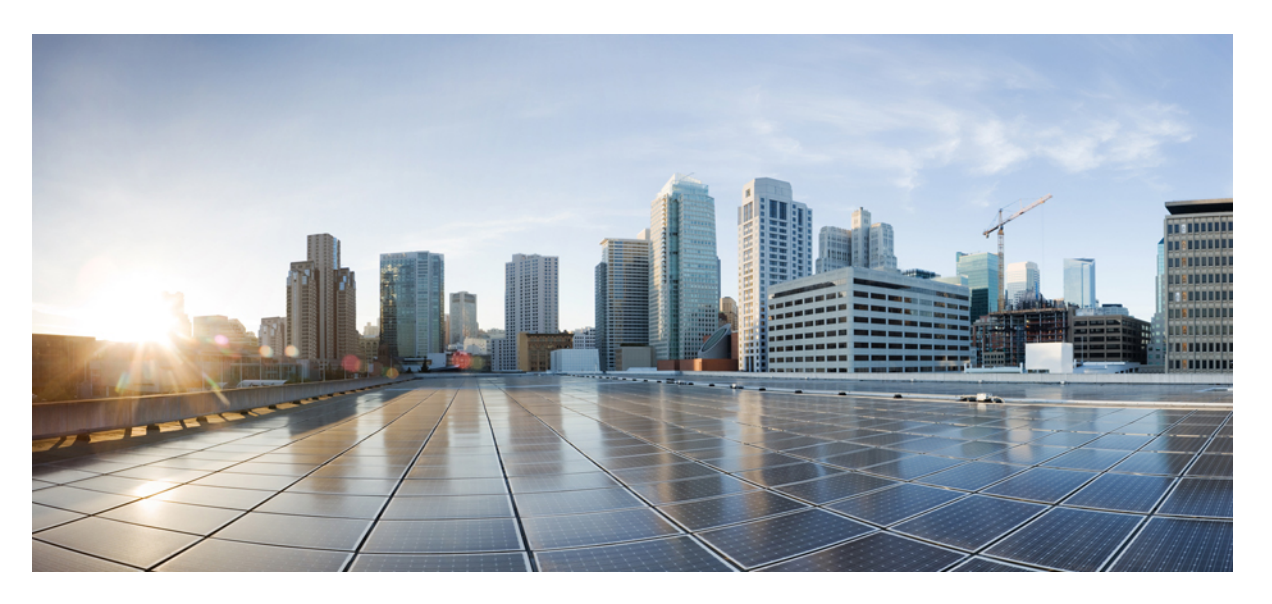

## **Software Activation Configuration Guide (Cisco IOS XE ASR 900 Series)**

**First Published:** 2014-03-31 **Last Modified:** 2023-05-07

### **Americas Headquarters**

Cisco Systems, Inc. 170 West Tasman Drive San Jose, CA 95134-1706 USA http://www.cisco.com Tel: 408 526-4000 800 553-NETS (6387) Fax: 408 527-0883

© 2014–2023 Cisco Systems, Inc. All rights reserved.

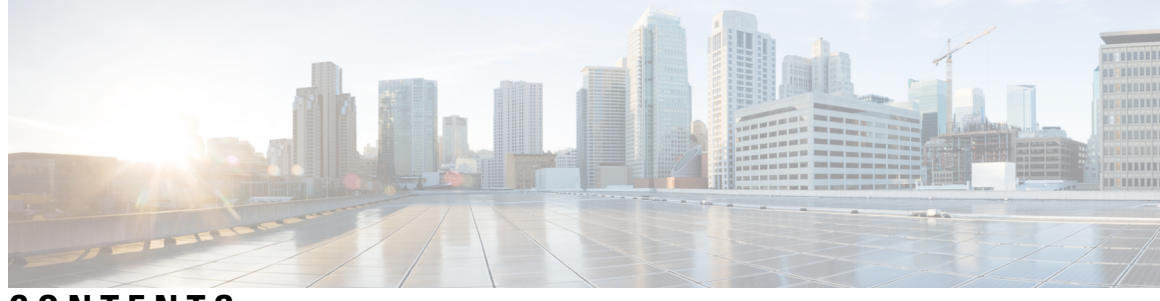

**CONTENTS**

### **Full Cisco Trademarks with Software License ?**

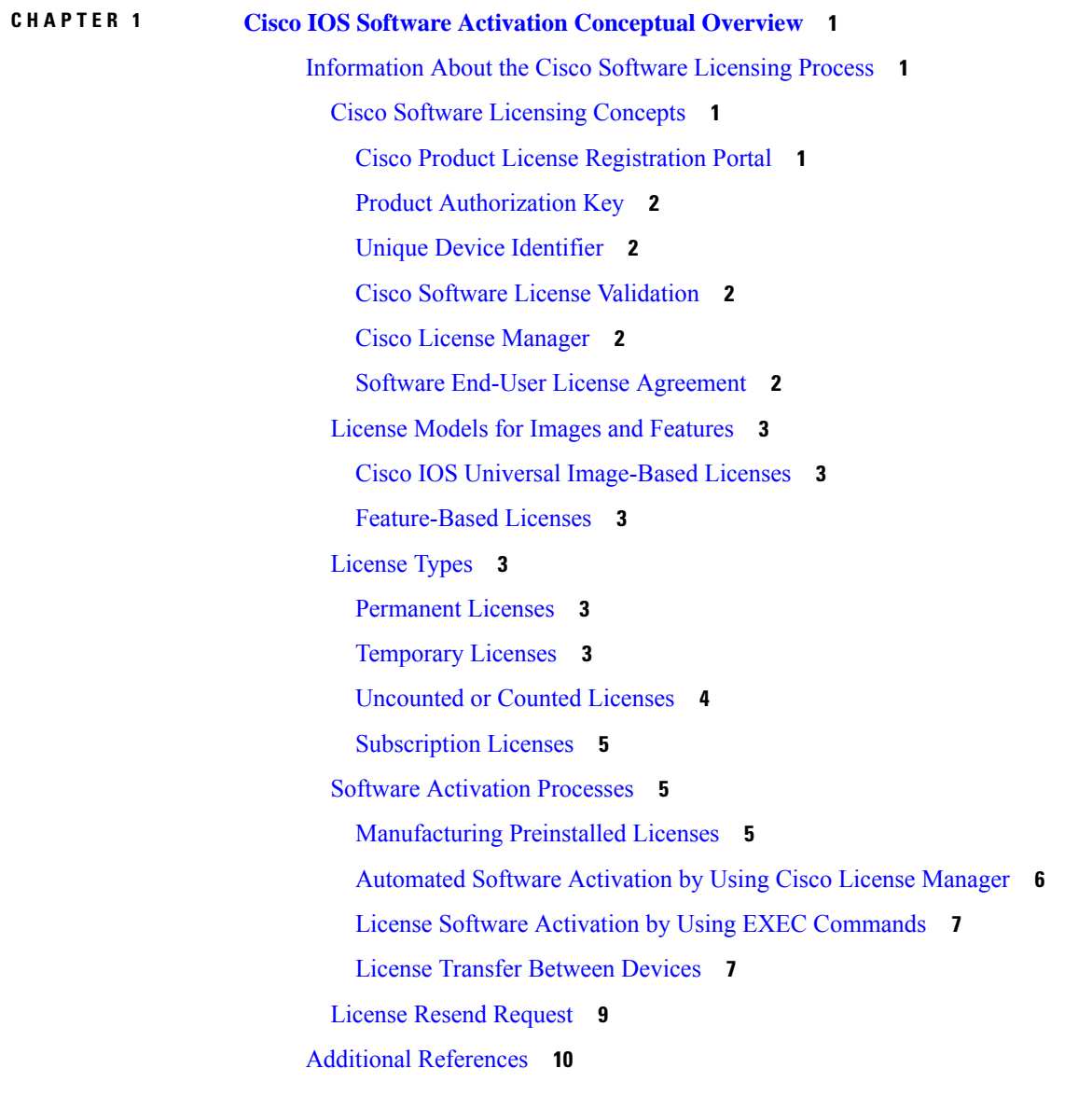

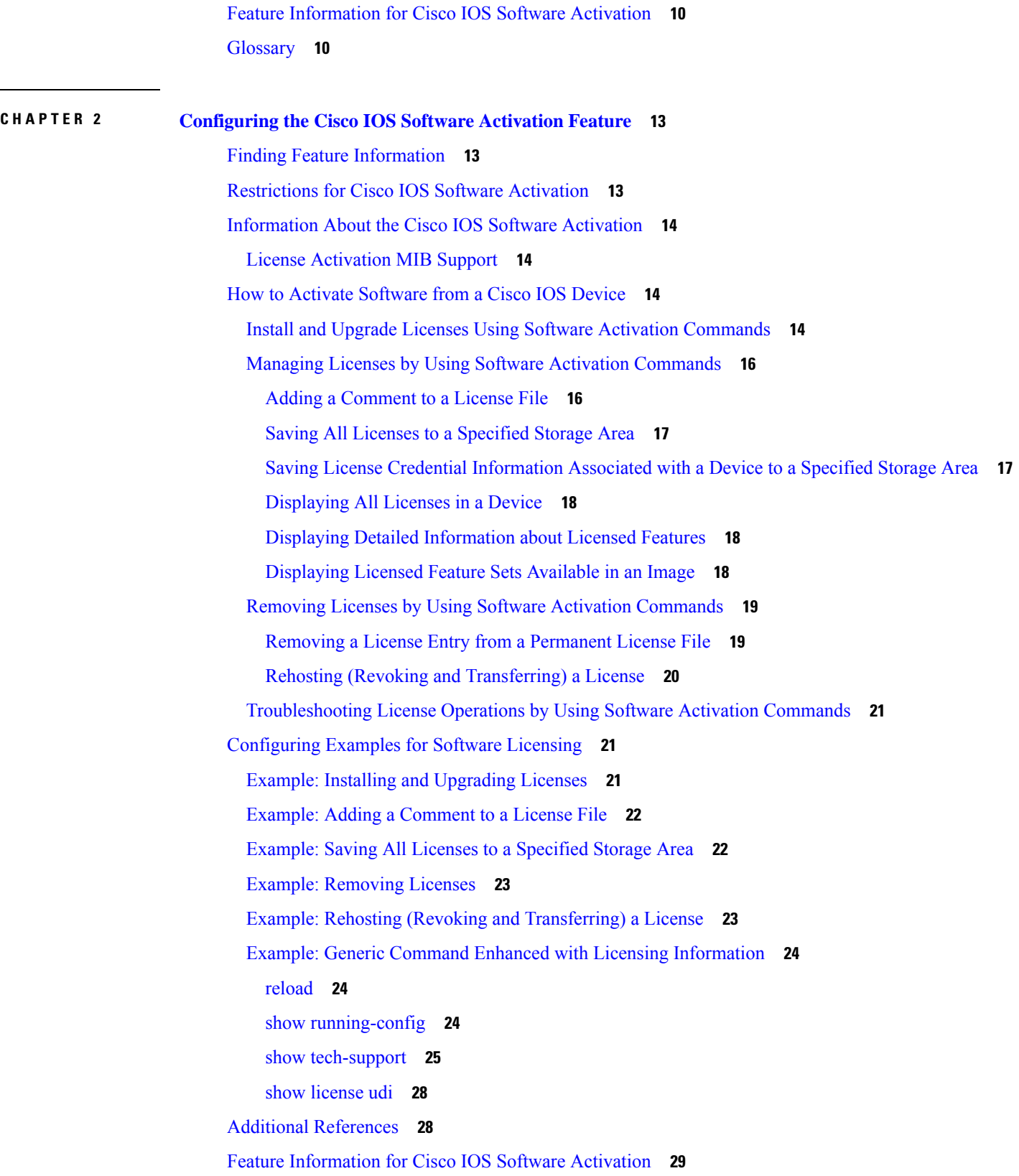

Г

I

### **CHAPTER 3 What**

H

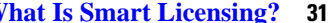

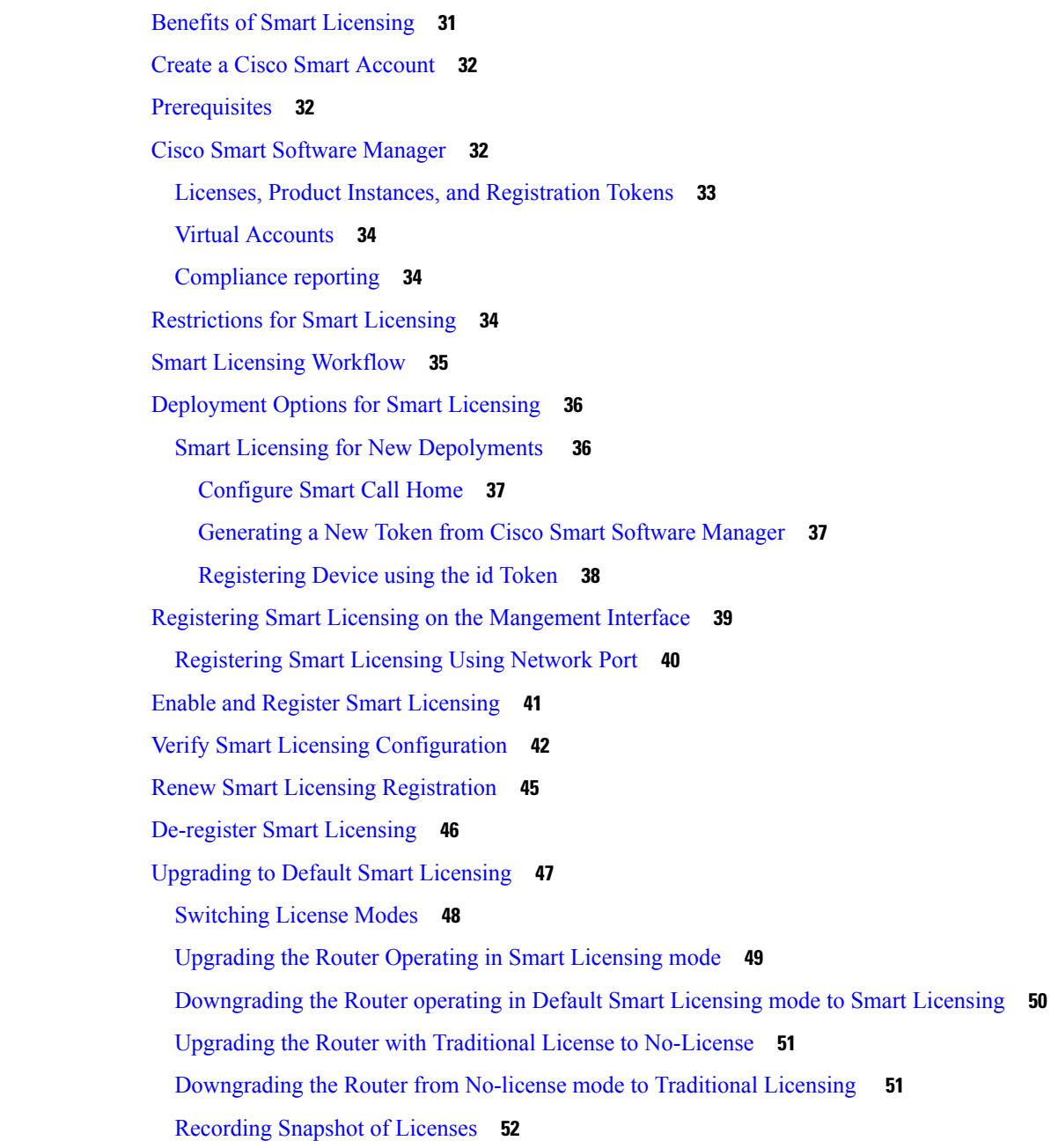

### **CHAPTER 4 [Introduction](#page-64-0) to License Reservation 57** [Prerequisites](#page-65-0) for License Reservation **58**

Permanent License [Reservation](#page-65-1) **58** Specific License [Reservation](#page-65-2) **58**

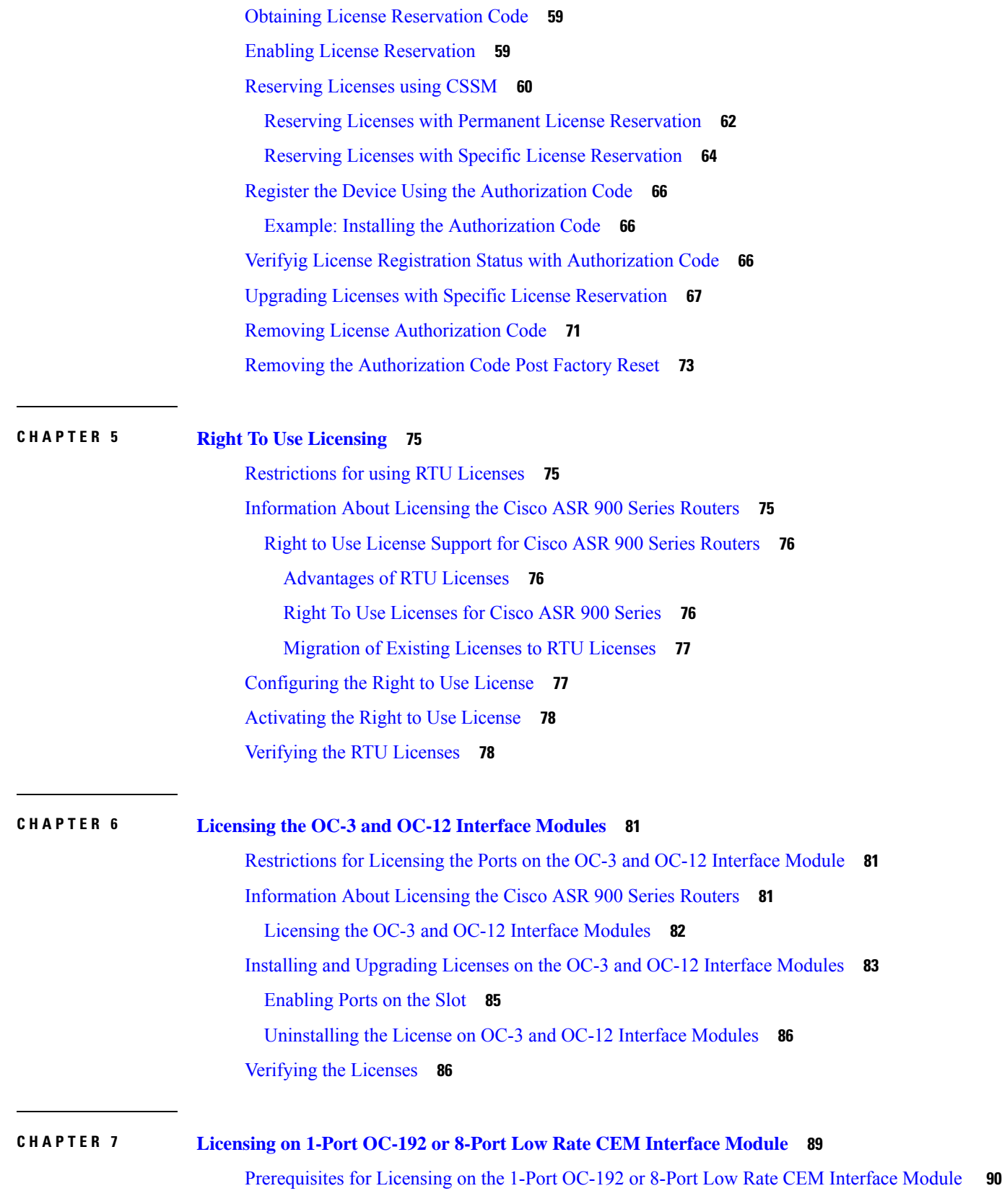

Г

I

[Restrictions](#page-97-1) for Licensing on the 1-Port OC-192 or 8-Port Low Rate CEM Interface Module **90** [Information](#page-97-2) About Licensing the Cisco ASR 900 Series Routers **90**

[Licensing](#page-97-3) the 1-port OC-192 or 8-port Low Rate CEM Interface Module **90**

Installing and [Upgrading](#page-99-0) Licenses on the 1-Port OC-192 or 8-Port Low Rate CEM Interface Module **92** [Enabling](#page-100-0) Licenses on the Port **93**

Enabling Rate [Configuration](#page-101-0) for a License **94**

[Disabling](#page-102-0) the License **95**

Online Insertion and [Removal](#page-102-1) of the Interface Module **95**

[ExampleOIR](#page-103-0) of Interface Module **96**

[Verifying](#page-103-1) the Licenses **96**

#### **Contents**

Г

I

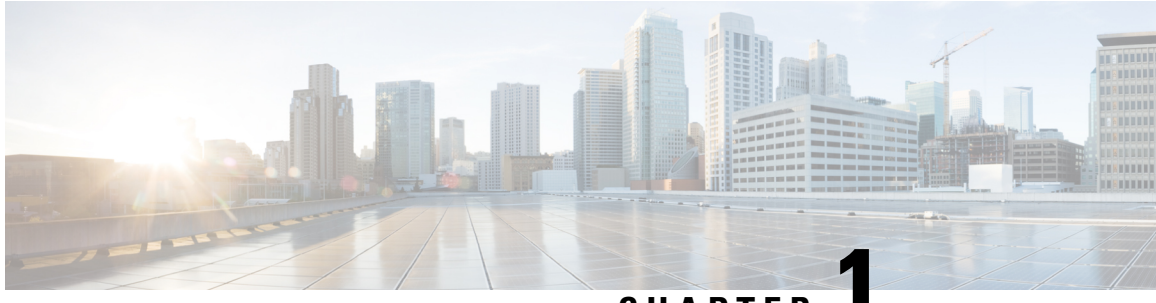

## **CHAPTER 1**

# <span id="page-8-0"></span>**Cisco IOS Software Activation Conceptual Overview**

The Cisco IOS Software Activation feature is an orchestrated collection of processes and components to activate Cisco software feature sets by obtaining and validating Cisco software licenses. With this feature, you can enable licensed features and register licenses in these ways:

- By using the Cisco Product License Registration portal.
- By entering Cisco EXEC commands on the device.
- By using Cisco License Manager to register, obtain, and install licensesin a bulk fashion for network-wide deployments.

This document provides an overview of the Cisco software licensing processes and describes the role of the Cisco IOS Software Activation feature in those processes.

- [Information](#page-8-1) About the Cisco Software Licensing Process, on page 1
- Additional [References,](#page-17-0) on page 10
- Feature [Information](#page-17-1) for Cisco IOS Software Activation, on page 10
- [Glossary,](#page-17-2) on page 10

## <span id="page-8-3"></span><span id="page-8-2"></span><span id="page-8-1"></span>**Information About the Cisco Software Licensing Process**

## **Cisco Software Licensing Concepts**

### **Cisco Product License Registration Portal**

Use the CiscoProduct License Registration portal at *http://www.cisco.com/go/license* to perform these licensing operations:

- Get a license through product authorization key (PAK) registration
- Register for a return merchandise authorization (RMA) replacement license
- Manage a license (look up a license and upload a rehost ticket)
- Migrate a license

You must have a Cisco.com account before you can access the portal.

### <span id="page-9-0"></span>**Product Authorization Key**

Interaction with the Cisco Product License Registration portals might require a PAK, which is provided when you order and purchase the right to use a feature set for a particular platform. The PAK serves as a receipt and is an important component in the process to obtain and upgrade a license.

You can also purchase a bulk PAK to fulfill multiple licenses on a device.

### <span id="page-9-1"></span>**Unique Device Identifier**

Cisco software performs license verification checks by comparing a stored unique device identifier (UDI)--a unique and unchangeable identifier assigned to all Cisco hardware devices--with the UDI of the device.

The UDI has two main components: the product ID (PID) and the serial number (SN). For most Cisco hardware devices, the UDI is printed on a label located on the back of the device and can be displayed by using the **show license udi** command.

**Note** When registering a license, you must use the correct UDI.

### <span id="page-9-2"></span>**Cisco Software License Validation**

Cisco software licensing uses a system of validation keys to provide a simple mechanism for deploying new feature sets that offers Cisco customers increased functionality for upgrading and maintaining their software.

Some feature sets on a Cisco device might need the license key before they can be enabled. You obtain the license key by using the Cisco licensing portal. The portal issues a license key for a specific Cisco software feature set, and the license is locked to the device UDI. (This is known as a node-locked license.)

### <span id="page-9-4"></span><span id="page-9-3"></span>**Cisco License Manager**

The Cisco License Manager, a client/server-based application that is available free to Cisco customers, can automatically discover Cisco devices on a network and can simplify the task of collecting the license key.

For more information, see the *User Guide for Cisco License Manager* at this URL: http://www.cisco.com/en/US/products/ps7138/products user\_guide\_list.html .

### **Software End-User License Agreement**

As part of the licensing process, you must accept terms and conditions set forth in the end-user license agreement. You implicitly accept the agreement when you first use a new device. However, you must explicitly accept the agreement before a feature set can be activated for evaluation and extension temporary licenses.

You can read the terms and conditions of the end-user license agreement at this URL: [http://www.cisco.com/en/US/docs/general/warranty/English/EU1KEN\\_.html](http://www.cisco.com/en/US/docs/general/warranty/English/EU1KEN_.html) .

## <span id="page-10-0"></span>**License Models for Images and Features**

### <span id="page-10-1"></span>**Cisco IOS Universal Image-Based Licenses**

The Cisco IOS universal image contains *all* fixed feature images in one image. You can access the required functionality based on the license installed on the device. A higher-level feature-set license inherits the content of the lower-level feature sets it contains. The figure below shows an example of the feature sets and fixed feature images that can make the universal image.

A platform can have a single universal image, which is a superset of all fixed feature images. Fixed feature images are an older packaging form in which the image contains only part of a systems capabilities. The fixed feature imagessupported by platform are predetermined and vary between platforms. A particular fixed feature image functionality is enabled based on license availability.

The software packaging simplifies the image selection process by consolidating the total number of packages and by using consistent package names across all hardware products.

The image-based license is used to help bring up all the subsystems that correspond to the image-level license that you purchase. Image licenses are enforced only during boot time.

The feature sets available for upgrading Cisco devices are listed on the Cisco IOS Software Packaging web page at this URL: [http://www.cisco.com/en/US/products/sw/iosswrel/ps5460/index.html.](http://www.cisco.com/en/US/products/sw/iosswrel/ps5460/index.html)

### <span id="page-10-2"></span>**Feature-Based Licenses**

Once the image-based license is used and the appropriate subsystems are activated, individual feature licenses are used to activate individual features.

License keys enable or disable individual features.Features check for their licenses before enabling themselves and adjust their behavior based on the following:

- Activation of a permanent license
- Expiration of a time-limited evaluation license
- Validity of a subscription license

## <span id="page-10-4"></span><span id="page-10-3"></span>**License Types**

### <span id="page-10-5"></span>**Permanent Licenses**

Permanent licenses are perpetual; that is, no usage period is associated with them. Once permanent licenses are installed, they provide all the permissions needed to access features in the software image. All permanent licenses are node locked and validated by the Cisco licensing infrastructure during software installation. Once a permanent license is installed, you do not need to upgrade for subsequent releases.

Cisco manufacturing preinstalls the appropriate permanent license on the ordered device for the purchased feature set. No customer interaction with the software activation processes is required to enable a license on new hardware.

### **Temporary Licenses**

Temporary licenses are limited to a specific usage period (for example, 60 days). You must accept the end-user license agreement before the temporary licenses can be activated.

There are three types of temporary licenses: those embedded in Cisco images, evaluation licenses obtained from the Cisco Product License Registration portal, and extension licenses that are obtained from the Cisco Technical Assistant Center (TAC).

Although the embedded license can also be used for evaluation purposes, we recommend that you use the embedded license for emergency use only and obtain an evaluation license from the self-serve Cisco Product Licensing Registration portal.

These sections further define the types of temporary licenses:

#### **Built-in Licenses for Emergencies**

To avoid network downtime in the event of device failure and if the replaced device does not have the same licenses asthe failed device, you can use a built-in license (an evaluation license) in the software image. Using it ensures that you can configure the needed features without requiring a license key. However, you must still accept an end-user license agreement and must acknowledge that there is a 60-day usage limit for this type of license.

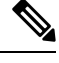

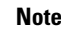

**Note** You must go to the Cisco Product License Registration portal to obtain a permanent RMA replacement license.

#### **Evaluation Licenses**

Evaluation licenses are also temporary, and you use them to evaluate a feature set on new hardware.

You obtain evaluation licenses from the Cisco licensing portal: [Licensing](https://tools.cisco.com/SWIFT/LicensingUI/Quickstart) Portal for Demo Licenses

**Note**

You must go to the Cisco Product License Registration portal prior to the expiration of the evaluation license to upgrade the license status.

#### <span id="page-11-0"></span>**Extension Licenses**

When the time allowed for an evaluation licenses expires, you can work with TAC to obtain an extension license. Similar to an evaluation license, extension licenses are node locked and valid for a specific period (for example, 60 days) based on usage.

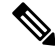

**Note** You must obtain approval to use an extension license.

### **Uncounted or Counted Licenses**

Feature-based licenses are either uncounted licenses or counted licenses. Uncounted licenses do not have any count. Counted licenses have an attribute to fulfill for a certain number of counts. In other words, a count is associated with them that indicates the instances of that feature available for use in the system.

#### **Pay as You Grow Model**

The pay-as-you-grow model allows you to upgrade your hardware and software capacity by using a license key. You need not complete an RMA to add new hardware. You can purchase the upgrade, have it electronically delivered, and use the license key to enable increased capacity. The Cisco wireless controller is one example in which you can dynamically increase to 12, 25, 50, 100, or 250 access points for wireless services.

### <span id="page-12-0"></span>**Subscription Licenses**

Ш

The subscription license provides software enforcement for licensed features for a calendar period.

These node-locked license types are supported in a subscription license:

- Evaluation subscription license
- Extension subscription license
- Paid subscription license

## <span id="page-12-1"></span>**Software Activation Processes**

Software activation enables the various feature sets on a device by using license keys.

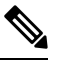

You can apply feature or maintenance upgrades to the software at any time. Maintenance upgrades do not require any interaction with the software activation process. **Note**

### <span id="page-12-2"></span>**Manufacturing Preinstalled Licenses**

The figure below shows the overall license work flow for manufacturing preinstalled licenses.

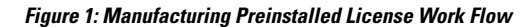

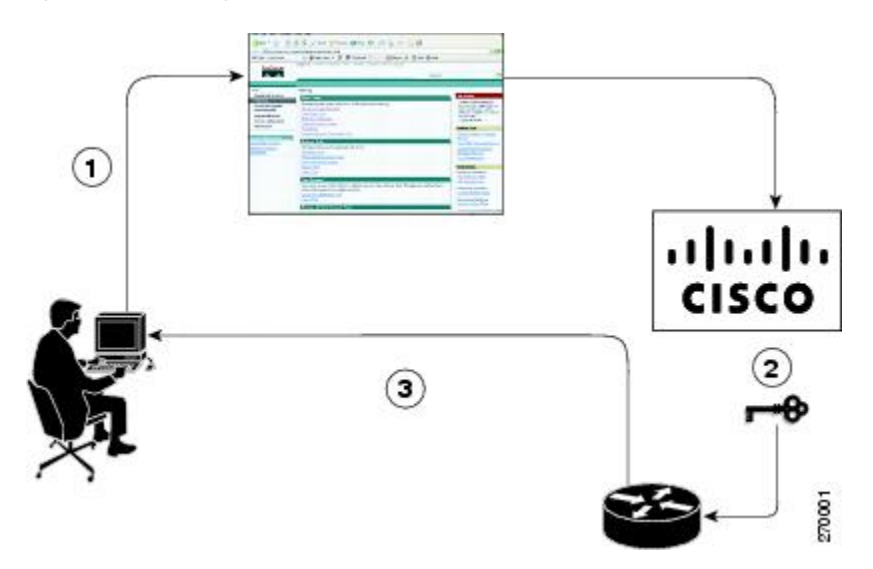

The work flow for manufacturing preinstalled licensing involves these steps:

- **1.** You place an order for a Cisco device through the Cisco sales ordering tool.
- **2.** Manufacturing information technology systems pick up the order information and build the device. Manufacturing also retrieves a license key for the device being assembled by contacting a license server and then installing the code on the device. The device is shipped to you.

**3.** You install and configure the device, and place the device in production. There is no requirement to activate or register the software prior to use. A new device is ready for deployment upon receipt.

### <span id="page-13-0"></span>**Automated Software Activation by Using Cisco License Manager**

Cisco License Manager transparently interacts with the Cisco Product Licensing Registration portal for many devices. With the Cisco License Manager application deployed, you can automate many of the steps for upgrading and registering software licenses. For example, you can enter the PAK and select the device on which to install the license.

For a network-wide deployment, the Cisco License Manager can automate all license-related work flows by securely communicating to the licensing back-end fulfillment systems at Cisco.com and by deploying the obtained licenses to managed devices on a network-wide basis. The application also keeps an inventory of deployed licenses and generates license reports.

The figure below showsthe license upgrade work flow for automated upgradesthrough Cisco License Manager.

#### **Figure 2: License Upgrade Work Flow for Automated Upgrades through Cisco License Manager**

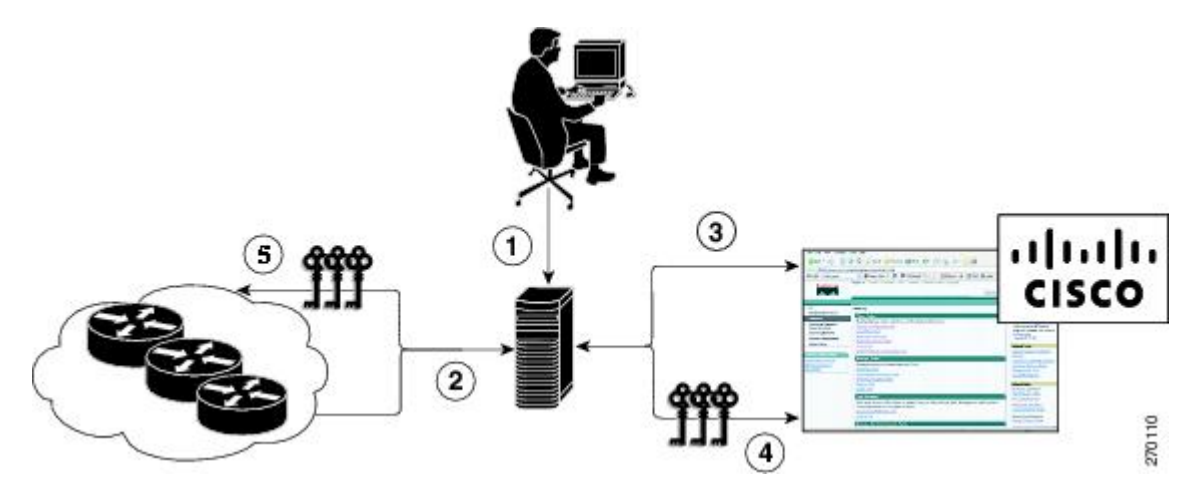

The workflow for license upgrades for automated license transfers involves these steps:

- **1.** Cisco License Manager identifies the source and destination devices and stock keeping units (SKUs) to transfer.
- **2.** Cisco License Manager automatically determines the device credentials of the source device.
- **3.** Cisco License Manager automatically communicates with Cisco.com to obtain the permissions ticket, which is used to start the rehost process. It applies the permissions ticket to the source device to obtain the rehost ticket.
- **4.** Cisco License Manager automatically sends the rehost ticket along with the destination device UDI to automatically obtain the license keys from the Cisco Product Licensing Registration portal.
- **5.** Cisco License Manager automatically installs the license key on the destination device.

For more information, see the *User Guide for Cisco License Manager* at [http://www.cisco.com/en/US/products/ps7138/products\\_user\\_guide\\_list.html.](http://www.cisco.com/en/US/products/ps7138/products_user_guide_list.html)

### <span id="page-14-0"></span>**License Software Activation by Using EXEC Commands**

You install the license by using Cisco EXEC commands after receiving your license key electronically through e-mail or through paper and mail delivery.

The figure below shows the license upgrade process work flow for manual license fulfillment.

**Figure 3: License Upgrade Work Flow for Manual License Fulfillment**

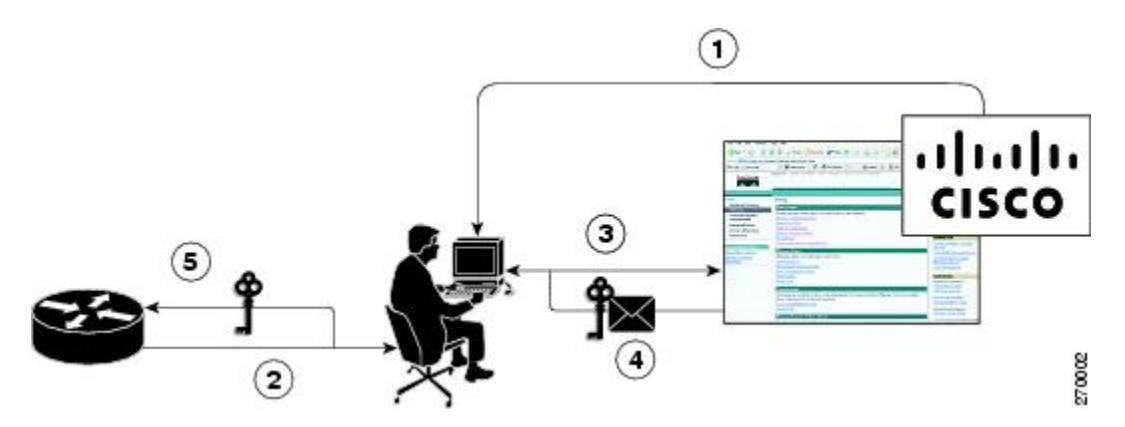

The license upgrade process work flow for manual license fulfillment involves these steps:

- **1.** You purchase the required PAKs for the desired type of license. Some licenses do not require a PAK, but they might need a contract instead.
- **2.** You obtain the UDI from the device.
- **3.** You enter the UDI and PAK into the Cisco Product License Registration portal. If it is a contract license, follow the links to non-PAK-based licenses and submit the UDI of the device.
- **4.** The portal retrieves the SKUs associated with the PAK. You then select the SKU and enter the UDI, a unique and unchangeable identifier of the device where the license should be installed. A license key is then e-mailed to you, and you use that key to install the license.
- **5.** You install the license file returned from the license portal to the device by using the CLI.

### <span id="page-14-1"></span>**License Transfer Between Devices**

Cisco supports two scenarios to transfer licenses between devices:

- **1.** The first scenario has both the source and destination devices active and functional. In this scenario, the license is revoked on the source device, and a new permanent license is issued for the destination device.
- **2.** The second is a failure scenario in which one of the devices is unavailable. In this scenario, the license from the failed device is transferred to the RMA or to the replaced device by using the RMA License Transfer process on the Cisco Product License Registration portal.

These scenarios are described in the following sections:

#### **License Transfer Between Two Working Devices**

Cisco supports fully automated, customer-initiated, no-questions-asked transfer of licenses. Transferring a license between two working devices is accomplished by using a process known as *rehosting*. The rehosting process transfers a license from one UDI to another by revoking the license from the source device and installing it on a new device.

You perform a license transfer (rehosting) by using one of the following:

- Cisco Product License Registration portal
- Cisco IOS License Call Home commands
- Cisco License Manager application

The figure below shows the processes involved for rehosting (transferring) a license.

#### **Figure 4: License Transfer Work Flow**

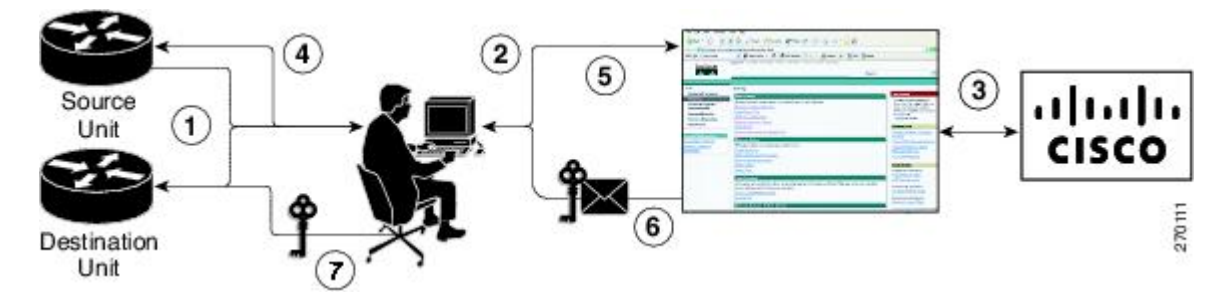

The following summary is for a license transfer process by using the Cisco Product License Registration portal:

- **1.** You obtain the UDI and device credentials from the source and destination devices by using the CLI.
- **2.** You contact the Product License Registration page on Cisco.com, and you enter the source device credentials and the UDI into the license transfer portal tool.
- **3.** The portal displays licenses that can be transferred from the source device.
- **4.** Select the licenses that need to be transferred. A permission ticked is issued. You can use this permission ticket to start the rehost process by using the CLI.
- **5.** You apply the permissions ticket to the source device by using the **license revoke** command. The source device then provides a rehost ticket indicating proof of revocation. A 60-day grace period license is also installed on the device to allow enough time to transfer the licenses to the destination device.
- **6.** You enter the rehost ticket into the license transfer portal tool on Cisco.com along with the destination device UDI.
- **7.** You receive the license key through e-mail.
- **8.** You install the license key on the destination device.

After you execute the **license call-home resend** command, the source device contacts the Cisco Product License Registration portal and obtains a license key for the destination device after revoking it from the source device. The license key stored on the source device can then be installed on the destination device to complete the transfer.

By using Cisco License Manager, you can select the source and destination devices from a GUI wizard for automated processing.

Ш

#### **RMA License Transfer Between a Failed and a Working Device**

Before you can transfer a software license from a failed device to a new device, you must enter UDI information from both devices into the Cisco Product License Registration portal. The portal issues the RMA replacement licenses [\(http://www.cisco.com/go/license](http://www.cisco.com/go/license)).

If you need assistance to obtain a license, contact Cisco technical support at: <http://www.cisco.com/cisco/web/support/index.html> .

The figure below shows the license transfer work flow for RMA replacement licenses.

**Figure 5: License Transfer Work Flow for RMA Replacement Licenses**

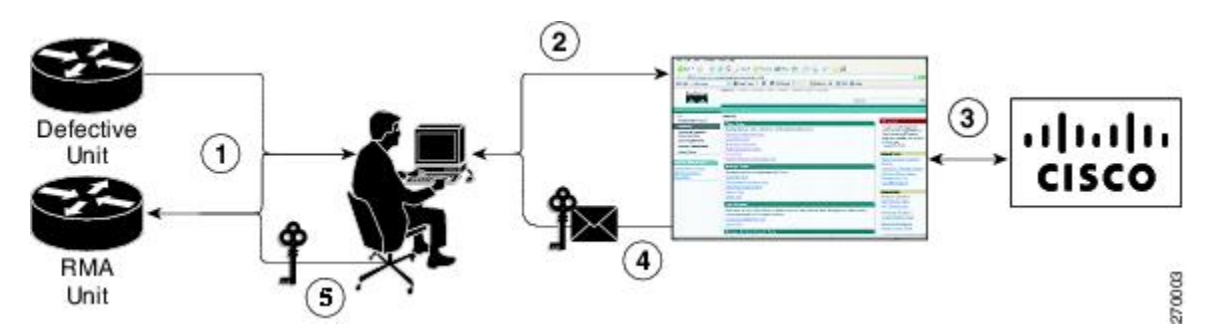

The RMA replacement license process involves these steps:

- **1.** You obtain the UDI of the defective and RMA devices.
- **2.** You enter the UDI into the RMA license portal tool on Cisco.com.
- **3.** The license portal determines licenses associated with the defective device.
- **4.** The license portal issues replacement licenses.
- **5.** You install the new license on the new device.

## <span id="page-16-0"></span>**License Resend Request**

If an original license is lost or misplaced, you can enter EXEC commands to request that all licenses for a specific UDI be re-sent. The command also stores the received license lines in a location that you specify.

Cisco License Manager also allows you to perform this function with an easy-to-use GUI.

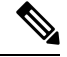

**Note** You must have Internet access to place a license resend request.

## <span id="page-17-0"></span>**Additional References**

#### **Related Documents**

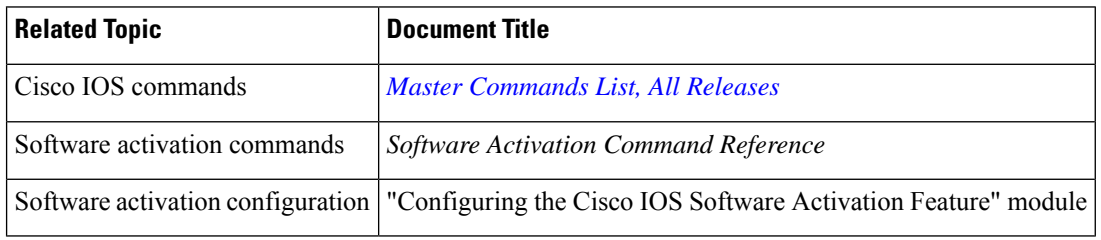

### **MIBs**

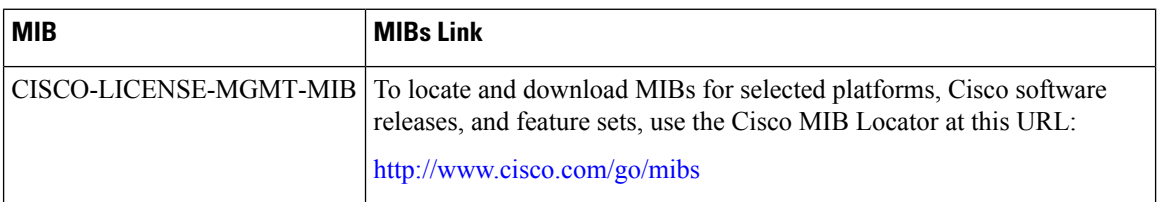

### **Technical Assistance**

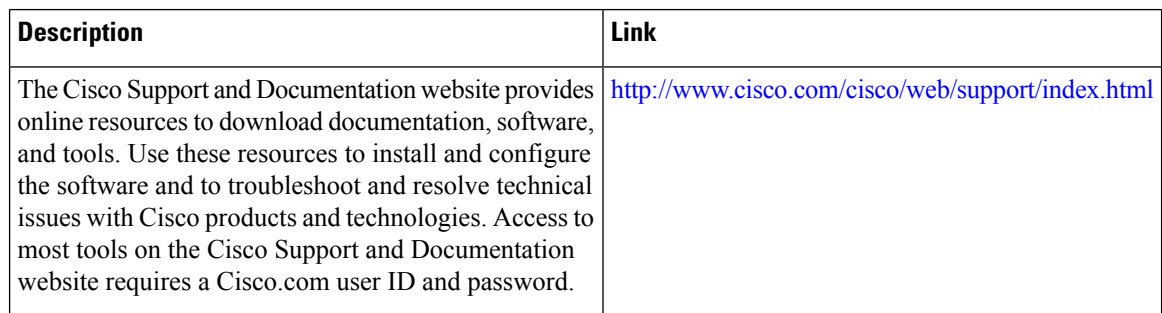

## <span id="page-17-2"></span><span id="page-17-1"></span>**Feature Information for Cisco IOS Software Activation**

The following table provides release information about the feature or features described in this module. This table lists only the software release that introduced support for a given feature in a given software release train. Unless noted otherwise, subsequent releases of that software release train also support that feature.

Use Cisco Feature Navigator to find information about platform support and Cisco software image support. To access Cisco Feature Navigator, go to [www.cisco.com/go/cfn.](http://www.cisco.com/go/cfn) An account on Cisco.com is not required.

## **Glossary**

**Cisco License Manager** —Software tool that provides a GUI to track and manage licenses.

**license file** —File generated by Cisco licensing tools, which is used to install a license on a product. The license file contains of one or more license lines.

**license key** —A unique value that enables usage and entitlement for a set of Cisco software features.

**license line** —Characters arranged in a particular format that hold the license for a single feature within it. A line has all the necessary fields and attributes that make it a valid, tamperproof, and complete license. A single line can exist independently.

**license manager** —An application used to track and manage licenses for customers.

**license server** —Software tool at the hardware manufacturing site that generates product licenses.

**license storage** —File that stores a collection of license lines. A license file exists on a licensed device. This file exists in permanent storage.

**node locked** —The explicit binding of a unique license to a unique hardware platform. Node-locked licenses are locked to one of the UDIs in the system. Non-node locked licenses are not locked to any UDI.

**PAK** —Product authorization key, which is provided to you when you order and purchase the right to use a feature set for a particular platform. The PAK serves as a receipt and is used as part of the process to obtain a license.

**permission ticket file** —File generated by Cisco licensing that is used to get a rehost ticket during a manual rehosting process. The permission ticket file contains one or more adding and removing license operations for rehosting.

**perpetual license** —License where use rights are permanent. These licenses can be used as long as required.

**persistence storage** —File that lives for the lifetime of the device that has a license and survives image changes. This file should exist in a write once storage area. The persistence file holds the license history for that device, along with certain information about license removals, expiries, rehost, and so on.

**rehost** —Process where a valid license is transferred from one platform to another. This implies the license is no longer valid on the original platform.

**removable storage** —Portable device such as compact flash or USB used to store and access data.

**RMA** —Return Merchandise Authorization, which is the process whereby you can return a defective product.

**signature server** —Generates the licenses for products and is found at Cisco manufacturing sites. Also called a permission file generator.

**SKU** —Stock keeping unit. A unique, individual part number used to track and monitor inventory. A Cisco software licensing SKU maps to one or more software features.

**stack** —A switch stack is a set of up to nine Catalyst 3750 switches connected through their StackWise ports.

**subscription-based licenses** —Time-based license that requires the subscriber to periodically renew or the license will expire after an agreed-upon time.

**SWIFT** —Software Infrastructure and Fulfillment Technology. The Cisco licensing infrastructure that is accessed through HTTPS over the Internet. The Cisco License Manager application interacts with the Cisco licensing infrastructure on behalf of many devices. You can interact directly with the Cisco licensing infrastructure service by using Cisco software commands.

**UDI** —Unique device identifier, which is a Cisco-wide schema to identify products. The UDI contains a product ID, version ID, and a serial number. The UDI does not change during deployment in the field. Note that when the term UDI is used in the context of licensing, it typically refers to only the product ID and serial number.

**universal image** —A single software image containing all Cisco functionality levels. These levels can be enabled by installing the appropriate license.

<span id="page-20-0"></span>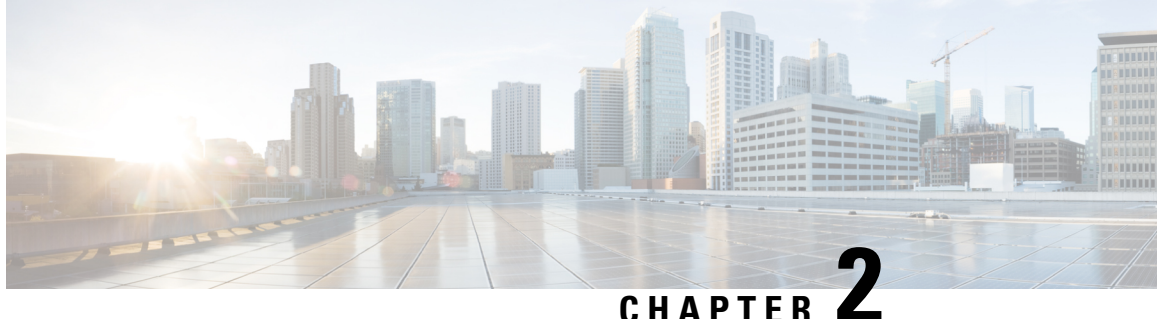

## **Configuring the Cisco IOS Software Activation Feature**

This document describes the tasks used to activate software by using the Cisco IOS Software Activation feature, license keys, and Cisco EXEC commands. When you activate software from a Cisco device, you can license software without the need for additional application software.

- Finding Feature [Information,](#page-20-1) on page 13
- [Restrictions](#page-20-2) for Cisco IOS Software Activation, on page 13
- [Information](#page-21-0) About the Cisco IOS Software Activation, on page 14
- How to Activate [Software](#page-21-2) from a Cisco IOS Device, on page 14
- [Configuring](#page-28-1) Examples for Software Licensing, on page 21
- Additional [References,](#page-35-1) on page 28
- Feature [Information](#page-36-0) for Cisco IOS Software Activation, on page 29

## <span id="page-20-1"></span>**Finding Feature Information**

Your software release may not support all the features documented in this module. For the latest caveats and feature information, see Bug [Search](https://bst.cloudapps.cisco.com/bugsearch) Tool and the release notes for your platform and software release. To find information about the features documented in this module, and to see a list of the releases in which each feature is supported, see the feature information table at the end of this module.

Use Cisco Feature Navigator to find information about platform support and Cisco software image support. To access Cisco Feature Navigator, go to <https://cfnng.cisco.com/>. An account on Cisco.com is not required.

## <span id="page-20-2"></span>**Restrictions for Cisco IOS Software Activation**

Not all Cisco hardware platforms can use the Cisco IOS Software Activation feature. Use the Cisco Feature Navigator at <http://www.cisco.com/go/cfn> and the table in the Feature Information for Cisco IOS Software Activation section to determine which platforms and images support the Cisco IOS Software Activation feature.

For the stackable switches that support the Cisco IOS Software Activation feature, one switch must act as primary and the others assecondaries. The primary switch performs management and administrative operations on itself as well as on the secondary switches.

## <span id="page-21-0"></span>**Information About the Cisco IOS Software Activation**

## <span id="page-21-1"></span>**License Activation MIB Support**

The Cisco IOS Software Activation feature introduces the CISCO-LICENSE-MGMT-MIB to allow SNMP-based license management and administrative tasks. A description of this MIB can be found by using tools at this URL: <http://tools.cisco.com/ITDIT/MIBS/servlet/index>

Use the MIB Locator tool and the Search for MIB selection box to select [CISCO-LICENSE-MGMT-MIB](http://tools.cisco.com/Support/SNMP/do/BrowseOID.do?local=en&translate=Translate&objectInput=1.3.6.1.4.1.9.9.543) .

The unique device identifier (UDI) is also associated with the Entity Name and Product Description data elements for the management information base (MIB) system. The MIB nomenclature for Entity Name is entPhysicalName and for Product Description is entPhysicalDescr.

## <span id="page-21-3"></span><span id="page-21-2"></span>**How to Activate Software from a Cisco IOS Device**

## **Install and Upgrade Licenses Using Software Activation Commands**

#### **Before you begin**

To install or upgrade a license by using the **license install** command, you must have already received the license file from the Cisco Product License Registration portal at <http://www.cisco.com/go/license> (or you already backed up the license by using the **license save** command).

If you use Microsoft Entourage and receive the license file from Cisco in an e-mail attachment, the license file will contain UTF-8 marking. These extra bytes in the license file cause it to be unusable during license installation. To work around this issue, you can use a text editor to remove the extra characters and then install the license file. For more information about UTF-8 encoding, go to this URL: [http://www.w3.org/International/questions/qa-utf8-bom.](http://www.w3.org/International/questions/qa-utf8-bom)

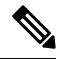

The installation process does not install duplicate licenses. This message appears when duplicate licenses are detected: **Note**

Installing...Feature:xxx-xxx-xxx...Skipped:Duplicate

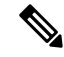

**Note** A standby device reboots twice when there is a mismatch of licenses.

 $\mathbf l$ 

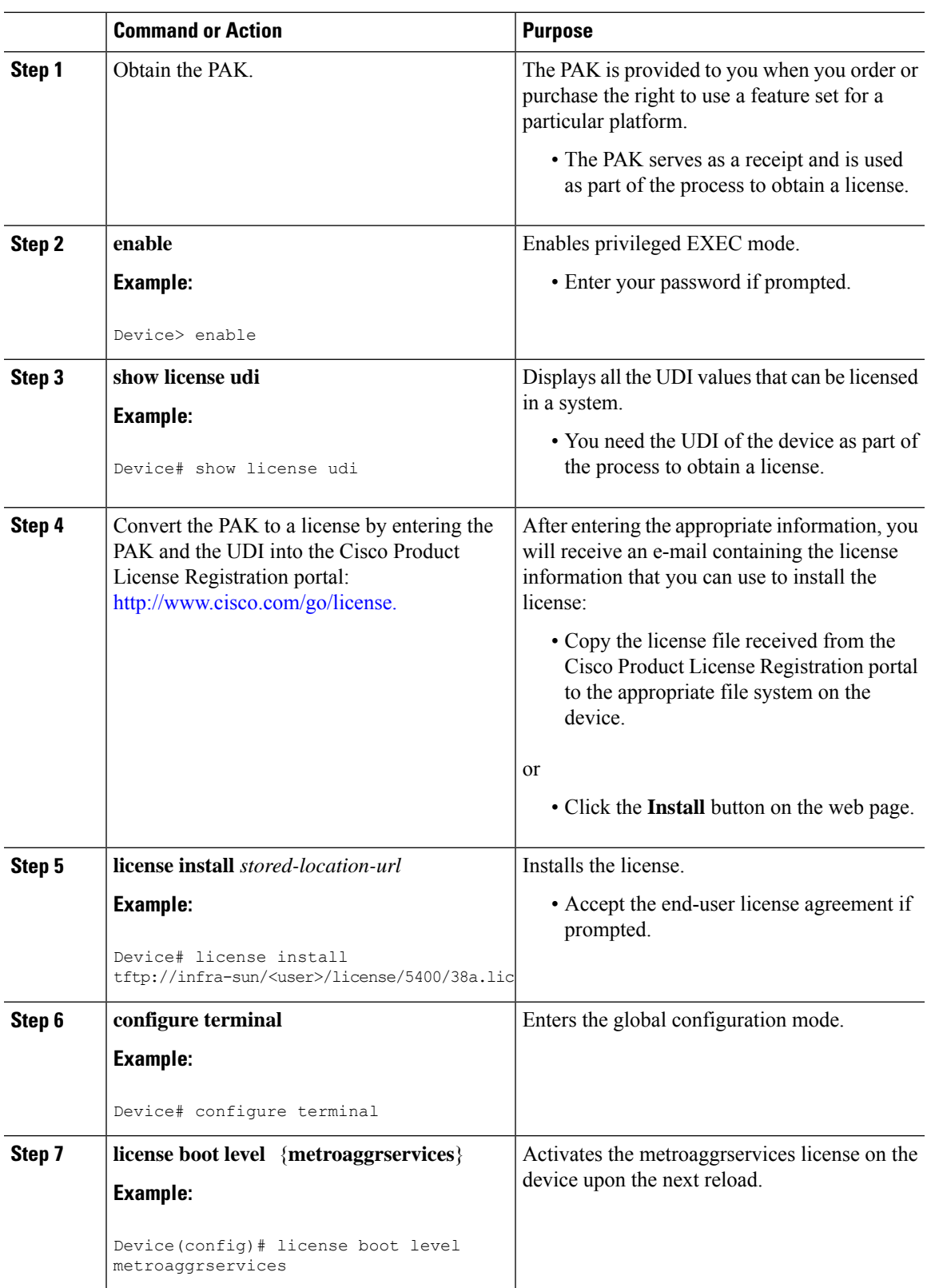

#### **Procedure**

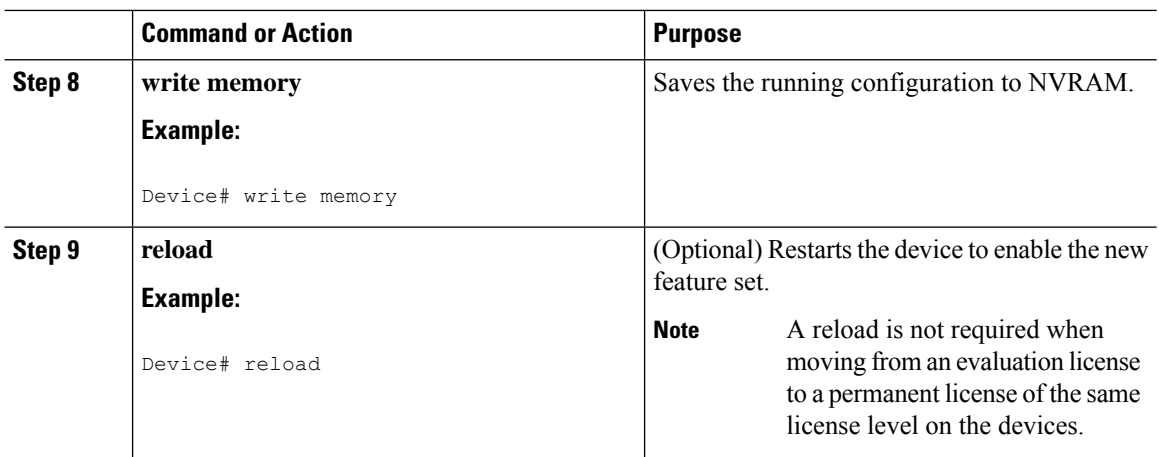

## <span id="page-23-1"></span><span id="page-23-0"></span>**Managing Licenses by Using Software Activation Commands**

### **Adding a Comment to a License File**

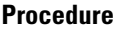

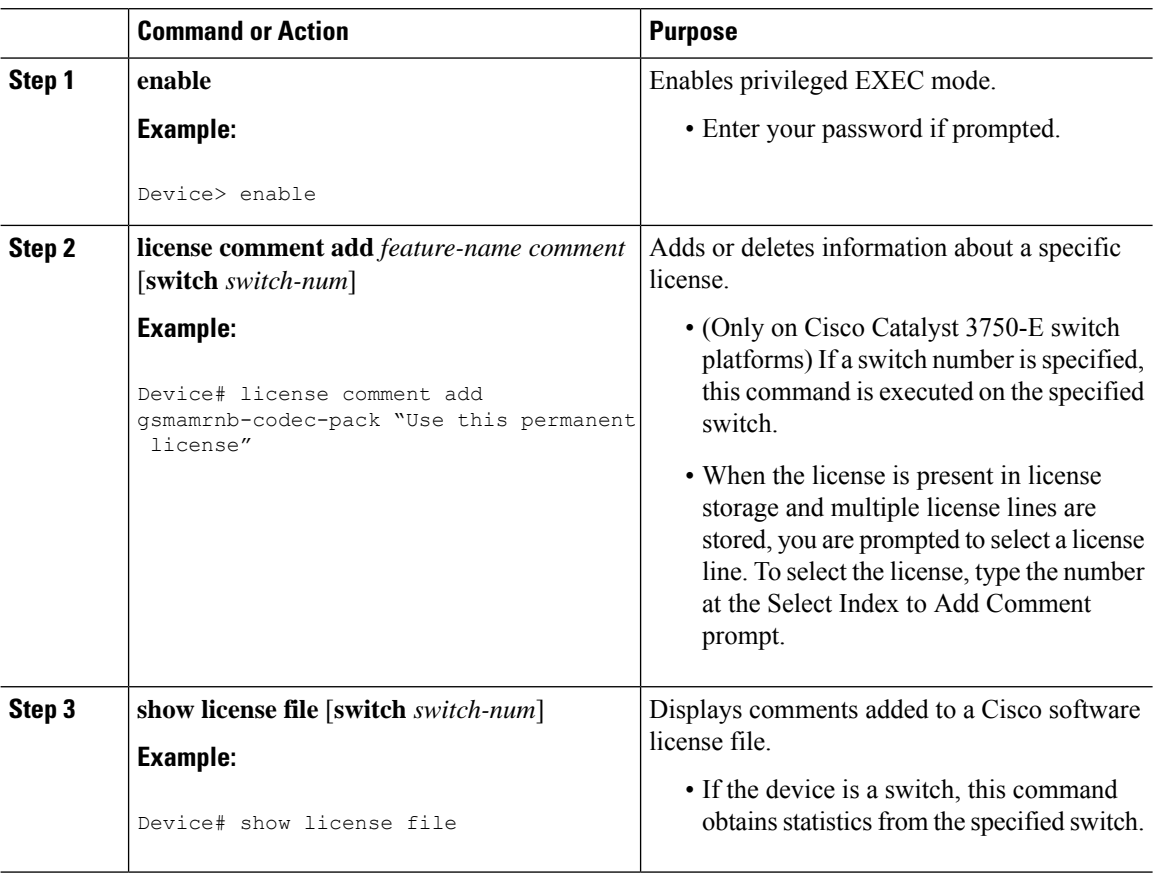

### <span id="page-24-0"></span>**Saving All Licenses to a Specified Storage Area**

### **Procedure**

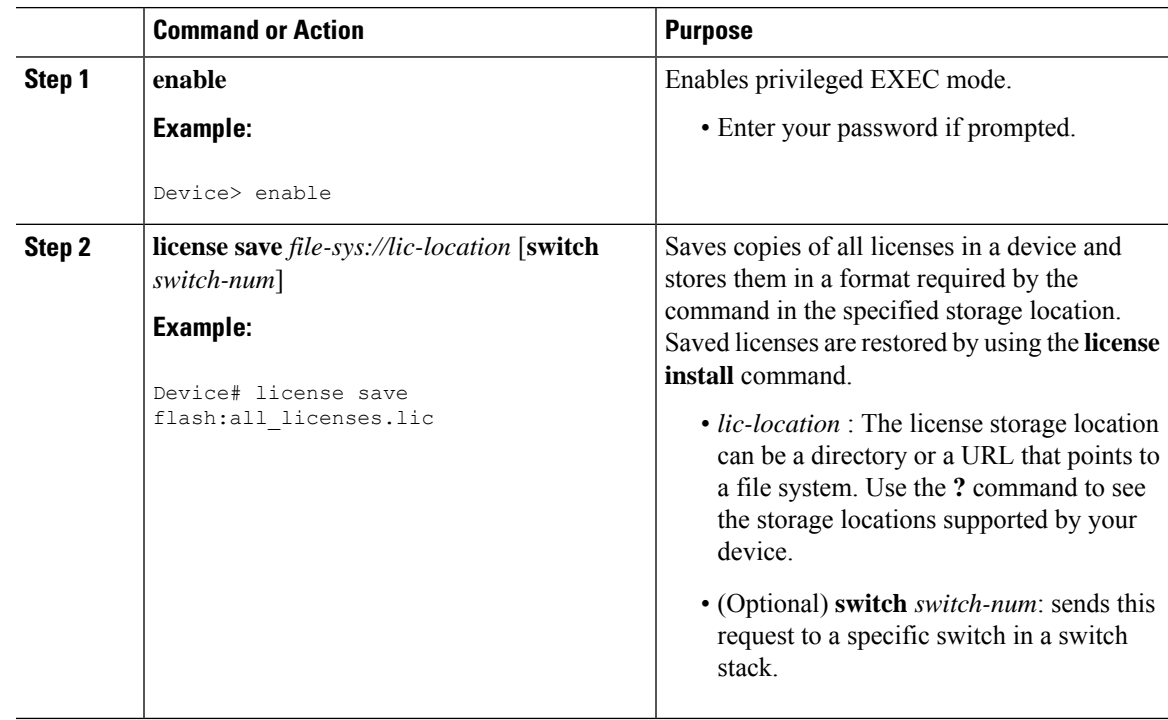

### <span id="page-24-1"></span>**Saving License Credential Information Associated with a Device to a Specified Storage Area**

### **Before you begin**

Before you can start the rehost or resend process, a device credential is required. Cisco software licensing requires that the license files generated by the Cisco back-end licensing system for its devices be secure and tamper-resistant. Security features are in place to authenticate a license by means of encrypted license credentials. If it becomes necessary to transfer a license from one device to another (which is called rehosting), a permission ticket is required. To generate the permission ticket, the Cisco back-end licensing system requires the device credential information.

#### **Procedure**

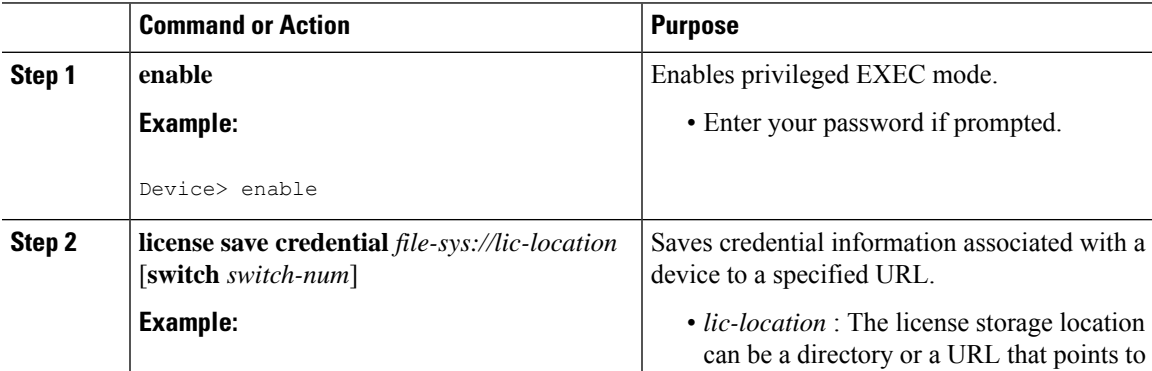

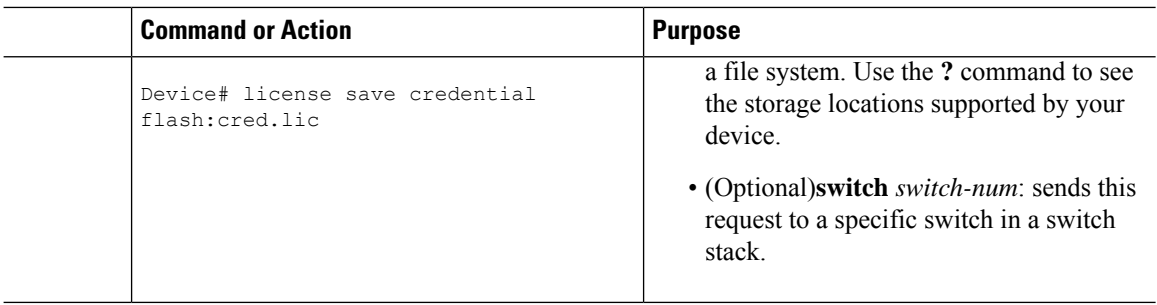

### <span id="page-25-0"></span>**Displaying All Licenses in a Device**

#### **Procedure**

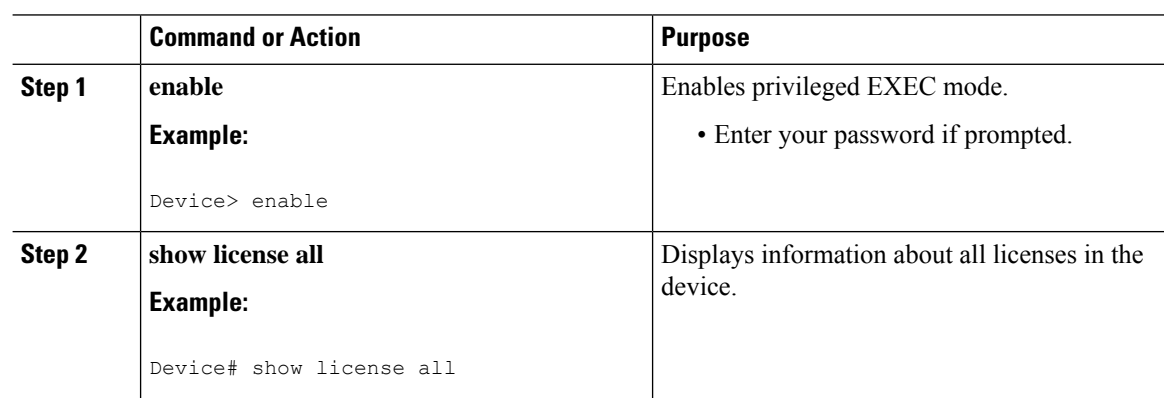

## <span id="page-25-1"></span>**Displaying Detailed Information about Licensed Features**

### **Procedure**

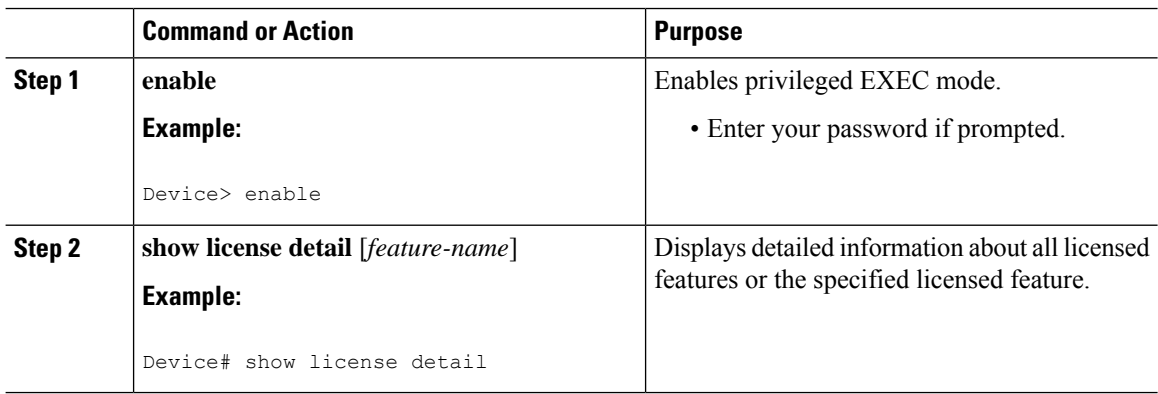

## <span id="page-25-2"></span>**Displaying Licensed Feature Sets Available in an Image**

### **Procedure**

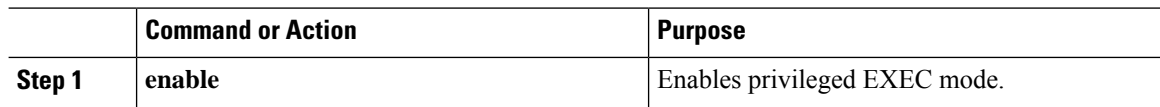

I

Ш

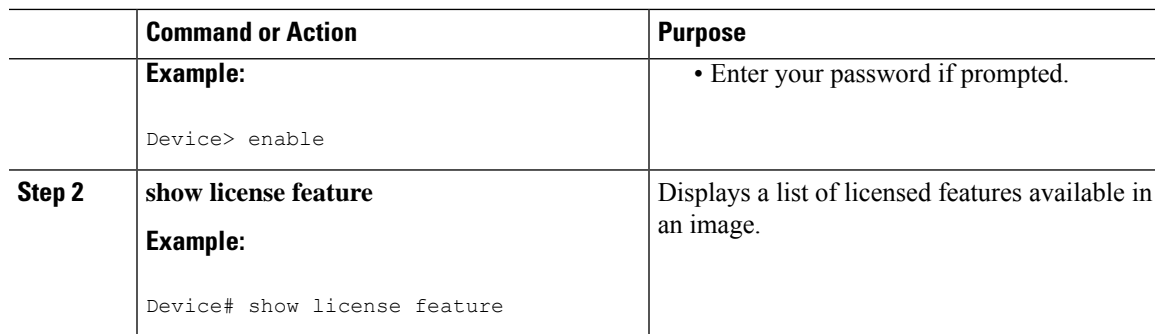

## <span id="page-26-1"></span><span id="page-26-0"></span>**Removing Licenses by Using Software Activation Commands**

### **Removing a License Entry from a Permanent License File**

**Note**

- The **license clear** command lists all licenses, but some licenses, such as built-in licenses, cannot be cleared.
	- Only licensesthat have been added by using the **license install** command are removed. Evaluation licenses are not removed.
	- If a license is not in use, the **license clear** command displays all the licenses related to this feature and prompts you to make a selection. Different prompts are displayed, depending upon whether single or multiple licenses are available in the device. The selected licenses are removed from the device.
	- If a license is in use, the **license clear** command might fail. However, depending on the application policy using the license, some licenses might be cleared.
	- When a switch is specified, the **license clear** command is issued on that switch. When a mixed stack platform is used, the primary switch must have installed the minimum licensing features required to support the licensing operations of the secondary switches. When this command is issued from a primary switch, the switch number is required to clear a license on that switch.

### **Procedure**

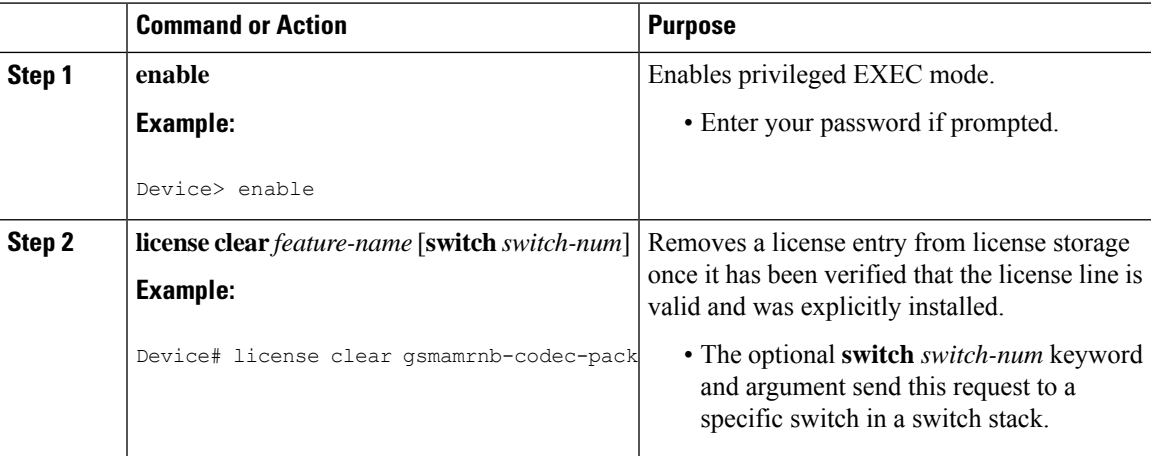

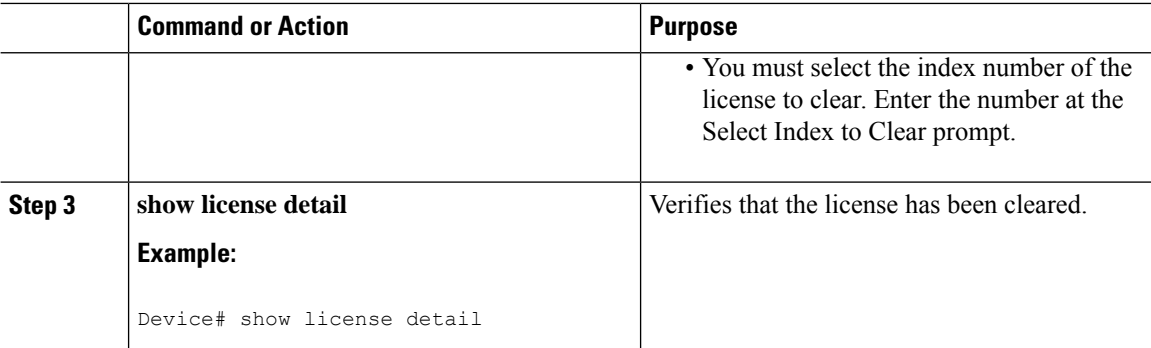

### <span id="page-27-0"></span>**Rehosting (Revoking and Transferring) a License**

#### **Before you begin**

Read and understand the license transfer between devices concepts in the "Cisco IOS Software Activation Conceptual Overview" module.

Cisco software licensing requires that the license files generated by the Cisco back-end licensing system for its devices be secure and tamper-resistant. Security features are in place to authenticate a license by means of encrypted license credentials. Rehosting requires a permission ticket. To generate the permission ticket, the Cisco back-end licensing system requires the device credential information. Use the **license save credential** command to save device credential information to a specified file system.

### **Procedure**

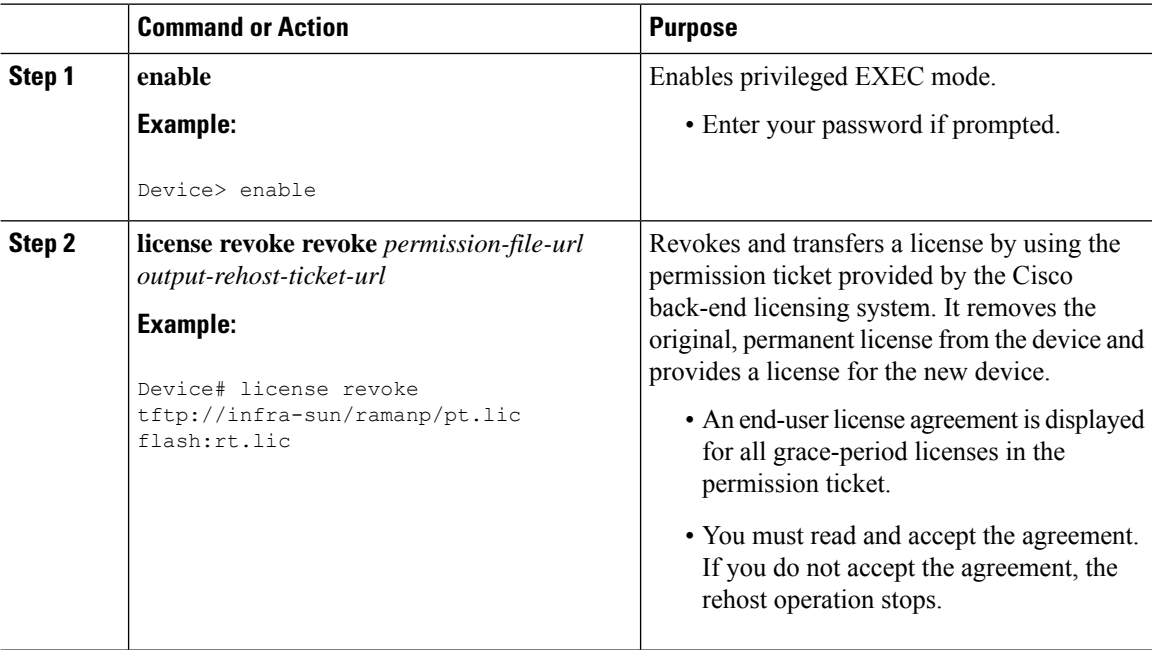

## <span id="page-28-0"></span>**Troubleshooting License Operations by Using Software Activation Commands**

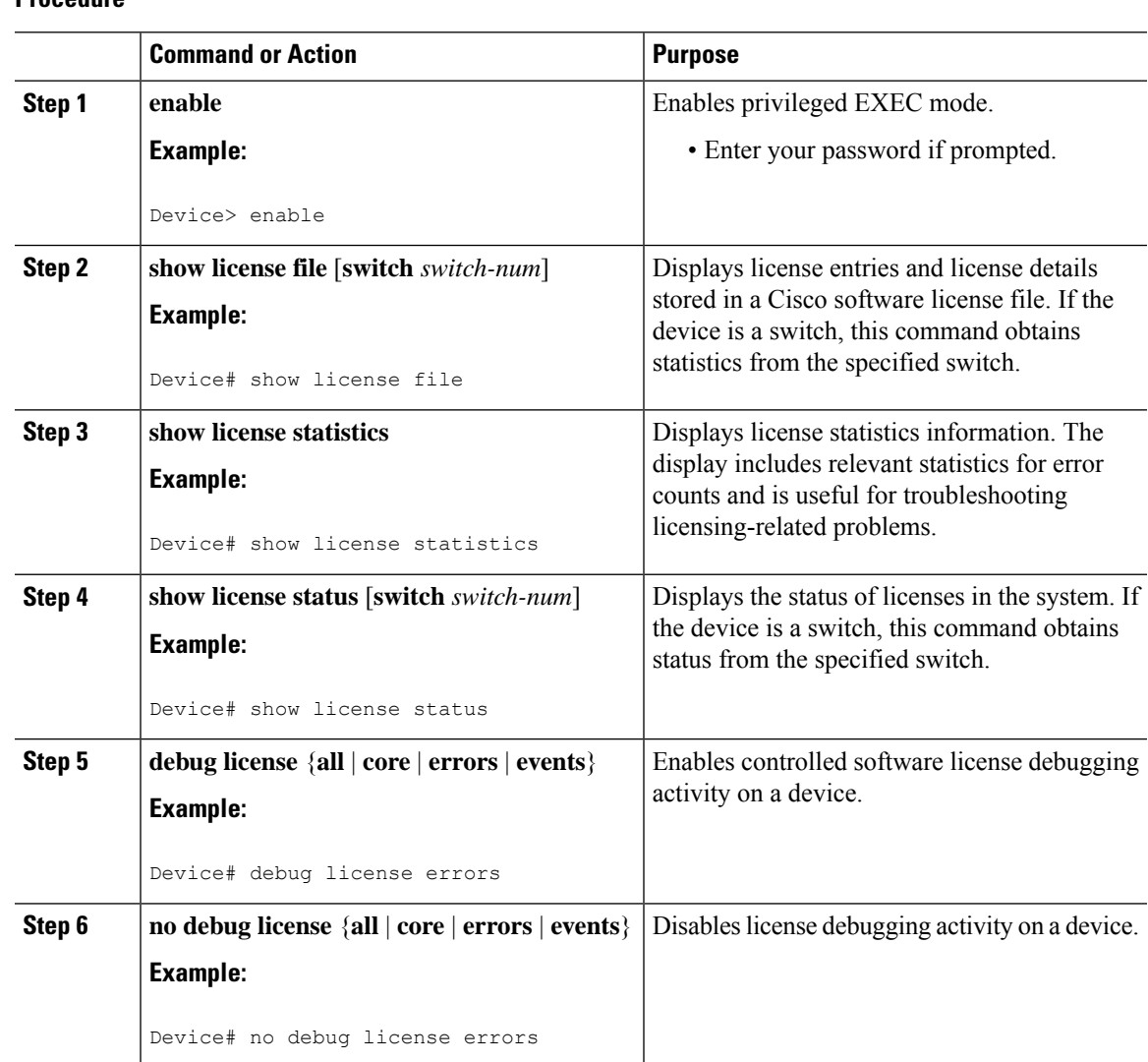

#### **Procedure**

## <span id="page-28-2"></span><span id="page-28-1"></span>**Configuring Examples for Software Licensing**

## **Example: Installing and Upgrading Licenses**

The following example shows how to use the **license install** command to install a license saved in TFTP on the device. The display is truncated for easier readability:

```
Device# license install tftp://infra-sun/<user>/license/5400/38a.lic
Installing licenses from "tftp://infra-sun/<user>/license/5400/38a.lic"
Loading <user>/license/5400/38a.lic from 172.19.211.47 (via GigabitEthernet0/0): !
[OK - 1192 bytes]
```

```
Extension licenses are being installed in the device with UDI "AS54XM-AC-RPS:JAE0948QXKD"
for the following features:
Feature Name: gsmamrnb-codec-pack
PLEASE READ THE FOLLOWING TERMS CAREFULLY. . .
ACCEPT? [yes/no]: yes
Issue 'license feature gsmamrnb-codec-pack' command to enable the license
Installing...Feature:gsmamrnb-codec-pack...Successful:Supported
```
### <span id="page-29-0"></span>**Example: Adding a Comment to a License File**

The following example shows how to use the **license comment** command to add or delete information about a specific license. The command checks that a license associated with the specified feature is present in license storage. If a switch number is specified, this command is executed on the specified switch.

As the example shows, when the license is present and multiple license lines are stored, you are prompted to select a license line. This action helps to distinguish licenses. Type the number at the Select Index to Add Comment prompt to select the license.

```
Device# license comment add gsmamrnb-codec-pack "Use this permanent license"
Feature: gsmamrnb-codec-pack
    1 License Type: Evaluation
License State: Inactive
     Evaluation total period: 20 hours 0 minute
     Evaluation period left: 20 hours 0 minute
License Addition: Additive
Comment:
 Store Index: 0
 Store Name: Primary License Storage
   2 License Type: Permanent
License State: Active, Not in Use
License Addition: Exclusive
Comment:
Store Index: 1
 Store Name: Primary License Storage
Select Index to Add Comment [1-2]: 2
% Success: Adding comment "Use this permanent license" succeeded
Device# show license file
License Store: Primary License Storage
 Store Index: 0
   License: 11 gsmamrnb-codec-pack 1.0 LONG TRIAL DISABLED 20 DISABLED STANDA
             LONE ADD INFINITE KEYS INFINITE KEYS NEVER NEVER NiL SLM CODE CL
             ND_LCK NiL *1YCHJRBMWKZAED2400 NiL NiL NiL 5_MINS <UDI><PID>AS54X
             M-AC-RPS</PID><SN>JAE0948QXKD</SN></UDI> ,Jx8qaVf:iXWaH9PsXjkVnmz
             7gWh:cxdf9nUkzY6o8fRuQbu,7wTUz237Cz6g9VjfrCk,0a2Pdo,Ow6LWxcCRFL:x
             cTxwnffn9i,4,aUWv8rL50opDUdAsFnxLsvoFRkcAfm$<WLC>AQEBIQAB//9NA+1m
             Uwfs/lD0dmdF9kyX8wDrua1TZhnnAy6Mxs1dTboIcRaahKxJJdj4Oi1w3wscqvPiA
             mWSaEmUT56rstk6gvmj+EQKRfD9A0ime1czrdKxfILT0LaXT416nwmfp92Tya6vIQ
             4FnlBdqJ1sMzXeSq8PmVcTU9A4o9hil9vKur8N9F885D9GVF0bJHciT5M=</WLC>
    Comment: Use this permanent license.
      Hash: E1WiIOo4gsl9g8cpnpoogP/0DeY=
Device#
```
## <span id="page-29-1"></span>**Example: Saving All Licenses to a Specified Storage Area**

The following example shows how to use the **license save** command to save copies of all licenses to the flash file system:

```
Device# license save flash:all_licenses.lic
license lines saved ..... to flash:all licenses.lic
```
## <span id="page-30-0"></span>**Example: Removing Licenses**

The following examples shows how to use the **license clear** command to remove a license entry from license storage once it has been verified that the license line is valid and was explicitly installed.

You must select the index number of the license to clear. Type the number at the Select Index to Clear prompt as shown in this example.

```
Device# license clear standard
Feature: standard
   1 License Type: Evaluation
License State: Inactive
    Evaluation total period: 20 hours 0 minute
    Evaluation period left: 20 hours 0 minute
License Addition: Additive
Comment:
 Store Index: 0
 Store Name: Primary License Storage
   2 License Type: Permanent
 License State: Active, Not in Use
License Addition: Exclusive
Comment:
Store Index: 1
Store Name: Primary License Storage
Select Index to Clear [1-2]: 1
Are you sure you want to clear? (yes/[no]): yes
Device# show license detail
Feature: premium Period left: 1 hour 0 minute
Index: 1 Feature: premium version: 1.0
       License Type: Evaluation
       License State: Active, Not in Use, EULA not accepted
           Evaluation total period: 1 hour 0 minute
           Evaluation period left: 1 hour 0 minute
       License Count: Non-Counted
       License Priority: None
       Store Index: 0
       Store Name: Evaluation License Storage
```
## <span id="page-30-1"></span>**Example: Rehosting (Revoking and Transferring) a License**

The following example shows how to use the **license revoke** command to revoke a license stored in TFTP and how to transfer it to a license stored in flash memory. You might need to read and accept the terms and conditions of the license type being transferred. The following example is truncated for readability:

```
Device# license revoke tftp://infra-sun/ramanp/pt.lic flash:rt.lic
Following Permanent license(s) will be revoked from this device
Feature Name: gsmamrnb-codec-pack
Following Extension license(s) will be installed in this device
Feature Name: gsmamrnb-codec-pack
PLEASE READ THE FOLLOWING TERMS CAREFULLY. . .
ACCEPT? [yes/no]: yes
Issue 'license feature gsmamrnb-codec-pack' command to enable the license
Rehost ticket saved ..... to flash:rt.lic
```
## <span id="page-31-0"></span>**Example: Generic Command Enhanced with Licensing Information**

The generic commands described in the following sections are enhanced with licensing information:

### <span id="page-31-1"></span>**reload**

The **reload** command shows the expired licenses, followed by expiring licenses sorted by the period left and end date:

```
Device# reload
The following license(s) are expiring or have expired.
Features with expired licenses may not work after Reload.
Feature: uc,Status: expiring, Period Left: 7 wks 5 days
Proceed with reload? [confirm]
```
### <span id="page-31-2"></span>**show running-config**

The **show running-config** command displaysthe unique device identifier (UDI) of a device. If the configuration file was copied from a different device, a warning is displayed upon reload. A UDI mismatch warning is also displayed during reload if the startup-config file has a different UDI than the platform UDI.

```
Device# show running-config
Building configuration...
Current configuration : 1764 bytes
!
! Last configuration change at 15:20:26 IST Thu Aug 1 2019
! NVRAM config last updated at 15:36:45 IST Mon Jul 22 2019
!
version 16.9
no service pad
service timestamps debug datetime msec
service timestamps log datetime msec
no platform punt-keepalive disable-kernel-core
platform bfd-debug-trace 1
platform xconnect load-balance-hash-algo mac-ip-instanceid
platform tcam-parity-error enable
platform tcam-threshold alarm-frequency 1
platform shell
!
hostname ASR920
!
boot-start-marker
boot-end-marker
!
!
vrf definition Mgmt-intf
 !
 address-family ipv4
 exit-address-family
 !
 address-family ipv6
 exit-address-family
!
!
no aaa new-model
clock timezone IST 5 30
!
!
!
```
П

!

```
!
!
!
!
!
!
!
!
!
!
!
!
!
multilink bundle-name authenticated
!
!
!
license udi pid ASR-920-4SZ-D sn CAT2211U7WD
no license smart enable
file prompt quiet
!
!
spanning-tree extend system-id
sdm prefer default
diagnostic bootup level minimal
!
!
!
redundancy
```
revoke Revoke license

### <span id="page-32-0"></span>**show tech-support**

The **show tech-support** command displays the output of the **show license udi**, **show license status**, **show license feature**, **show license file**, **show license detail**, and the **show license statistics** commands.

```
Device# show tech-support
----------------- show license udi -----------------
SlotID PID SN UDI
--------------------------------------------------------------------------------
*0 ASR-920-4SZ-D CAT2211U7WD ASR-920-4SZ-D:CAT2211U7WD
----------------- show license udi standby ------------------
----------------- show license status ------------------
 License Type Supported
permanent Non-expiring node locked license
extension Expiring node locked license
evaluation Expiring non node locked license<br>evalRightToUse Right to use evaluation non node
                      Right to use evaluation non node locked license
rightToUse Right to use non node locked license
 License Operation Supported
install Install license
 clear Clear license
annotate Comment license
 save Save license
```

```
Device status
Device Credential type: IMAGE
Device Credential Verification: PASS
Rehost Type: DC_OR_IC
----------------- show license status standby -----------------
----------------- show license feature ------------------
Feature name Enforcement Evaluation Subscription Enabled RightToUse
advancedmetroipaccess yes yes no yes no
metroipaccess yes yes no no no
metroaccess no yes no no no
1588 yes yes no no no
10GEupgradelicense yes no no no no
2portGE-4ports10GE yes no no yes no
----------------- show license feature standby ------------------
 ---------------- show license file -----------------
License Store: Primary License Storage
 Store Index: 0
   License: 11 2portGE-4ports10GE 1.0 LONG NORMAL STANDALONE EXCL INFINITE KE
           YS INFINITE KEYS NEVER NEVER NiL SLM CODE CL ND LCK NiL *17FU47V3
           CUF3HEZ400 NiL NiL NiL 5_MINS <UDI><PID>ASR-920-4SZ-D</PID><SN>CA
           T2211U7WD</SN></UDI> VQogQJa91F3yuYf3g:aWf9qOXg0bRnKs25ZhhWXQ6vfa
           wtSiGCTcJ6UX0Wsc5SdJV:aGsY56VDTPALe9s5h7maVC7WPHrQG9hDQBB1NUiiJTL
           pyzm4CCG3xA8H6w8Ujj7GVA$<WLC>AQEBISAB///ePuFEFLa1WYTTBsUwysYIlwUT
           u4NOSAmnH54EqMR+ddrdmYvQIWIKvh/Ta02F6X3ePuFEFLa1WYTTBsUwysYIlwUTu
           4NOSAnIcMf6vWuUuI1lxR4RgKX59uDYrlsEJot7Qno/vtYl8B0vN08xyEcTl52bmL
           3dfDsAumQ+9NeEXWOHMixGAsjTr+jONlkzusU=</WLC>
   Comment:
      Hash: M6TSnLClnXd4krgImjtXxTWRmcQ=
 Store Index: 1
   License: 11 advancedmetroipaccess 1.0 LONG NORMAL STANDALONE EXCL INFINITE
            KEYS INFINITE KEYS NEVER NEVER NiL SLM CODE CL ND LCK NiL *17FU4
           7V3CUF3HEZ400 NiL NiL NiL 5_MINS <UDI><PID>ASR-920-4SZ-D</PID><SN
           >CAT2211U7WD</SN></UDI> BfkkXOhIiIUBcTUrSQLif:aZz0Kyvtju4rD7lMmvK
           mLytEIMPkuNEY3dSawv,OHtVUP3zh,qGeYcsPmpi3tGL2V8kxRbVvJXV,wrXJ3O6o
           us3,P7EQtt,Ho,9wCO2BwDbpfz$<WLC>AQEBISAB///ePuFEFLa1WYTTBsUwysYIl
           wUTu4NOSAkSLhrKyrLBd3+nroEfw8/8Av4nEYBFF/nePuFEFLa1WYTTBsUwysYIlw
           UTu4NOSAnIcMf6vWuUuI1lxR4RgKX59uDYrlsEJot7Qno/vtYl8B0vN08xyEcTl52
           bmL3dfDsAumQ+9NeEXWOHMixGAsjTr+jONlkzusU=</WLC>
   Comment:
      Hash: cuBh2U4PcOLuo1aYMZLYQ5MeBMw=
License Store: Built-In License Storage
 Store Index: 0
   License: 11 advancedmetroipaccess 1.0 LONG TRIAL DISABLED 1440 DISABLED ST
           ANDALONE ADD INFINITE KEYS INFINITE KEYS NEVER NEVER NiL SLM CODE
            DEMO NiL NiL Ni NiL NiL 5 MINS NiL q7AiZERv7M3asfmTNiBq3AIfzXaMn
           771WFbW0QLSFTf8XRd,uBSGsOh5VadJXolSVH$<WLC>AQEBIf8B//+GAlABZF9TUb
           kV9DfLeeIHyU2S2mDnooo9JUxWfflSYbGg+v4MuWI3L+D6KJGVjyyRqwInXo3s+ns
           LU7rOtdOxoIxYZAo3LYmUJ+MFzsqlhKoJVlPyEvQ8H21MNUjVbhoN0gyIWsyiJaM8
           AQIkVBQFzhr10GYolVzdzfJfEPQIx6tZ++/Vtc/q3SF/5Ko8XCY=</WLC>
   Comment:
```

```
Hash: 5J2d3ZfjOzgP5xlaiJQSlaiGh5s=
  Store Index: 1
   License: 11 metroipaccess 1.0 LONG TRIAL DISABLED 1440 DISABLED STANDALONE
             ADD INFINITE_KEYS INFINITE_KEYS NEVER NEVER NiL SLM_CODE DEMO Ni
            L NiL Ni NiL NiL 5_MINS NiL IAWD3vd7KQItmcShIC,OfF3GzO4u8QWwFBsvd
            Sb:hJ37cc9g9tgFm5xuhx8xlkEYVn$<WLC>AQEBIf8B//9ryCDjMpbNbltG4CTDc9
            WNRCMQWn9rrxz5QrHYihBHk4fxDPzR1Gd7iVy5zb+iA/+RqwInXo3s+nsLU7rOtdO
            xoIxYZAo3LYmUJ+MFzsqlhKoJVlPyEvQ8H21MNUjVbhoN0gyIWsyiJaM8AQIkVBQF
            zhr10GYolVzdzfJfEPQIx6tZ++/Vtc/q3SF/5Ko8XCY=</WLC>
   Comment:
      Hash: CLI5/I7/N6UcLXt3j/1AejmDR6k=
  Store Index: 2
   License: 11 metroaccess 1.0 LONG TRIAL DISABLED 1440 DISABLED STANDALONE A
            DD INFINITE_KEYS INFINITE_KEYS NEVER NEVER NiL SLM_CODE DEMO NiL
            NiL Ni NiL NiL 5_MINS NiL Tc5IK2dLk8:24bhasctP3uWtPe9GRDccbeQIO7f
            aqBVjFFz3A9YK6ZNpXbSE4lknLI$<WLC>AQEBIf8B//+w2jF8oVWArFb7oStekvG+
            x8aEAlunD5s0KOQ9r9p1tUnWCR7/QRzS8kYzXtPMYKSRqwInXo3s+nsLU7rOtdOxo
            IxYZAo3LYmUJ+MFzsqlhKoJVlPyEvQ8H21MNUjVbhoN0gyIWsyiJaM8AQIkVBQFzh
            r10GYolVzdzfJfEPQIx6tZ++/Vtc/q3SF/5Ko8XCY=</WLC>
    Comment:
      Hash: kKMjObqq6eiTdHduukDWLPZub/k=
----------------- show license file standby ------------------
 ---------------- show license detail ----------------
Index: 1 Feature: 2portGE-4ports10GE Version: 1.0
License Type: Permanent
License State: Active, In Use
License Count: Non-Counted
License Priority: Medium
Store Index: 0
Store Name: Primary License Storage
Index: 2 Feature: advancedmetroipaccess Version: 1.0
License Type: Permanent
 License State: Active, In Use
License Count: Non-Counted
License Priority: Medium
Store Index: 1
Store Name: Primary License Storage
Index: 3 Feature: advancedmetroipaccess Version: 1.0
 License Type: Evaluation
 License State: Inactive
    Evaluation total period: 8 weeks 4 days
    Evaluation period left: 0 minute 0 second
    Period used: 8 weeks 4 days
 License Count: Non-Counted
License Priority: Low
Store Index: 0
 Store Name: Built-In License Storage
Index: 4 Feature: metroaccess Version: 1.0
License Type: Evaluation
 License State: Active, Not in Use, EULA not accepted
    Evaluation total period: 8 weeks 4 days
    Evaluation period left: 8 weeks 4 days
    Period used: 0 minute 0 second
License Count: Non-Counted
 License Priority: None
 Store Index: 2
Store Name: Built-In License Storage
Index: 5 Feature: metroipaccess Version: 1.0
```

```
License Type: Evaluation
License State: Active, Not in Use, EULA not accepted
    Evaluation total period: 8 weeks 4 days
    Evaluation period left: 8 weeks 4 days
    Period used: 0 minute 0 second
License Count: Non-Counted
License Priority: None
Store Index: 1
Store Name: Built-In License Storage
----------------- show license detail standby -----------------
% Error: No license for standby found - License feature not found
----------------- show license statistics ------------------
 Administrative statistics
Install success count: 0
Install failure count: 0
Install duplicate count: 0
Comment add count: 0
Comment delete count: 0
Clear count: 0
Save count: 0
Save cred count: 0
 Client statistics
Request success count: 2
Request failure count: 0
Release count: 0
Global Notify count: 1
----------------- show license statistics standby ------------------
```
### <span id="page-35-1"></span><span id="page-35-0"></span>**show license udi**

The **show license udi** command displays the license UDI information:

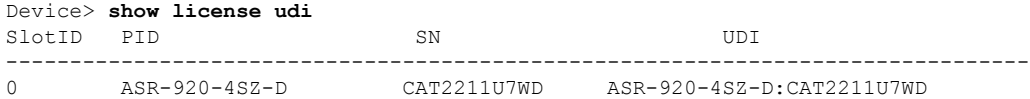

## **Additional References**

#### **Related Documents**

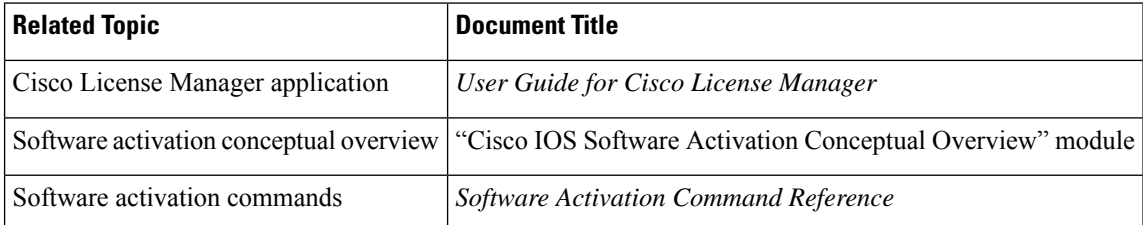
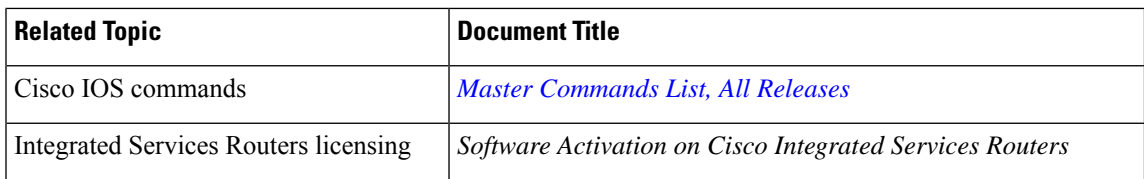

#### **MIBs**

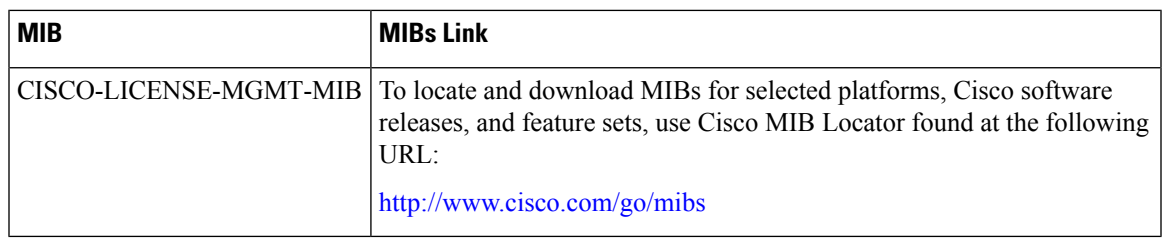

#### **Technical Assistance**

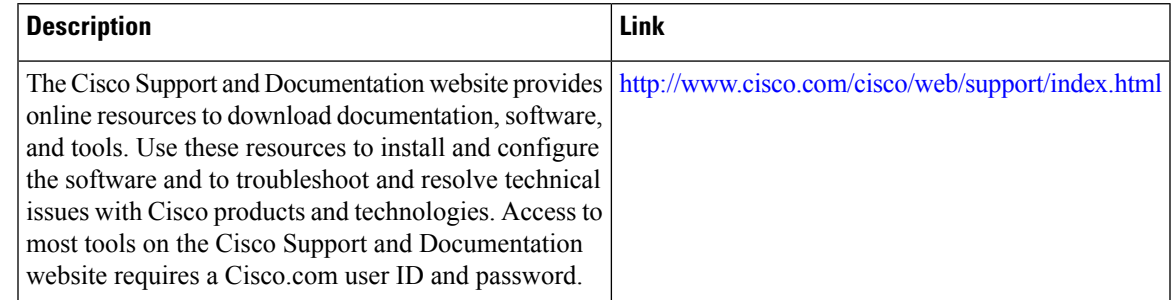

## **Feature Information for Cisco IOS Software Activation**

The following table provides release information about the feature or features described in this module. This table lists only the software release that introduced support for a given feature in a given software release train. Unless noted otherwise, subsequent releases of that software release train also support that feature.

Use Cisco Feature Navigator to find information about platform support and Cisco software image support. To access Cisco Feature Navigator, go to [www.cisco.com/go/cfn.](http://www.cisco.com/go/cfn) An account on Cisco.com is not required.

I

i.

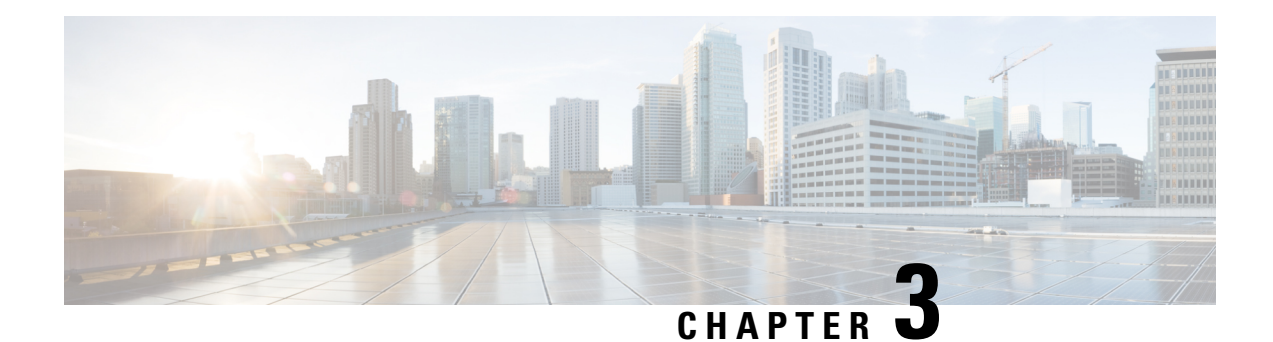

# **What Is Smart Licensing?**

CiscoSmart Licensing is a flexible licensing model that provides you with an easier, faster, and more consistent way to purchase and manage software across the Cisco portfolio and across your organization. And it's secure – you control what users can access. With Smart Licensing you get:

- Easy Activation: Smart Licensing establishes a pool of software licenses that can be used across the entire organization—no more PAKs (Product Activation Keys).
- Unified Management: My Cisco Entitlements (MCE) provides a complete view into all of your Cisco products and services in an easy-to-use portal, so you always know what you have and what you are using.
- License Flexibility: Your software is not node-locked to your hardware, so you can easily use and transfer licenses as needed.

To use Smart Licensing, you must first set up a Smart Account on Cisco Software Central [\(http://software.cisco.com/](http://software.cisco.com/)).

For a more detailed overview on Cisco Licensing, go to [https://cisco.com/go/licensingguide.](https://cisco.com/go/licensingguide)

- Benefits of Smart [Licensing,](#page-38-0) on page 31
- Create a Cisco Smart [Account,](#page-39-0) on page 32
- [Prerequisites,](#page-39-1) on page 32
- Cisco Smart Software [Manager,](#page-39-2) on page 32
- [Restrictions](#page-41-0) for Smart Licensing, on page 34
- Smart Licensing [Workflow,](#page-42-0) on page 35
- [Deployment](#page-43-0) Options for Smart Licensing, on page 36
- Registering Smart Licensing on the [Mangement](#page-46-0) Interface, on page 39
- Enable and Register Smart [Licensing,](#page-48-0) on page 41
- Verify Smart Licensing [Configuration,](#page-49-0) on page 42
- Renew Smart Licensing [Registration,](#page-52-0) on page 45
- [De-register](#page-53-0) Smart Licensing, on page 46
- [Upgrading](#page-54-0) to Default Smart Licensing, on page 47

### <span id="page-38-0"></span>**Benefits of Smart Licensing**

• Visibility into devices and software that you have purchased and deployed

- Product simplicity with standard software offers, licensing platform, and policies
- Better and educated purchase decisions that could lead to lower operational costs
- Easier deployment with automatic license activation that negates the use of product activation keys

## <span id="page-39-0"></span>**Create a Cisco Smart Account**

Cisco Smart Account is an account where all products enabled for Smart Licensing are deposited. Cisco Smart Account allows you to manage and activate your licenses to devices, monitor license use, and track Cisco license purchases. Through transparent access, you have a real-time view into your Smart Licensing products. IT administrators can manage licenses and account users within your organization's Smart Account through the Smart Software Manager.

You can create your Cisco Smart Account, see Smart [Accounts.](https://www.cisco.com/c/en/us/products/software/smart-accounts.html)

### <span id="page-39-1"></span>**Prerequisites**

Before you enable or migrate to Smart Licensing, ensure that:

- You have a smart account, and access to the Cisco Smart Software Manager portal. To create and access a smart account, go to Smart [Accounts](https://www.cisco.com/c/en/us/products/software/smart-accounts.html). Click **Get a Smart Account**, to get started.
- You have registered your device in CSSM. To register your device, see the [Generating](#page-44-0) a New Token from Cisco Smart Software [Manager,](#page-44-0) on page 37 and [Registering](#page-45-0) Device using the id Token, on page [38](#page-45-0) section.
- You have configured the Layer 3 connectivity to the CSSM Smart Software Manager satellite.

## <span id="page-39-2"></span>**Cisco Smart Software Manager**

Cisco Smart Software Manager enables you to manage all of your Cisco Smart software licenses from one centralized website. With Cisco Smart Software Manager, you organize and view your licenses in groups called virtual accounts (collections of licenses and product instances). Use the Cisco Smart Software Manager to do the following tasks:

- Create, manage, or view virtual accounts.
- Create and manage Product Instance Registration Tokens.
- Transfer licenses between virtual accounts or view licenses
- Transfer, remove, or view product instances.
- Run reports against your virtual accounts.
- Modify your email notification settings.
- View overall account information

The Cisco Smart Software Manager **Help** describes the procedures for carrying out these tasks. You can access the Cisco Smart Software Manager on <https://software.cisco.com/#>.

Use Chrome 32.0, Firefox 25.0 or Safari 6.0.5 web browsers to access the Cisco Smart Software Manager. Also, ensure that Javascript 1.5 or a later version is enabled in your browser. **Note**

If there is a communication failure seen with the following error message: **Note**

```
Error Message %SMART LIC-3-COMM FAILED: Communications failure with the [chars] :
[chars]
```
**Explanation:** Smart Licensing communication either with CSSM failed. The first [chars] is the currently configured transport type, and the second [chars] is the error string with details of the failure. This message appears for every communication attempt that fails.

Possible reasons for failure include:

• A TLS or SSL handshake failure caused by a missing client certificate. The certificate is required for TLSauthentication of the two communicating sides. A recentserver upgrade may have cause the certificate to be removed. This reason applies only to a topology where the product instance is directly connected to CSSM.

#### **Recommended Action:**

• To resolve the error, configure the **ip http client secure-trustpoint** *trustpoint-name* command in global configuration mode. For *trustpoint-name*, enter only SLA-TrustPoint. This command specifies that the secure HTTP client should use the certificate associated with the trustpoint indicated by the trustpoint-name argument.

### **Licenses, Product Instances, and Registration Tokens**

#### **Licenses**

Cisco offers two primary licensing models: perpetual and subscription.

- Perpetual license: Software with the right to use for an indefinite period of time. The license is typically locked to the device and additional annual fees are required to maintain support. Customers buy a new license when they buy a new device.
- Subscription license: Software with the right to use for the length of the subscription term. Subscription models generally provide faster access to our latest features and innovations and more predictable cost structures. Additionally, support services are included with your subscription.

In addition, there are demo licenses that expire after at most 60 days. As implied by the name, demo licenses are not intended for production use.

All product licenses reside in a virtual account.

#### **Product Instances**

A product instance is an individual device with a unique device identifier (UDI) that is registered using a product instance registration token (or registration token). You can register any number of instances of a product with a single registration token. Each product instance can have one or more licenses residing in the same virtual account. Product instances must periodically connect to the Cisco Smart Software Manager servers during a specific renewal period. If a product instance fails to connect, it is marked as having a license shortage, but continues to use the license. If you remove the product instance, its licenses are released and made available within the virtual account.

#### **Product Instance Registration Tokens**

A product requires a registration token until you have registered the product. Registration tokens are stored in the Product Instance Registration Token Table associated with your enterprise account. Once the product is registered the registration token is no longer necessary and can be revoked and removed from the table without effect. Registration tokens can be valid from 1 to 365 days.

### **Virtual Accounts**

Smart Licencing allows you to create multiple license pools or virtual accounts within the Smart Software Manager portal. Using the **Virtual Accounts** option you can aggregate licensesinto discrete bundles associated with a cost center so that one section of an organization cannot use the licenses of another section of the organization. For example, if you segregate your company into different geographic regions, you can create a virtual account for each region to hold the licenses and product instances for that region.

All new licenses and product instances are placed in the default virtual account in the Smart Software Manager, unless you specify a different one during the order process. Once in the default account, you may choose to transfer them to any other account as desired, provided you have the required access permissions.

Use the Smart Software Manager portal at [https://www.cisco.com/c/en/us/products/software/smart-accounts/](https://www.cisco.com/c/en/us/products/software/smart-accounts/software-licensing.html) [software-licensing.html](https://www.cisco.com/c/en/us/products/software/smart-accounts/software-licensing.html) to create license pools or transfer licenses.

### **Compliance reporting**

On a periodic basis, as described by the terms of the Smart Licensing contract, reports are automatically sent to you containing inventory and license compliance data. These reports will take one of three forms:

- **Periodic Record:** This record is generated on a periodic (configurable) basis with relevant inventory data saved at a given point of time. This report is saved within the Cisco cloud for archival.
- **Manual Record:** You can manually generate this record with relevant inventory data saved at any given point of time. This report will be saved within the Cisco cloud for archival.
- **Compliance Warning Report:** This report is automatically or manually generated when a license compliance event occurs. This report does not contain a full inventory data, but only any shortfalls in entitlements for a given software license.

You can view these reports from the Smart Software Manager portal at [https://www.cisco.com/c/en/us/](https://www.cisco.com/c/en/us/products/software/smart-accounts/software-licensing.html) [products/software/smart-accounts/software-licensing.html.](https://www.cisco.com/c/en/us/products/software/smart-accounts/software-licensing.html)

## <span id="page-41-0"></span>**Restrictions for Smart Licensing**

• Specific License Reservation (SLR) is not supported on the router in releases prior to Cisco IOS XE Cupertino 17.8.1 Release.

- Starting with Cisco IOS XE Amsterdam 17.3.1, bulk port license is not requested explicitly from the Smart Licensing server by IOS XE software. Instead, equivalent Port Upgrade Licenses are consumed.
- The **debug smart license** command is not supported. Use the **license smart log verbose** command to collect smart agent logs.
- Starting with Cisco IOS XE Cupertino 17.10.1, debug license command is not supported. Use the **set platform software trace** command to collect the logs.

```
Router# set platform software trace ios R1 uea-sl ?
 debug Debug messages
 emergency Emergency possible message
 error Error messages
 info Informational messages
 noise Maximum possible message
 notice Notice messages
 verbose Verbose debug messages
 warning Warning messages
2022/04/16 14:29:26.257693428 {iosrp_R0-0}{255}: [btrace] [52428800:8195]: (note):
module init: (uea-sl), huffman code len=32, code:
0xa5.4b.b0.b8.00.00.00.00.00.00.00.00.00.00.00.00
2022/04/16 14:29:26.259058254 {iosrp_R0-0}{255}: [uea-sl] [8195]: (note): UEA registered
 for btrace
```
- The license boot level command must be configured before upgrading to Smart Licensing for releases prior to Cisco IOS XE Cupertino 17.8.1.
- In Cisco IOS XE Cupertino 17.8.1, the router in Smart Licensing mode may go into an Unregistered-Registration state post reload. This issue occurs when you try to reregisterSmart Licensing on the router with the same token. We recommend you remove the router from the CSSM server in Product Instances, and reregister the Smart License with the same token.

## <span id="page-42-0"></span>**Smart Licensing Workflow**

The Smart Licensing workflow is depicted in this flowchart.

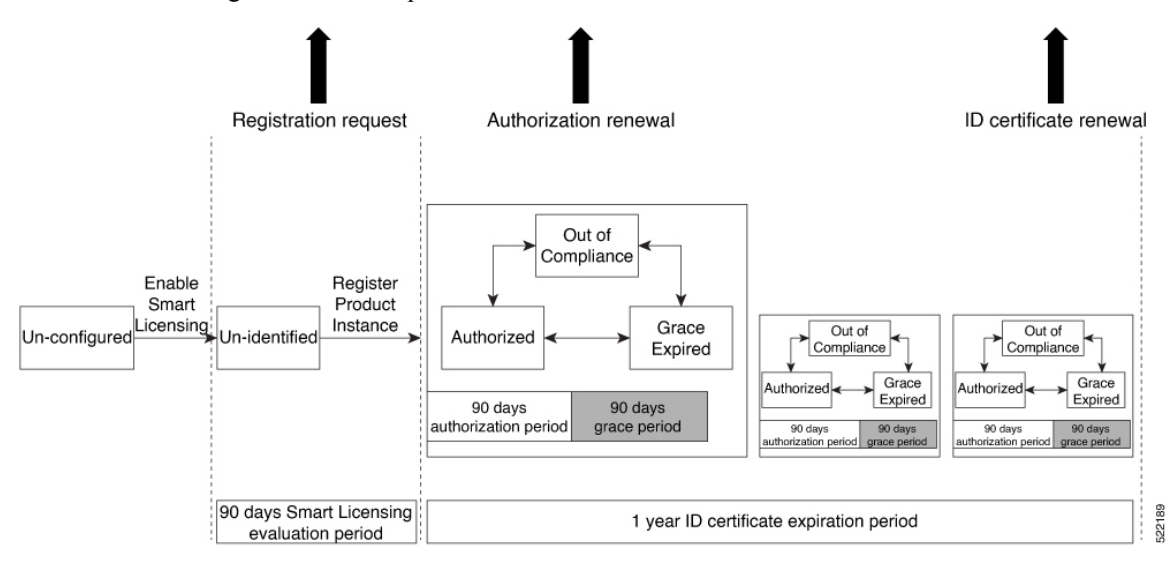

## <span id="page-43-0"></span>**Deployment Options for Smart Licensing**

The following illustration shows the various options available for deploying Smart Licensing. Since security is one of the most important aspects for any user, the image lists the deployment options from the easiest option to the most secure one:

#### **Figure 6: Smart Licensing Deployment Options**

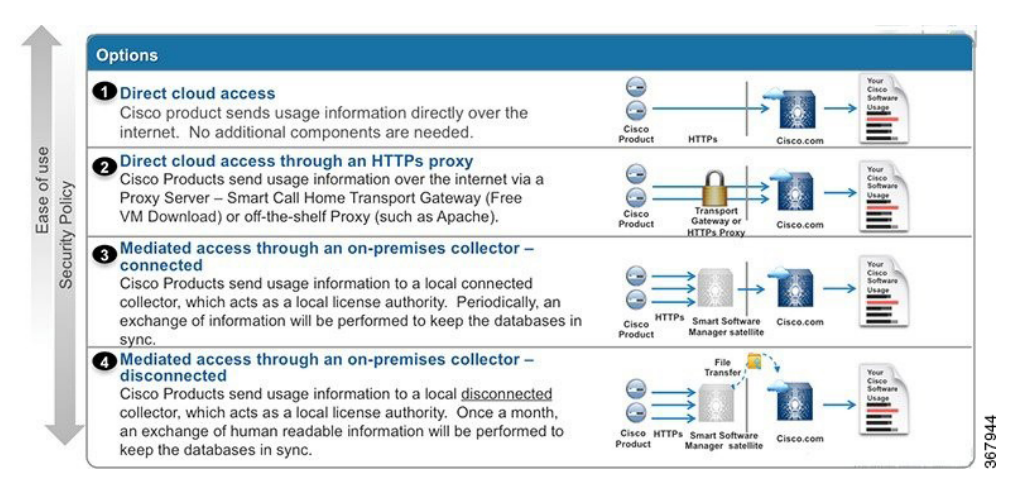

- **1.** Direct Cloud Access: This deployment option allows you to transfer usage over the Internet to the Cloud server directly from the devices to the cloud via HTTPs.
- **2.** Direct cloud access through a HTTPs proxy: The deployment option allows you to transfer files directly over the Internet to the Cloud server through an HTTPs proxy. That is, either using Smart Call Home Transport Gateway or using HTTPs proxy such as Apache.
- **3.** Mediated access through an on-premises collector-connected: The third deployment option uses an internal collection device called as the "Cisco Smart Software Satellite." The Satellite, which is available at your end, periodically transmits the information into the cloud using periodic network synchronization. In this deployment option, the only system or database transferring information to the cloud is the Satellite. You can thus control what is included in the collector database, which provides greater security.
- **4.** Mediated access through an on-premises collector-disconnected: The fourth deployment option is where you use the Satellite, but only to transfer the collected files using manual synchronization (at least once a month). In this option, the system is not directly connected to the Cloud and an air gap exists between your network and the Cisco Cloud.

### **Smart Licensing for New Depolyments**

When you purchase the Default Smart License—Cisco IOS XE Cupertino 17.7.1 or later images, Smart Licensing is enabled by default. However, you must perform the following steps to use the Smart Licensing feature:

- **1.** Ensure that the [Prerequisites,](#page-39-1) on page 32 are met.
- **2.** Power on your device.

**3.** Configure Smart Call Home. To view the detailed steps for configuring Call Home, see [Configure](#page-44-1) Smart Call [Home,](#page-44-1) on page 37.

While specifying the Smart Licensing registration URL for the CSSM portal, prefix the URL with HTTPS; HTTP is no longer supported **Note**

- In case of Satellite deployments under call-home profile, remove the default destination CSSM production URL and configure the satellite destination URL. **Note**
- **4.** Enable Smart Licensing. See Enable and Register Smart [Licensing,](#page-48-0) on page 41
- **5.** Generate a token ID from the CSSM portal. To know how to perform this step, see the [Generating](#page-44-0) a New Token from Cisco Smart Software [Manager,](#page-44-0) on page 37 section.
- **6.** Register the device on the portal using the token. To know how to perform this step, see the [Registering](#page-45-0) [Device](#page-45-0) using the id Token, on page 38 section.

### <span id="page-44-1"></span>**Configure Smart Call Home**

Smart Call Home options that are required for the Smart Licensing are automatically enabled when the Smart Licensing is enabled.

If Smart Call Home is disabled, enable the following:

- **1.** Configure terminal
- **2.** Service call-home

In the smart licensing configuration, by default a Cisco TAC-1 profile is configured. For direct cloud access, you must additionally update the following:

- Configure terminal
- Service call-home
- Call-home > Contact-email-address

When you change from the Call Home to the Smart transport method, you do not have to disable the CiscoTAC-1 call-home profile for Smart Licensing to work as expected.

#### <span id="page-44-0"></span>**Generating a New Token from Cisco Smart Software Manager**

Tokens are generated to register new product instances to the virtual account.

#### **Procedure**

**Step 1** Login to Cisco Smart Software Manager at [https://software.cisco.com/#.](https://software.cisco.com/)

You must log into the portal using an username and password provided by Cisco.

#### **Step 2** Select the **Inventory** tab, and select your virtual account from the **Virtual Account** drop-down list. **Step 3** Select the **General** tab, and click **New Token**.

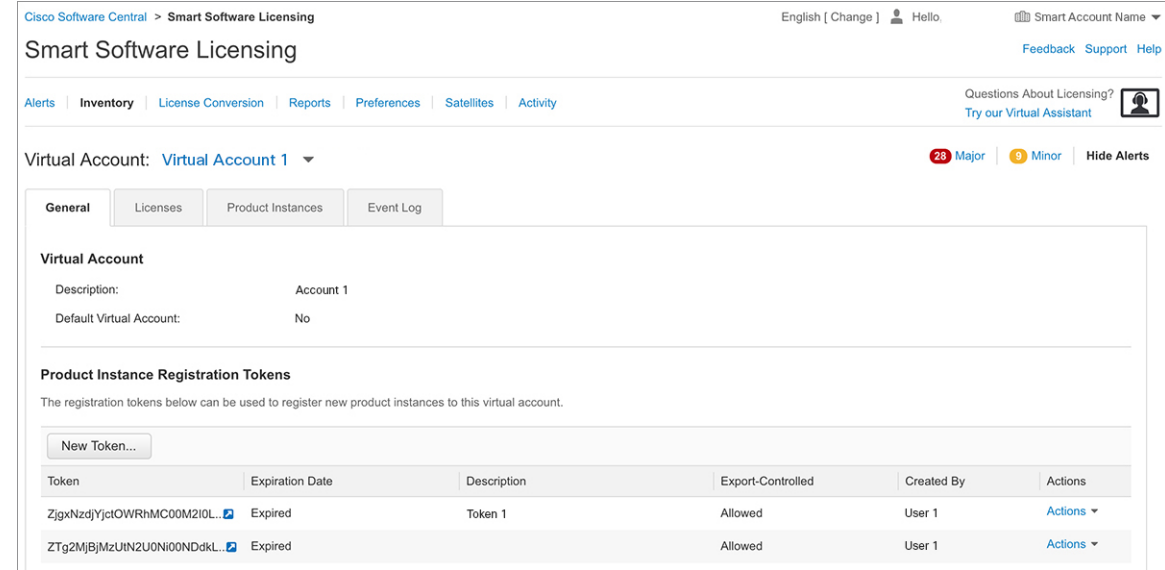

The system displays the Create Registration Token page.

**Step 4** Enter the token description. Specify the number of days the token must be active.

- **Step 5** Enable the **Allow export-controlled functionality on the products registered with this token** check box.
- **Step 6** Click **Create Token**. After the token is created, click **Copy** to copy the newly created token.

### <span id="page-45-0"></span>**Registering Device using the id Token**

#### **Procedure**

Now that you have the token from the CSSM, using the token, execute the <device>#license smart register idtoken < token from CSSM portal > command to complete the smart license configuration.

On successful registration, the device displays the "Registered" status and receives an identity certificate. This certificate is saved on your device and is automatically used for all future communication with Cisco. However, if the registration fails, the system generates an error log.

#### **Example:**

For an ASR device with redundancy enabled, you must execute write memory after successful registration. This ensures that the registration is valid even if you perform switchover or reload operations. **Note**

#### **What to do next**

• Enable the required technology package licenses by executing the **licenseboot level** *<technologypackage>* command from the global config mode.

### <span id="page-46-0"></span>**Registering Smart Licensing on the Mangement Interface**

- Obtain the IP address for configuration which can access the Cisco Licensing Cloud servers.
- Configure the Smart Call Home receiver http address for Call-home message delivery.
- Obtain the e-mail, phone, and street address information for the Call Home contact for configuration, so that the receiver determines the origin of received messages.
- Configure the IP route and verify the IP connectivity from the router to e-mail servers or destination Smart Call Home receiver.

#### **Procedure**

**Step 1** Configure the IP address on Mgmt-interface which access the backend servers.

#### **Example:**

```
Configure terminal
Router (config)# interface gi0
IP address 10.78.101.228 255.255.255.0
```
#### **Step 2** Configure the IP routes on management interface.

#### **Example:**

```
Router(config)# ip route vrf Mgmt-intf 0.0.0.0 0.0.0.0 10.78.100.1
Router(config)#ip route vrf Mgmt-intf 10.105.33.0 255.255.255.0 10.78.100.1
```
#### **Step 3** Configure DNS server IP address and name server.

#### **Example:**

```
Router (config)#ip domain lookup source-interface GigabitEthernet0
Router (config)# ip http client source-interface GigabitEthernet0
Router (config)#ip name-server vrf Mgmt-intf 171.70.168.183
Router (config)#ip name-server vrf Mgmt-intf 72.163.128.140
```
#### **Step 4** Configure the e-mail server and destination Smart Call Home receiver http address.

#### **Example:**

```
Router(config)# license smart enable
Router(config)#service call-home
Router(config)# call-home
Router(config)#vrf Mgmt-intf
Router(cfg-call-home)# contact-email-addr <addr>
Router(cfg-call-home)# no http secure server-identity-check
Router(cfg-call-home)#mail-server 72.163.197.20 priority 1
Router(cfg-call-home)# mail-server 173.36.12.72 priority 2
Router(cfg-call-home)# profile ciscoTAC-1
Router (cfg-call-home-profile)# destination transport-method http
Router (cfg-call-home-profile)# destination address http
```
http://elo-elm5.cisco.com:8080/ddce/services/DDCEService Router(cfg-call-home-profile)# end

#### **What to do next**

Enable and Register Smart [Licensing](#page-48-0)

### **Registering Smart Licensing Using Network Port**

#### **Before you begin**

- If the interface is configured using **iphttpclientsource-interface interface** command with IPv6 address, it establishes a session with a remote server with IPv6 connectivity.
- If the interface is configured using **iphttpclientsource-interface interface** command with IPv6 address and IPv4 address, it establishes a session with a remote server with IPv6 connectivity.

#### **Procedure**

**Step 1** Configure the IP address on network port which access the backend servers.

#### **Example:**

Configure terminal Router (config)# interface gi0 IP address 10.78.101.228 255.255.255.0

**Step 2** Configure the IP routes on network.

#### **Example:**

Router(config)# ip route 0.0.0.0 0.0.0.0 10.78.101.1 Router(config)#ip route 10.105.33.0 255.255.255.0 10.78.101.1

**Step 3** Configure DNS server IP address and name server.

#### **Example:**

```
Router (config)#ip domain lookup source-interface GigabitEthernet0/0/3
Router (config)# ip http client source-interface GigabitEthernet0/0/3
Router (config)#ip name-server 72.163.128.140
Router (config)#ip name-server 171.70.168.183
```
**Step 4** Configure the e-mail server and destination Smart Call Home receiver http address.

#### **Example:**

```
Router(config)# license smart enable
Router(config)#service call-home
Router(config)#call-home
Router(cfg-call-home)# contact-email-addr <addr>
Router(cfg-call-home)# no http secure server-identity-check
Router(cfg-call-home)# profile ciscoTAC-1
Router (cfg-call-home-profile)# destination transport-method http
Router (cfg-call-home-profile)# destination address http
```
http://elo-elm5.cisco.com:8080/ddce/services/DDCEService Router(cfg-call-home-profile)#end

**What to do next**

Enable and Register Smart [Licensing](#page-48-0)

## <span id="page-48-0"></span>**Enable and Register Smart Licensing**

When you purchase the Cisco IOS XE Cupertino 17.7.1 or later images, Smart Licensing is enabled by default. Smart Licensing isthe only mode that is available for licensing, and you do not have to perform any additional steps to enable this feature.

If you are using Cisco IOS XE Bengaluru 17.6.1 or a previous version, Smart Licensing is not enabled by default. To enable the same, execute the following:

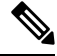

**Note** Once Smart Licensing mode is enabled, all CLIs related to the traditional licensing mode are disabled.

#### **Before you begin**

You must have purchased the product for which you are adding the license. When you purchase the product, you are provided with a user name and password to the Cisco Smart Software Manager portal, from where you can generate the product instance registration tokens.

#### **Procedure**

**Step 1** Login to Cisco Smart Software Manager at <https://www.cisco.com/c/en/us/buy/licensing.html>.

Get a token from the Cisco portal using the link. You must log in to the portal using a Cisco provided username and password. Once you have generated the token, select **Copy** hyperlink to copy the token or download the token to a text file. The token is used to register and activate a device, and assign the device to a virtual account.

**Note** This token is valid for 30 days.

#### **Step 2 license smart enable**

#### **Example:**

Device(config)#license smart enable

Enables basic Smart Licensing. Use the **no** form of this command to disable Smart Licensing and revert to the traditional or strict mode of licensing.

- All ports go to admin down state on executing the **no smart license enable** command. We recommend you do perform the following to bring up the ports: **Note**
	- Default (license free) ports—Reload the router.
	- Licensed ports—Perform no shutdown of router followed by reload.

#### **Disabling the smart licensing can deactivate all the licenses and the target device can be inaccessible. Ensure thebackupaccess methodis available for console or managementport. Warning**

**Step 3 license feature** { *atm | gnss | ipsec | port | ptp | upoe* }

#### **Example:**

Device(config)#license feature atm

Enables different feature level licences available.

**Note** Feature level license supported depends on the router variant.

For more information see, [Licensing](https://www.cisco.com/c/en/us/td/docs/routers/asr903/software/guide/csa/csa-xe-3s-asr-903-book/csa-xe-3s-asr-903-book-licensing-oc-3-oc-12-interface-modules.html) the OC-3 and OC-12 Interface Modules and [Licensing](https://www.cisco.com/c/en/us/td/docs/routers/asr903/software/guide/csa/csa-xe-3s-asr-903-book/csa-xe-3s-asr-903-book-licensing-1-port-oc-192-interface-module.html) on 1-Port OC-192 or 8-Port Low Rate CEM [Interface](https://www.cisco.com/c/en/us/td/docs/routers/asr903/software/guide/csa/csa-xe-3s-asr-903-book/csa-xe-3s-asr-903-book-licensing-1-port-oc-192-interface-module.html) Module

#### **Step 4 license smart register idtoken** *token\_ID*

#### **Example:**

```
Device# license smart register idtoken
NmE1Yzg0OWMtYmJ4
```
license smart register: Registration process is in progress.Please check the syslog for the registration status and result

Enables to register your device.

#### **What to do next**

On successful registration, the device will receive an identity certificate. This certificate is saved on your device and automatically used for all future communications with Cisco. Every 30 days, Smart Licensing will automatically renew the registration information with Cisco. If registration fails, an error will be logged. Additionally, license usage data is collected and a report is sent to you every month. If required, you can configure your Smart Call Home settings such that sensitive information (like hostname, username and password) are filtered out from the usage report.

## <span id="page-49-0"></span>**Verify Smart Licensing Configuration**

After enabling Smart Licensing, you can use the **show** commands to verify the default Smart Licensing configuration. If any issue is detected, take corrective action before making further configurations.

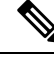

Starting with Cisco IOS XE Amsterdam 17.3.1, bulk port license is not displayed in any of the **show license** commands. **Note**

#### **Procedure**

#### **Step 1 show license status**

**Example:**

#### Device#show license status

Displays the compliance status of Smart Licensing. Following are the possible status:

- **Enabled**: Indicates that Smart Licensing is enabled.
- **Waiting**: Indicates the initial state after your device has made a license entitlement request. The device establishes communication with Cisco and successfully registers itself with the Cisco license manager.
- **Authorized**: Indicates that your device is able to communicate with the Cisco license manager, and is authorised to initiate requests for license entitlements.
- **Out-Of-Compliance**: Indicates that one or more of your licenses are out-of-compliance. You must buy additional licenses.
- **Eval Period**: Indicates that Smart Licencing is consuming the evaluation period. You must register the device with the Cisco Licensing manager, else your license expires.
- **Grace Period**: Indicates that connectivity to the Cisco license manager is lost. You must try restore connectivity to renew the authorization period.
- **Disabled**: Indicates that Smart Licensing is disabled.
- **Invalid**: Indicates that Cisco does not recognize the entitlement tag as it is not in the database.

#### Example:

Smart Licensing is ENABLED

```
Registration:
 Status: REGISTERED
 Smart Account: BU Production Test
 Virtual Account:Device
 Export-Controlled Functionality: Allowed
 Initial Registration: SUCCEEDED on Dec 17 02:31:11 2015 UTC
 Last Renewal Attempt: None
 Next Renewal Attempt: Jun 14 02:31:10 2016 UTC
 Registration Expires: Dec 16 02:25:58 2016 UTC
License Authorization:
 Status: AUTHORIZED on Feb 01 05:08:29 2016 UTC
 Last Communication Attempt: FAILED on Feb 01 05:08:29 2016 UTC
   Failure reason: Fail to send out Call Home HTTP message.
 Next Communication Attempt: Feb 02 04:09:56 2016 UTC
  Communication Deadline: Mar 16 03:00:33 2016 UTC
```
#### **Step 2 show license all**

#### **Example:**

Device#show license all

Displays all entitlements in use. It can also be used to check if Smart Licensing is enabled. Additionally, it shows associated licensing certificates, compliance status, UDI, and other details.

#### **Step 3 show license tech support**

Displays the output of the license commands.

Example:

Smart Licensing Status ======================

Smart Licensing is ENABLED

Status: REGISTERED Smart Account: BU Production Test Virtual Account:Device Export-Controlled Functionality: Allowed Initial Registration: SUCCEEDED on Dec 17 02:31:11 2015 UTC Last Renewal Attempt: None Next Renewal Attempt: Jun 14 02:31:11 2016 UTC Registration Expires: Dec 16 02:25:59 2016 UTC License Authorization: Status: AUTHORIZED on Feb 01 05:08:29 2016 UTC Last Communication Attempt: FAILED on Feb 01 05:08:29 2016 UTC Failure reason: Fail to send out Call Home HTTP message. Next Communication Attempt: Feb 02 04:09:57 2016 UTC Communication Deadline: Mar 16 03:00:34 2016 UTC

```
Evaluation Period:
  Evaluation Mode: Not In Use
  Evaluation Period Remaining: 89 days, 23 hours, 20 minutes, 20 seconds
```
#### **Step 4 show license usage**

Registration:

Displays the license usage information.

Example:

Count: 2

```
Device#show license usage
License Authorization:
 Status: AUTHORIZED on Feb 01 05:08:29 2016 UTC
Device METRO IP ACCESS (metroipaccess):
  Description: Device METRO IP ACCESS
 Count: 1
 Version: 1.0
 Status: AUTHORIZED
Device 1588 (1588):
 Description: Device 1588
 Count: 1
 Version: 1.0
 Status: AUTHORIZED
Device ATM (atm):
 Description: Device ATM
 Count: 1
 Version: 1.0
 Status: AUTHORIZED
Device UPOE (upoe):
 Description: Device UPOE
 Count: 1
 Version: 1.0
 Status: AUTHORIZED
Device GNSS (gnss):
 Description: Device GNSS
  Count: 1
 Version: 1.0
 Status: AUTHORIZED
Device 6-1GE PORT LICENSE (1GEupgradelicense):
 Description: Device 6-1GE PORT LICENSE
```
Ш

```
Version: 1.0
 Status: AUTHORIZED
Device 2-10G PORT LICENSE (10GEupgradelicense):
 Description: Device 2-10G PORT LICENSE
  Count: 2
 Version: 1.0
 Status: AUTHORIZED
```
#### **Step 5 show license summary**

Displays the summary of all active licenses.

Example:

```
Smart Licensing is ENABLED
```

```
Registration:
 Status: REGISTERED
 Smart Account: BU Production Test
 Virtual Account: Device
 Export-Controlled Functionality: Allowed
 Last Renewal Attempt: None
 Next Renewal Attempt: Jun 14 02:31:11 2016 UTC
```

```
License Authorization:
  Status: AUTHORIZED
  Last Communication Attempt: FAILED
 Next Communication Attempt: Feb 02 04:09:57 2016 UTC
```

```
License Usage:
 License Entitlement tag Count Status
  -----------------------------------------------------------------------------
```

```
Device METRO IP ACCESS (metroipaccess) 1 AUTHORIZED<br>Device 1588 (1588) 1 AUTHORIZED
Device 1588 (1588)<br>Device ATM (atm)
Device ATM (atm) 1 AUTHORIZED
Device UPOE (upoe) 1 AUTHORIZED<br>1 AUTHORIZED (upoe) 1 AUTHORIZED
Device GNSS (gnss) (gnss) 1 AUTHORIZED
Device 6-1GE PORT L... (1GEupgradelicense) 2 AUTHORIZED
Device 2-10G PORT L... (10GEupgradelicense) 2 AUTHORIZED
```
## <span id="page-52-0"></span>**Renew Smart Licensing Registration**

In general, your registration is automatically renewed every 30 days. Use this option to make an on-demand manual update of your registration. Thus, instead of waiting 30 days for the next registration renewal cycle, you can issue this command to instantly find out the status of your license.

#### **Before you begin**

You must ensure that the following conditions are met to renew your smart license:

- Smart licensing is enabled.
- The device is registered.

#### **Procedure**

**license smart renew** {**auth** | **id**}

#### **Example:**

Device# license smart renew auth Tue Apr 22 09:12:37.086 PST

license smart renew auth: Authorization process is in progress. Please check the syslog for the authorization status and result.

Renew your ID or authorization with Cisco smart licensing. If ID certification renewal fails, then the product instance goes to an unidentified state and starts consuming the evaluation period.

Authorization periods are renewed by the Smart Licensing system every 30 days. As long as the license is in an 'Authorized' or 'Out-of-compliance' (OOC), the authorization period is renewed. Grace period starts when an authorization period expires. During the grace period or when the grace period is in the 'Expired' state, the system continues to try renew the authorization period. If a retry is successful, a new authorization period starts. **Note**

### <span id="page-53-0"></span>**De-register Smart Licensing**

When your device is taken off the inventory, shipped elsewhere for redeployment or returned to Cisco for replacement using the return merchandise authorization (RMA) process, you can use the de-register option to cancel the registration on your device. Use the following steps to cancel device registration:

#### **Procedure**

#### **license smart deregister**

#### **Example:**

Device# license smart deregister

license smart deregister: Success

License command "license smart deregister " completed successfully.

Cancels the device registration, and sends it into a 30-day evaluation mode. All Smart Licensing entitlements and certificates on the platform are removed.

Though the product instance has been de-registered from the Cisco license cloud service, Smart Licencing is still enabled. **Note**

License description for a license after deregistering a device may appear slightly different. This is because of disconnecting with the CSSM server. The example shows the license ASR 920 2-10G Port License description before after de-registration. **Note**

```
After SL registration:
=============
 ASR 920 2-10G PORT L... (10GEupgradelicense) 2 AUTHORIZED
 ASR 920 6-1GE PORT L... (1GEupgradelicense) 2 AUTHORIZED
After SL de-register:
=============
 10GEupgradelicense (10GEupgradelicense) 2 EVAL MODE
 1GEupgradelicense (1GEupgradelicense) 2 EVAL MODE
```
## <span id="page-54-0"></span>**Upgrading to Default Smart Licensing**

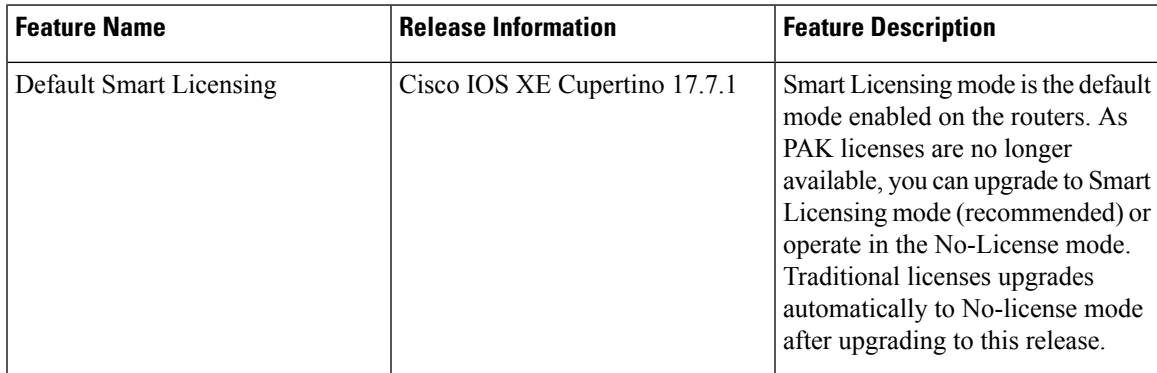

Starting with Cisco IOS XE Cupertino 17.7.1, PAK licenses are no longer available. We recommend that you move to Smart Licensing before upgrading to Cisco IOS XE Cupertino 17.7.1 or a later releases, for a seamless experience.

If you choose not to move to Smart Licensing before upgrading to Cisco IOS XE Cupertino 17.7.1 or a higher release, your license automatically upgrades to No-License Mode post upgrade.

Cisco IOS XE Cupertino 17.7.1 or later releases offers two modes:

• Smart Licensing Mode—If the router is already operating inSmart Licensing mode, there's no difference with respect to license operations after a release upgrade. Licenses are used as the corresponding configurations are applied. If you're using Smart licensing, and opt to upgrade to the latest release with Smart Licensing see[.Upgrading](#page-56-0) the Router Operating in Smart Licensing mode, on page 49

Similarly, there's no difference with respect to licenses operations when downgrading the release on a router with Smart Licensing. See [Downgrading](#page-57-0) the Router operating in Default Smart Licensing mode to Smart [Licensing,](#page-57-0) on page 50.

Smart Licensing requires that you enable the **boot level license** command, before upgrading to Cisco IOS XE Cupertino 17.7.1 release and earlier. If you upgrade the router to Smart Licensing, before enabling the **boot level license** command, the router boots with the default boot license. **Note**

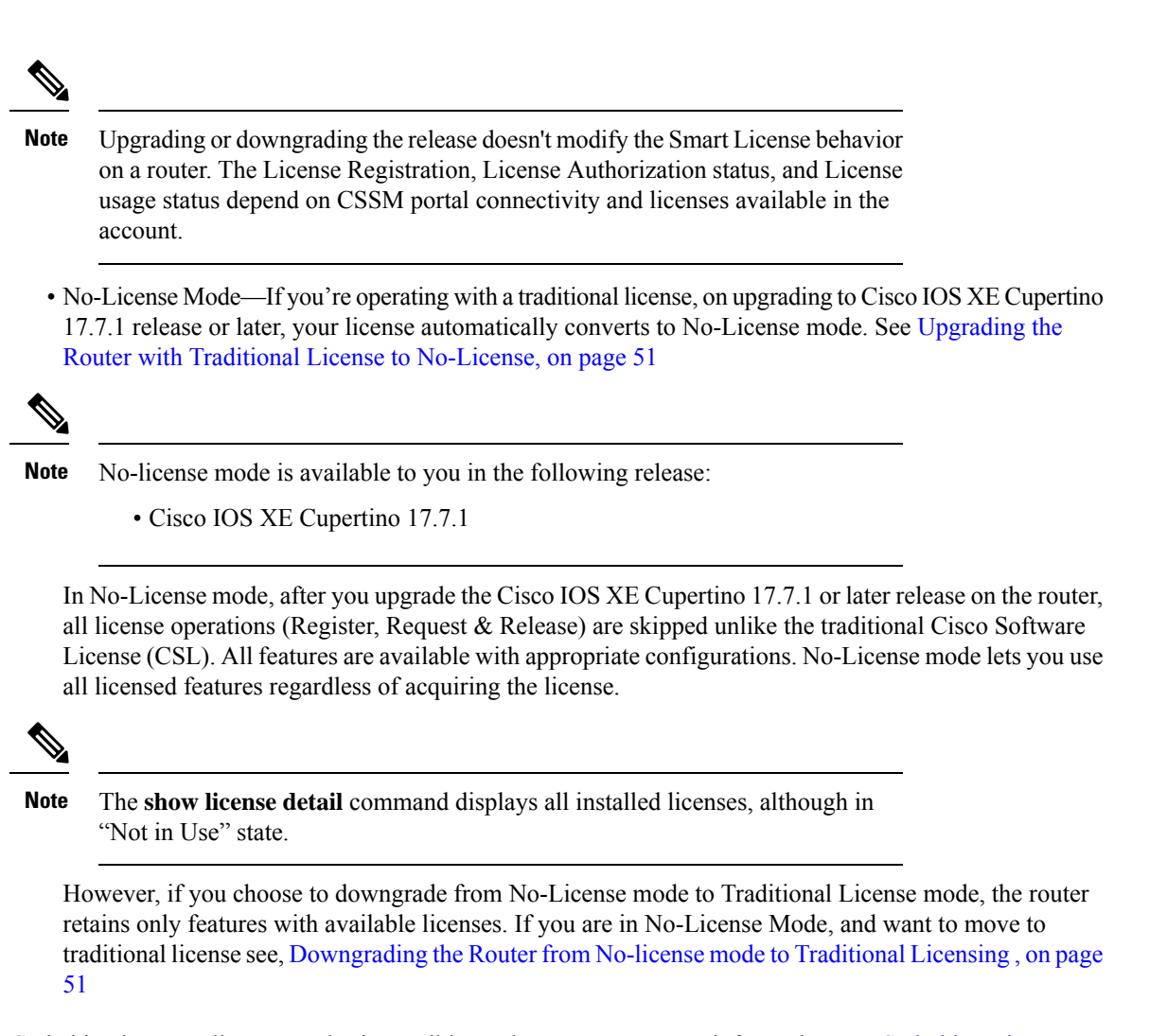

Switching between license modes is possible on the router. For more information see, [Switching](#page-55-0) License [Modes,](#page-55-0) on page 48

### <span id="page-55-0"></span>**Switching License Modes**

<span id="page-55-1"></span>If the router is operating in Smart Licensing mode, you can switch to the "No-License Mode" by configuring **no license smart enable** command followed by reload of the router. See List [item.](#page-55-1)

If the router is operating in "No-License Mode", you can switch to Smart Licensing mode by configuring **license smart enable** command followed by reload of the router. See List [item.](#page-56-1)

• **Switching from Smart Licensing mode to No-License mode**

Configure **no license smart enable** command.

```
Router# configure terminal
Router(config)#no license smart enable
Router(config)#
```
Reload the router and verify using **show version** command.

Router# **show ver | in Lic** Cisco IOS XE Software, Version 17.07.01prd9

License Level: metroaggrservices **License Type: No License Mode** Next reload license Level: metroaggrservices

The router operates in No License Mode.

#### <span id="page-56-1"></span>• **Switching from No-License mode to Smart Licensing mode**

Configure **license smart enable** command.

```
Router# configure terminal
Router(config)#license smart enable
Router(config)#end
Router#
```
Reload the router and verify using **show license summary** command

```
Router# show version | in Lic
Cisco IOS XE Software, Version 17.07.01prd9
```
License Level: metroaggrservices License Type: Smart License Next reload license Level: metroaggrservices

Router#sh license summary Smart Licensing is ENABLED

Registration: Status: UNREGISTERED Export-Controlled Functionality: NOT ALLOWED

License Authorization: Status: EVAL MODE Evaluation Period Remaining: 70 days, 7 hours, 23 minutes, 19 seconds

License Usage: License Entitlement Tag Count Status ---------------------------------------------------------------------------- metroaggrservices (metroaggrservices) 1 EVAL MODE

The router operates in Smart Licensing mode.

### <span id="page-56-0"></span>**Upgrading the Router Operating in Smart Licensing mode**

This procedure upgrades the router operating in Smart Licensing in Cisco XE Amsterdam 17.3.3 or earlier, to a later release with Smart Licensing mode.

**1.** Verify if the router is running an earlier release with Smart Licensing mode.

```
Router# show version
Cisco IOS XE Software, Version 17.03.04
!
License Level: metroaggrservices
License Type: Smart License
Next reload license Level: metroaggrservices
!
Smart Licensing Status: UNREGISTERED/EVAL MODE
!
```
**2.** Upgrade the router with the latest image. Reload the router or perform ISSU.

```
Router# show version
Cisco IOS XE Software, Version 17.07.01prd15
```
The router continues to operate in Smart License mode.

**3.** Verify the feature license using the **show license summary** command.

```
Router# show license summary
Smart Licensing is ENABLED
Registration:
 Status: UNREGISTERED
 Export-Controlled Functionality: NOT ALLOWED
License Authorization:
 Status: EVAL MODE
 Evaluation Period Remaining: 70 days, 7 hours, 13 minutes, 9 seconds
License Usage:
 License Entitlement Tag Count Status
  -----------------------------------------------------------------------------
 metroaggrservices (metroaggrservices) 1 EVAL MODE
```
### <span id="page-57-0"></span>**Downgrading the Router operating in Default Smart Licensing mode to Smart Licensing**

This procedure explains downgrade of image of router with Smart Licensing.

**1.** Ensure the router is operating in Smart Licensing mode. Verify by issuing **show version** command.

```
Cisco IOS XE Software, Version 17.07.01prd15
```
Router# **show version**

```
licensed under the GNU General Public License ("GPL") Version 2.0. The
documentation or "License Notice" file accompanying the IOS-XE software,
License Level: metroaggrservices
License Type: Smart License
Smart Licensing Status: UNREGISTERED/EVAL MODE
Router#
```
**2.** Perform image downgrade to an earlier release. Reload the router or perform ISSU.

```
Router# show version
Cisco IOS XE Software, Version 17.03.04
```
The router operates in Smart Licensing mode. The licenses are used when corresponding configurations are applied.

**3.** Verify the licenses using the **show license summary** command.

```
Router# show license summary
Smart Licensing is ENABLED
Registration:
 Status: UNREGISTERED
 Export-Controlled Functionality: NOT ALLOWED
License Authorization:
 Status: EVAL MODE
```
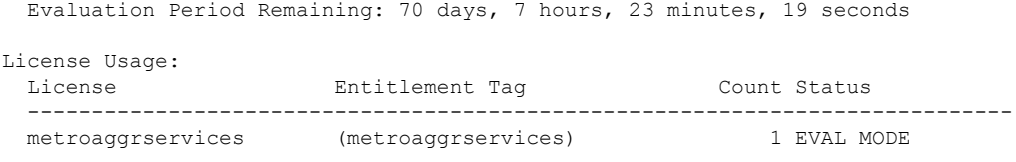

### <span id="page-58-0"></span>**Upgrading the Router with Traditional License to No-License**

This procedure upgrades the router operating traditional CSL license to No-License mode.

**1.** Verify the router is operating with CSL Licensing mode.

```
Router# show version
Cisco IOS XE Software, Version 16.06.10
!
License Level: metroaggrservices
License Type: EvalRightToUse
Next reload license Level: metroaggrservices
Router#sh license
Index 1 Feature: metroaggrservices
Period left: 8 weeks 3 days
Period Used: 2 minutes 19 seconds
License Type: EvalRightToUse
License State: Active, In Use
License Count: Non-Counted
License Priority: Low
```
**2.** Upgrade the router with the latest image. Reload the router or perform ISSU.

```
Router# show version
Cisco IOS XE Software, Version 17.07.01prd15
```
The License operation such as register, request and release are skipped. All features are available.

**3.** Verify license mode using **show version** command.

```
Router# show version
Cisco IOS XE Software, Version 17.07.01prd15
!
License Level: metroaggrservices
License Type: No License Mode
Next reload license Level: metroaggrservices
!
Smart Licensing Status: Smart Licensing is DISABLED
```
### <span id="page-58-1"></span>**Downgrading the Router from No-license mode to Traditional Licensing**

This procedure explains downgrade of image of router with No-License.

**1.** Ensure the router operating in No-License mode. Verify by issuing **show version** command.

```
Router# show version
Cisco IOS XE Software, Version 17.07.01prd15
!
License Level: metroaggrservices
License Type: No License Mode
Next reload license Level: metroaggrservices
```
! Smart Licensing Status: Smart Licensing is DISABLED

**2.** Perform image downgrade to an earlier release. Reload the router or perform ISSU.

The router operates in traditional mode. Licenses are used if feature configurations exist on router.

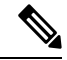

**Note** If feature license is not available, then corresponding configuration is removed.

**3.** Verify the license using **show version** command after the downgrade.

```
Router# show version
Cisco IOS XE Software, Version 16.06.10
!
License Level: metroaggrservices
License Type: EvalRightToUse
Next reload license Level: metroaggrservices
Router#sh license
Index 1 Feature: metroaggrservices
Period left: 8 weeks 3 days
Period Used: 2 minutes 19 seconds
License Type: EvalRightToUse
License State: Active, In Use
License Count: Non-Counted
License Priority: Low
```
### **Recording Snapshot of Licenses**

Product Authorization Key (PAK) is provided when you order and purchase the right to use a feature set for a particular platform. The PAK serves as a receipt and is an important component in the process to obtain the license for the device.

There are three types of license boot levels available:

- Metro Access License
- Metro IP Access License
- Advanced Metro IP Access License

Starting with release Cisco IOS XE Cupertino 17.7.1, PAK licenses aren't available, and the router boots in the Smart Licensing or No-License mode. A router with permanent boot License boots with the default boot level license (metro access) instead of the installed license. For example, if the PAK license "advancedmetroipaccess" is the installed license available on the router. After upgrade, the router boots with the default boot license (metro access) instead of "advancedmetroipaccess" license.

#### **Table 1: Feature History**

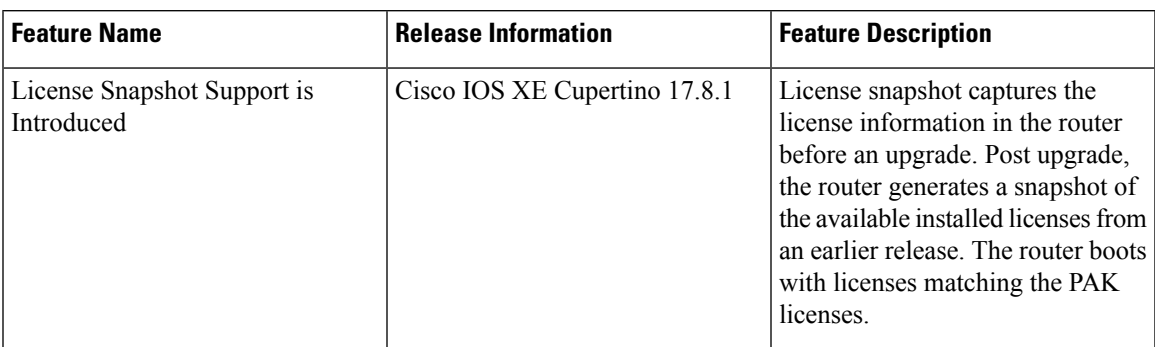

Starting with release Cisco IOS XE Cupertino 17.8.1, the router generates a license snapshot of the available licenses from an earlier release. Snapshot of license contains the details of the licenses available on the router. Post upgrading to Smart Licensing or No-License modes, the router boots with licenses matching the permanent license.

For example, if the PAK license Advanced Metro IP Access is the installed license available on the router. Then, after upgrade the router boots with the default boot license (Metro Access) instead of Advanced Metro IP Access license. If you want to change the license, then deposit the PAK license, factory reset the router, and use the smart-licensing mode to configure the new license.

The **show platform software sl-infra pak-info** displays the license information after generating a snapshot of the licenses.

**1.** Verify the PAK license for Permanent Licenses on the router. This example shows the router displaying Permanent License configuration.

```
Router#show license
Index 1 Feature: advancedmetroipaccess
Period left: Life time
License Type: Permanent
License State: Active, In Use
License Count: Non-Counted
License Priority: Medium
Router#sh run | i boot
boot-start-marker
boot-end-marker
diagnostic bootup level minimal
```
**2.** Upgrade the router to Cisco IOS XE Cupertino 17.8.1 release or later. The router generates a snapshot of the available licenses from an earlier release. Verify the license information.

This example shows the snapshot information.

```
Router# show platform software sl-infra pak-info
Pak License Snapshot Information
=================================
Platform Supports PAK License snapshot
PAK License Snapshot integrity check pass
PAK License Snapshot available
License Name : advancedmetroipaccess
 Index : 0
 In Use Count<br>
In Use Count Valid : 0
 In Use Count Valid
 License Precedence : 0
 License Type : 0 - Permanent
 License Get Type : 0 - Permanent
 Number of License : 65535 - Non-Counted
```

```
Current State : 2 - Active, Not in Use
License State : 1 - Active, In Use
Timestamp lower 32bits : 1635281126 - Tue Oct 26 20:45:26 2021
Timestamp upper 32bits : 0
Trial Elapsed Period Left : 0
```
After upgrading to the Smart Licensing or No-License mode, the router boots with the license level matching the permanent license.

• Example: Router in No-license mode:

```
Router#show version
License Level: advancedmetroipaccess
License Type: No License Mode
Next reload license Level: advancedmetroipaccess
```
• Example: Router in Smart Licensing mode:

```
Router# show license summary
Smart Licensing is ENABLED
Registration:
 Status: UNREGISTERED
Router# show version
License Level: advancedmetroipaccess
License Type: Smart License
Next reload license Level: advancedmetroipaccess
```
In HA setup, a router which stays unchanged for releases, all preexisting PAK licenses upgrade to Smart licensing seamlessly. However, if you have added, removed or downgraded your PAK licenses, you might face issues with the standby router reloading continuously. This issue occurs when the PAK licenses stored in the active and standby routers are different.

We recommend that you do a factory reset of all routers in a HA setup, and manually configure the licenses.

#### **Table 2: Feature History**

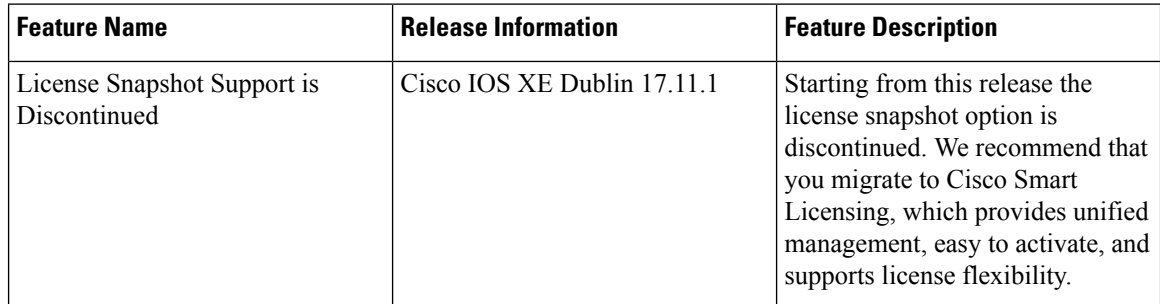

Starting with release Cisco IOS XE Dublin 17.11.1, the PAK managing library is discontinued and the ability to capture PAK information in a snapshot is no longer supported.

Router takes snapshot only on releases starting from release 17.8.1 to 17.10.x releases. If the router gets directly upgraded to release 17.11.1 or later, then no PAK license information is available.

If you want to take a snapshot, then we recommend you to choose a release where the router can take a snapshot of any PAK license to have the previous reference of the PAK license usage.

I

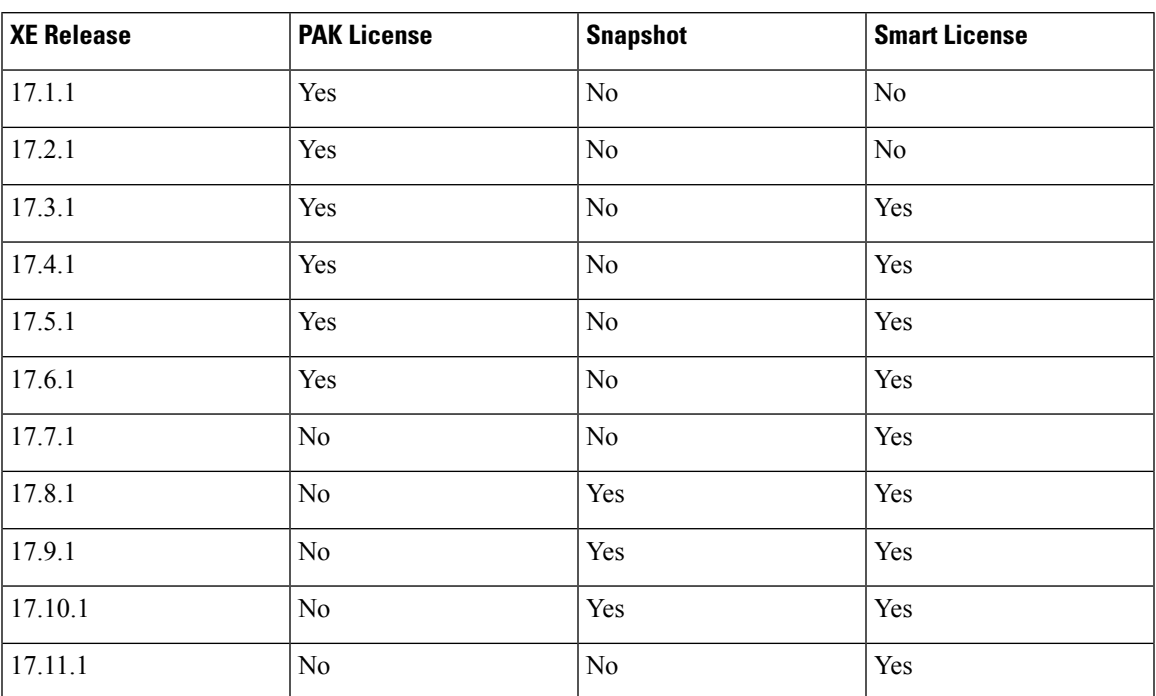

#### **Table 3: License Support Matrix**

 $\mathbf I$ 

i.

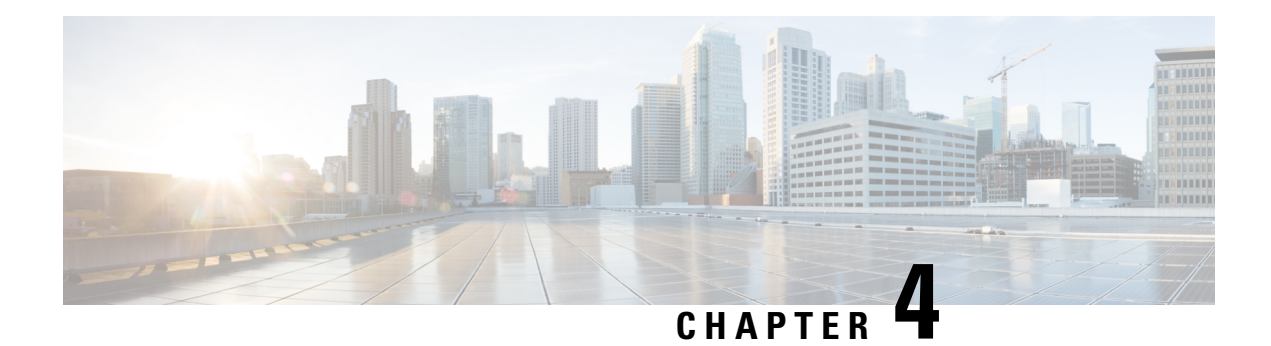

# **Introduction to License Reservation**

#### **Table 4: Feature History**

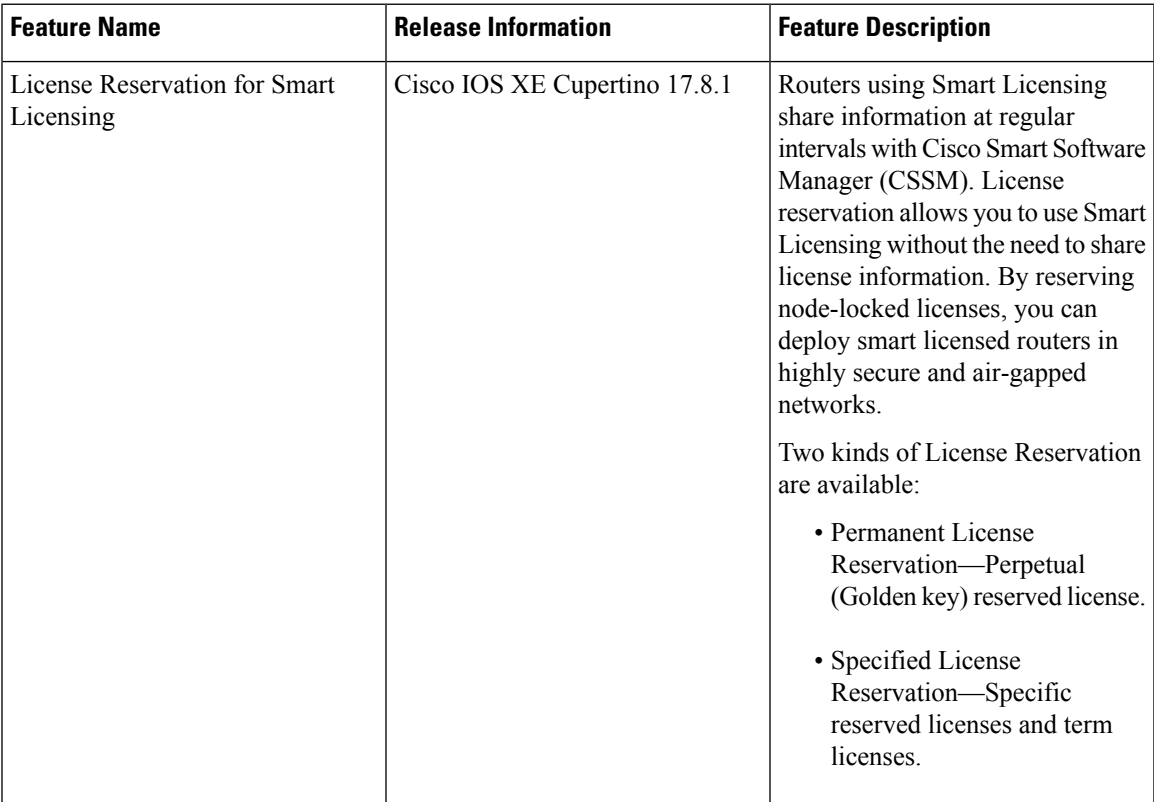

License reservation offers two kinds of licensing:

- Permanent License [Reservation](#page-65-0)
	- Provides an unlimited quantity of licenses.
	- Activates all the functionalities of the router with single universal license.
	- Does not require periodic access to the License Authority.
- Specific License [Reservation](#page-65-1)
- Allows selection of licenses.
- Requires one-time authorization and configuration with CSSM.

For more information see, Cisco Licensing [cisco.com/go/licensingguide.](https://cisco.com/go/licensingguide)

- [Prerequisites](#page-65-2) for License Reservation, on page 58
- Permanent License [Reservation,](#page-65-0) on page 58
- Specific License [Reservation,](#page-65-1) on page 58
- Obtaining License [Reservation](#page-66-0) Code, on page 59
- Enabling License [Reservation,](#page-66-1) on page 59
- [Reserving](#page-67-0) Licenses using CSSM, on page 60
- Register the Device Using the [Authorization](#page-73-0) Code, on page 66
- Verifyig License Registration Status with [Authorization](#page-73-1) Code, on page 66
- Upgrading Licenses with Specific License [Reservation,](#page-74-0) on page 67
- Removing License [Authorization](#page-78-0) Code, on page 71
- Removing the [Authorization](#page-80-0) Code Post Factory Reset, on page 73

## <span id="page-65-2"></span>**Prerequisites for License Reservation**

Before you start, ensure that you have the following:

- Active [Cisco.com](https://www.cisco.com/c/en/us/about/help/registration-benefits-help.html) account
- User or admin access to a Smart account (To request access to a Smart account, refer to How to [Request](https://www.cisco.com/c/en/us/support/docs/licensing/common-licensing-issues/how-to/lic217273-how-to-request-access-to-a-smart-account.html?dtid=osscdc000283) Access to an Existing Smart [Account](https://www.cisco.com/c/en/us/support/docs/licensing/common-licensing-issues/how-to/lic217273-how-to-request-access-to-a-smart-account.html?dtid=osscdc000283).)
- Understanding of products supporting Specific License Reservation. See How to Identify [Products](https://www.cisco.com/c/en/us/support/docs/licensing/common-licensing-issues/how-to/lic217539-how-to-identify-products-that-support-sl.html?dtid=osscdc000283) That [Support](https://www.cisco.com/c/en/us/support/docs/licensing/common-licensing-issues/how-to/lic217539-how-to-identify-products-that-support-sl.html?dtid=osscdc000283) SLR

## <span id="page-65-0"></span>**Permanent License Reservation**

Permanent License Reservation offers a single "Universal" license that authorizes all possible product functionalities. It also includes an unlimited quantity of counted licenses.

Permanent licenses do not require periodic access to the License Authority. You can purchase the license, and install the license key for Prime Access Registrar.

Permanent license reservation (PLR) enables you to deploy permanent software license on a router without communicating license information to CSSM.

### <span id="page-65-1"></span>**Specific License Reservation**

Specific License Reservation (SLR) is a functionality that enables you to deploy a software license on a device without communicating usage information to Cisco. This functionality is especially used in highly secure networks, and it is supported on platforms that have Smart Licensing enabled.

SLR lets you reserve a license for your product instance from the CSSM. These reserved licenses need not be renewed or reauthorized unless there is a license usage change on the device.

Ш

License enforcement is a mechanism that prevents a feature from being used without first obtaining a license.The following enforcement mechanisms are available:

- Hard enforcement: Hard enforcement is applicable only for enforced licenses . If you do not authorize the required licenses by installing the authorization code, the license cannot be used, and the feature is disabled.
- Soft enforcement: When you do not authorize the required licenses by installing the authorization code, you can continue to use the license. The system displays an appropriate syslog message and the license status is "Not Authorized".

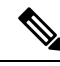

**Note**

SLR is not enabled by default, and you must specifically request for this functionality. See How to [Reserve](https://www.cisco.com/c/en/us/support/docs/licensing/common-licensing-issues/how-to/lic217543-how-to-reserve-licenses-slr.html) [Licenses](https://www.cisco.com/c/en/us/support/docs/licensing/common-licensing-issues/how-to/lic217543-how-to-reserve-licenses-slr.html)

## <span id="page-66-0"></span>**Obtaining License Reservation Code**

To obtain the license reservation code to the Smart Account in Cisco Smart Software Manager (CSSM).

- **1.** Go to Support Case [Manager.](https://mycase.cloudapps.cisco.com/case)
- **2.** Click OPEN NEW CASE
- **3.** Select Software Licensing

For more information see, How to Reserve [Licenses](https://www.cisco.com/c/en/us/support/docs/licensing/common-licensing-issues/how-to/lic217543-how-to-reserve-licenses-slr.html) (SLR)

## <span id="page-66-1"></span>**Enabling License Reservation**

#### **Procedure**

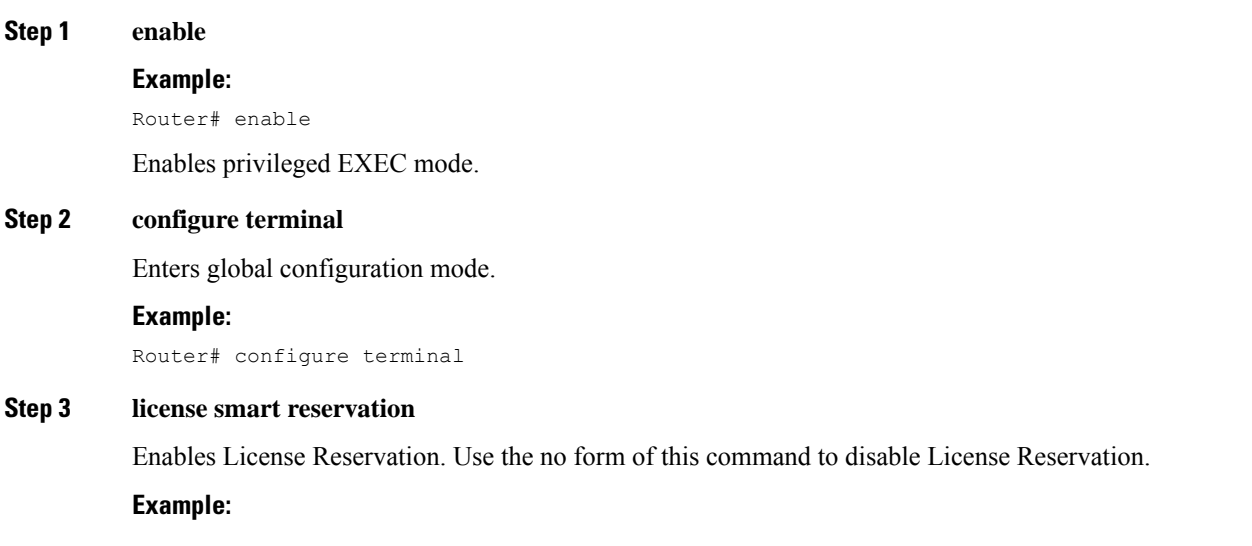

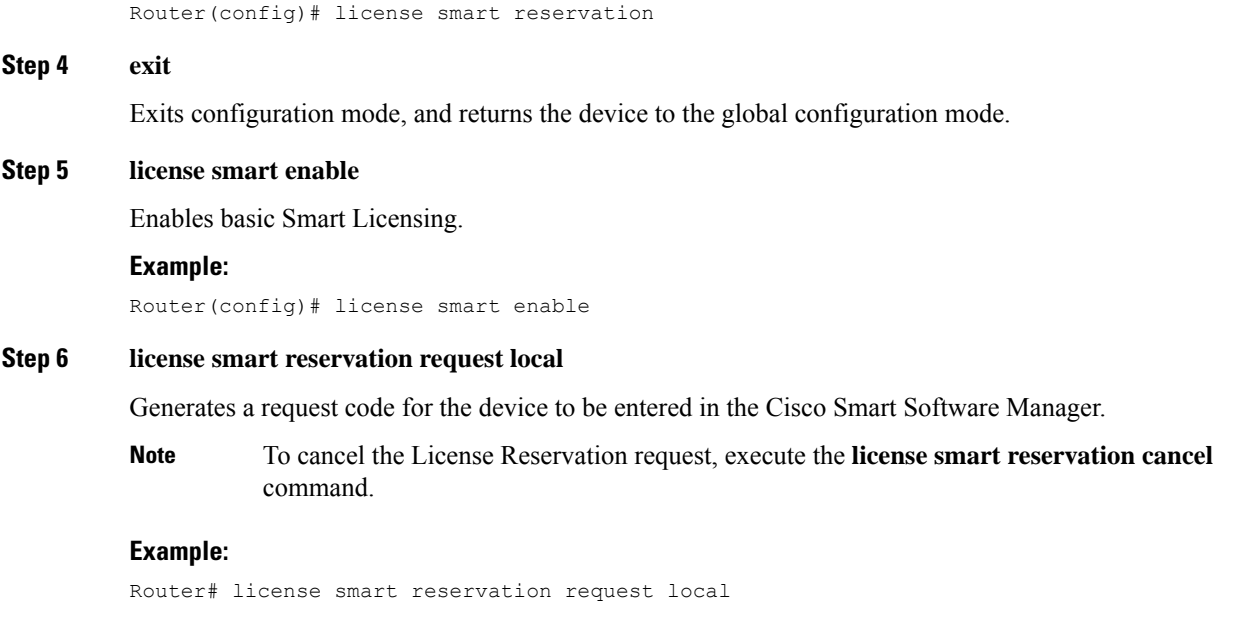

# <span id="page-67-0"></span>**Reserving Licenses using CSSM**

#### **Procedure**

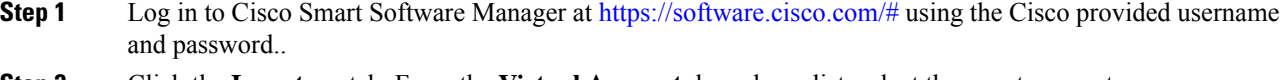

**Step 2** Click the **Inventory** tab. From the **Virtual Account** drop-down list, select the smart account.

**Step 3** From the **Licenses** tab, click **License Reservation**.

The system displays the Smart License Reservation wizard.

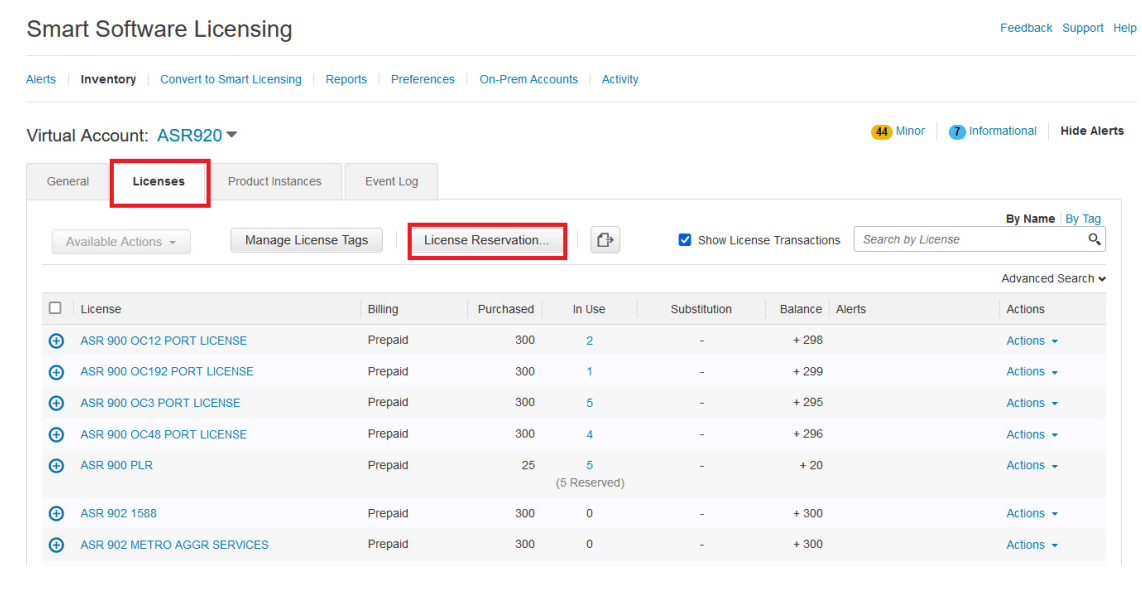

#### **Step 4** Click License Reservation. Enter or attach the reservation request code that is generated from the router at **Enter Request Code**, and click **Next**.

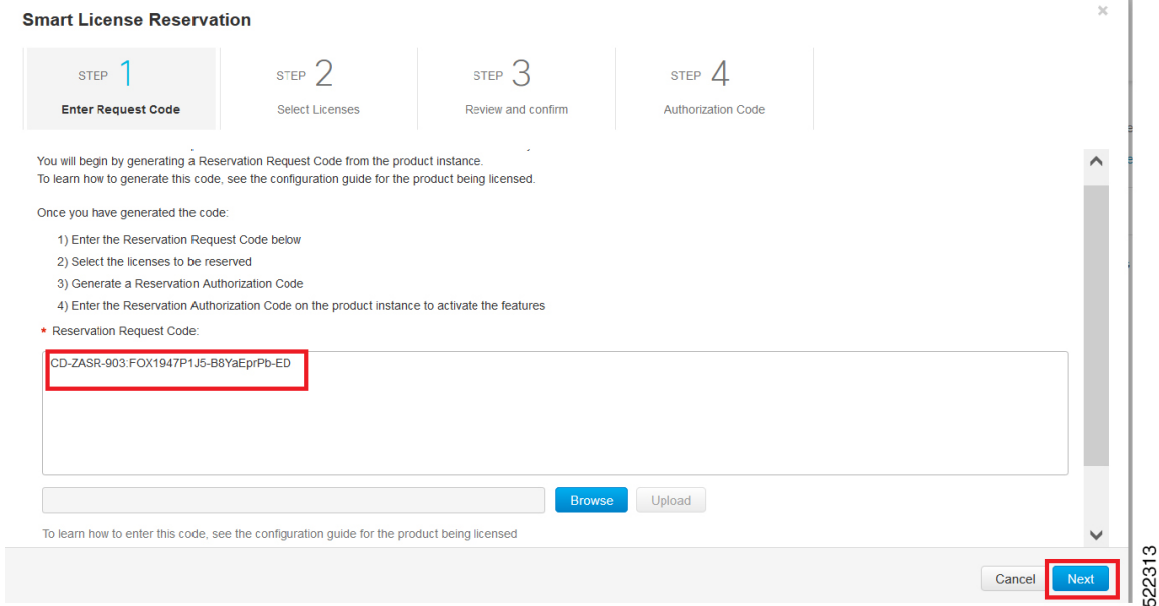

#### The Smart License Reservation displays.

- **Step 5** Select the type of license to reserve.
	- PLR—Reserves single license for Permanent License Reservation. See Reserving Licenses with Permanent License [Reservation,](#page-69-0) on page 62

522312

Cancel Next

• SLR-Reserves specific licenses for Specific License Reservation. See Reserving Licenses with Specific License [Reservation,](#page-71-0) on page 64

## <span id="page-69-0"></span>**Reserving Licenses with Permanent License Reservation**

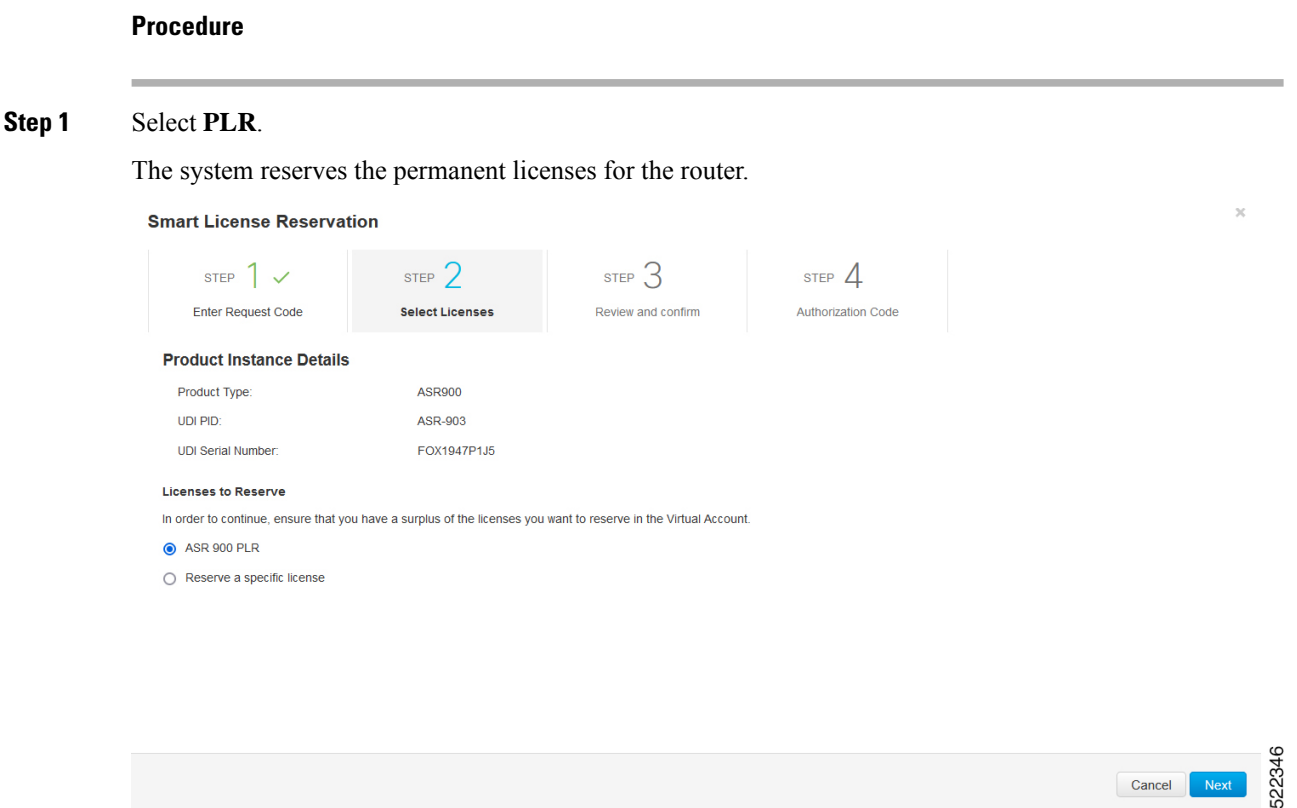

**Step 2** From the **Review and Confirm** tab, click **Generate Authorization Code**.

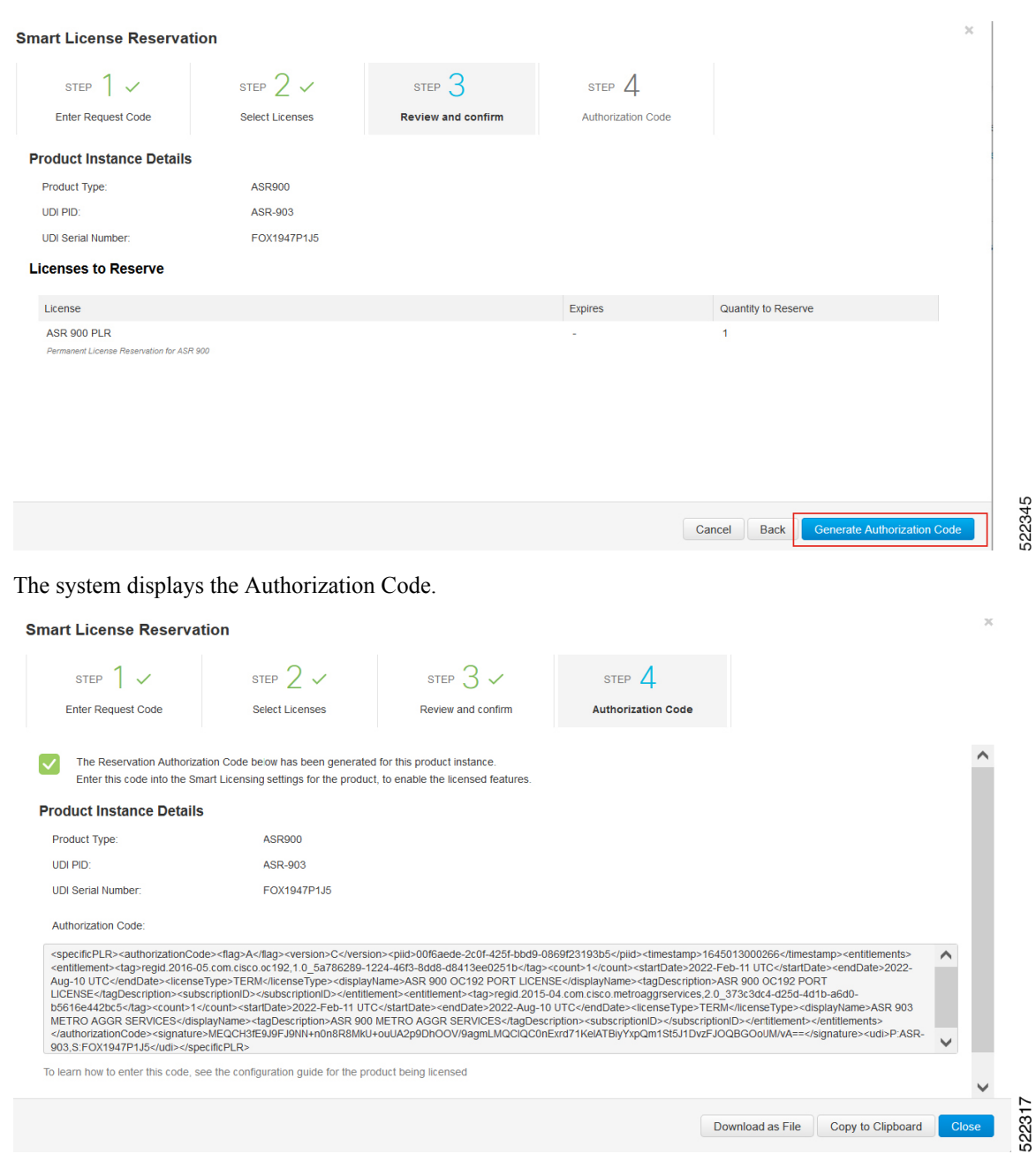

After generating the code, the authorization code file is valid till you install the code. **Note**

> For installation failure issues, contact Cisco Global Licensing [Operations](https://www.cisco.com/c/en/us/products/security/email-security/license-portal.html) (GLO) to generate a new authorization code.

**Step 3** Click the **Copy to Clipboard** option to copy the code, or **Download as File** to download the code as a file.

**Step 4** Install the authorization file on the router by registering the device. See [Register](#page-73-0) the Device Using the [Authorization](#page-73-0) Code, on page 66

### <span id="page-71-0"></span>**Reserving Licenses with Specific License Reservation**

#### **Procedure**

#### **Step 1** Check **Reserve a specific License**.

The system displays the list of surplus licenses available in your Virtual Account.

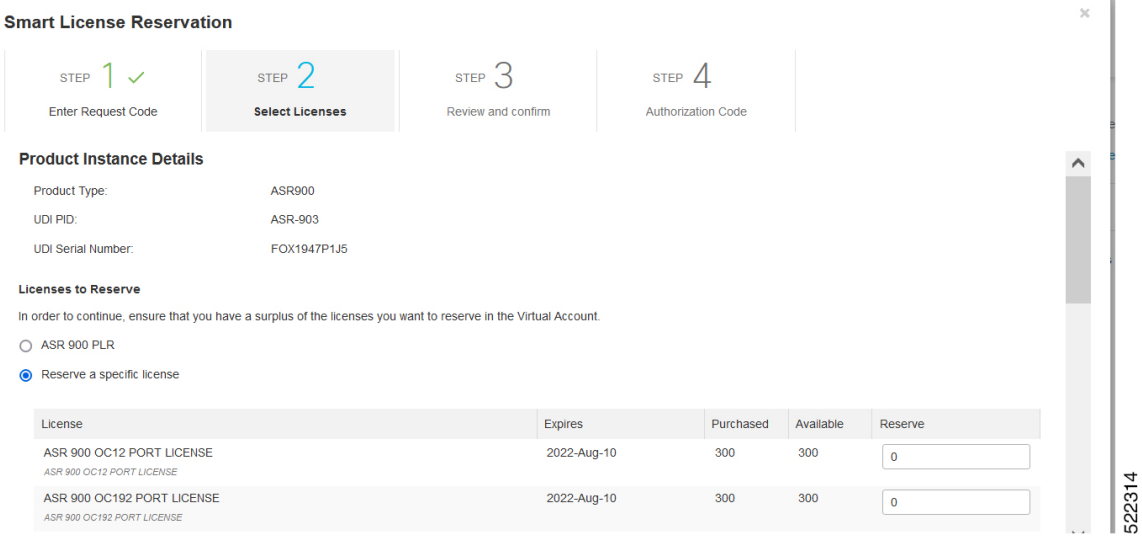

#### **Step 2** Enter the number of licenses to reserve, in the **Reserve** field. Click **Next**.

#### **Smart License Reservation**

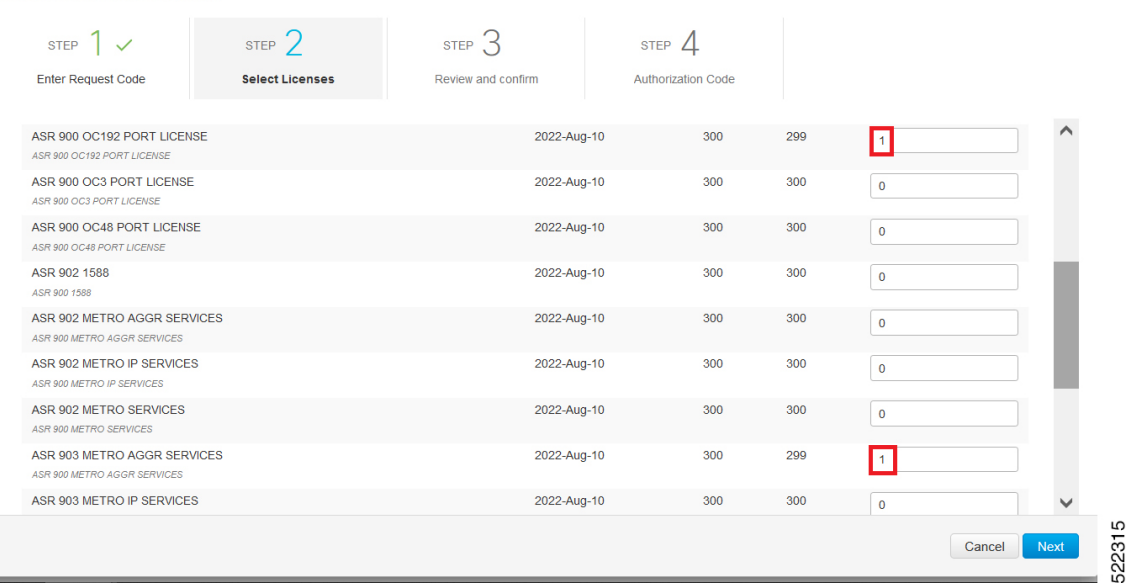

**Step 3** At the **Review and Confirm** tab, click **Generate Authorization Code**

The system displays the Authorization Code.
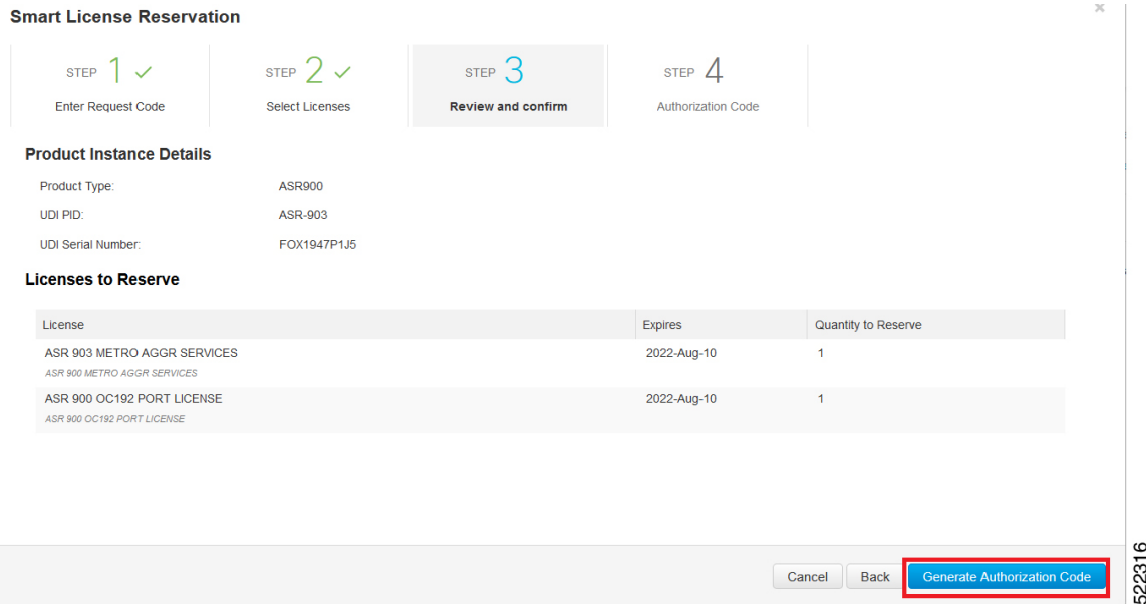

After you generating the code for a specific device, the authorization code file is valid till you install the code the router. **Note**

For installation failure issues, contact [GLO](https://www.cisco.com/c/en/us/products/security/email-security/license-portal.html) to generate a new authorization code.

**Step 4** Click the **Copy to Clipboard** option to copy the code or **Download as File** to download the code as a file. **Smart License Reservation** 

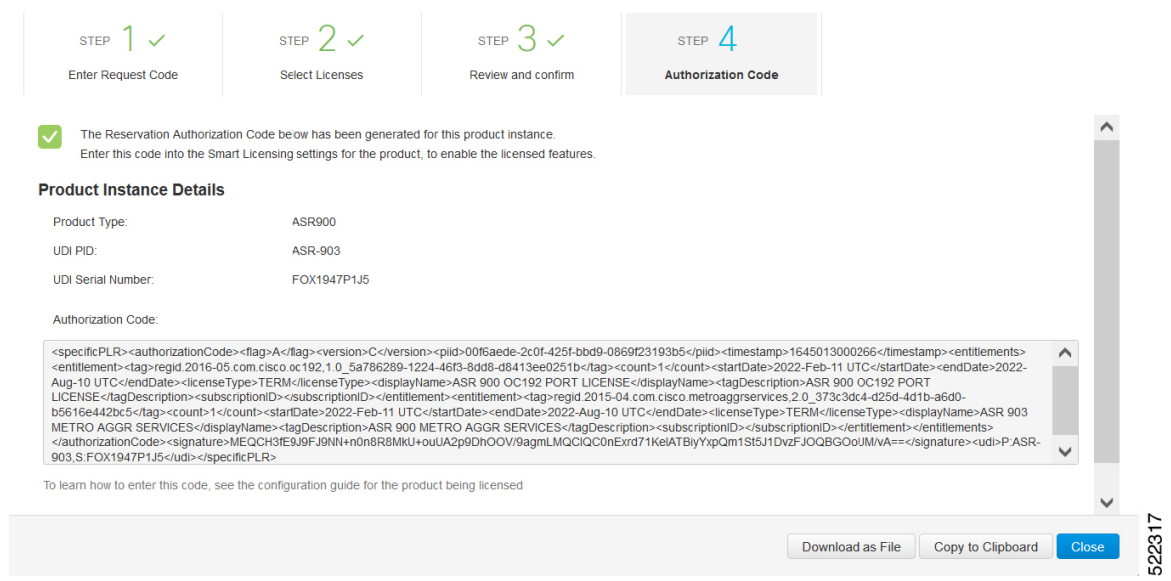

**Step 5** Install the authorization code file on the router by registering the device. See [Register](#page-73-0) the Device Using the [Authorization](#page-73-0) Code, on page 66

### <span id="page-73-0"></span>**Register the Device Using the Authorization Code**

After you get the authorization code from CSSM, execute the following commands to complete the license reservation procedure:

#### **Procedure**

#### **Step 1 enable**

Enables privileged EXEC mode.

Enter your password, if prompted.

#### **Step 2 license smart reservation install file bootflash:***<authfile.txt>*

This command registers the device. The authorization code you copied as a file is used to activate smart licensing reservation for your device.When you run the show license tech support command, the system displays the details of the reserved licenses.

### **Example: Installing the Authorization Code**

This example shows how to install the authorization code on the router.

```
Router# license smart reservation install file bootflash:AuthorizationCode_SN_FOX1947P1J5
.txt
Reservation install file successful
Last Confirmation code UDI: PID:ASR-903, SN:FOX1947P1J5
    Confirmation code: 24cbda5f
```
### **Verifyig License Registration Status with Authorization Code**

Verify the license status after registration, using the **show license reservation** command:

```
Router# show license reservation
License reservation: ENABLED
Overall status:
  Active: PID:ASR-903,SN:FOX1947P1J5
      Reservation status: SPECIFIC INSTALLED on Feb 17 06:05:40 2022 UTC
      Last Confirmation code: 24cbda5f
Specified license reservations:
 ASR 903 METRO AGGR SERVICES(metroaggrservices):
   Description: ASR 900 METRO AGGR SERVICES
   Total reserved count: 1
   Enforcement type: NOT ENFORCED
   Term information:
      Active: PID:ASR-903,SN:FOX1947P1J5
        Authorization type: SPECIFIC INSTALLED on Feb 17 06:05:40 2022 UTC
        License type: TERM
         Start Date: 2022-FEB-17 UTC
         End Date: 2022-AUG-20 UTC
         Term Count: 1
```
Ш

```
ASR 900 OC192 PORT LICENSE (OC192portlicense):
 Description: ASR 900 OC192 PORT LICENSE
 Total reserved count: 1
 Enforcement type: ENFORCED
 Term information:
   Active: PID:ASR-903-IM,SN:FOX1947P1J5
      Authorization type: SPECIFIC INSTALLED on Feb 17 06:05:40 2022 UTC
      License type: TERM
        Start Date: 2022-FEB-17 UTC
        End Date: 2022-AUG-20 UTC
        Term Count: 1
```
This example shows the license status on the router.

```
Router# show license usage
License Authorization:
 Status: AUTHORIZED
ASR 903 METRO AGGR SERVICES (metroaggrservices):
 Description: ASR 903 METRO AGGR SERVICES
 Count: 1
 Version: 1.0
 Status: AUTHORIZED
  Export status: NOT RESTRICTED
  Feature Name: metroaggrservices
  Feature Description: metroaggrservices
  Reservation:
   Reservation status: SPECIFIC INSTALLED
   Total reserved count: 1
ASR 900 OC192 PORT LICENSE (OC192portlicense):
  Description: ASR 900 OC192 PORT LICENSE
  Count: 0
  Status: AUTHORIZED
 Export status: NOT RESTRICTED
  Feature Name: ASR 900 OC192 PORT LICENSE
  Feature Description: ASR 900 OC192 PORT LICENSE
 Reservation:
   Reservation status: SPECIFIC INSTALLED
   Total reserved count: 1
```
### **Upgrading Licenses with Specific License Reservation**

Registered devices can be upgraded new features licenses or licenses.

#### **Procedure**

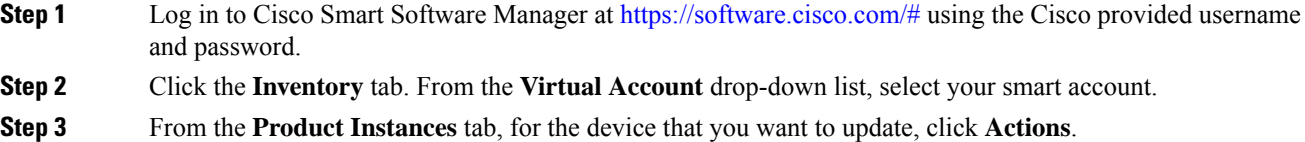

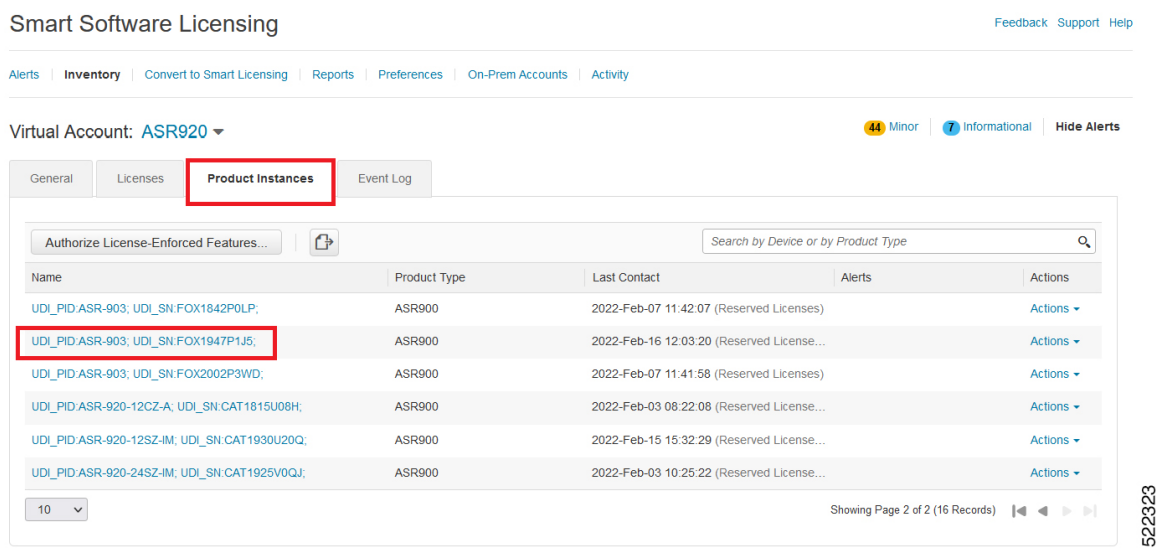

**Step 4** Click **Update Reserved Licenses**.

 $\bullet$   $\times$ 

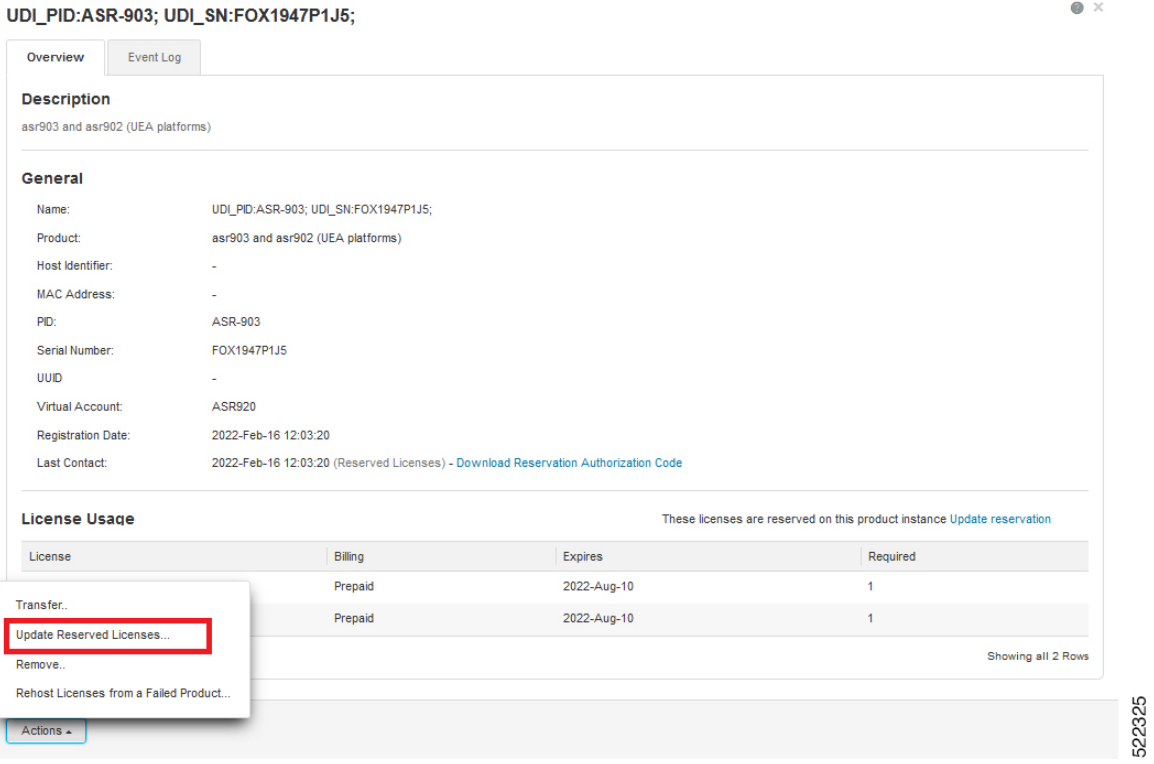

**Step 5** Select the license that you want to update.

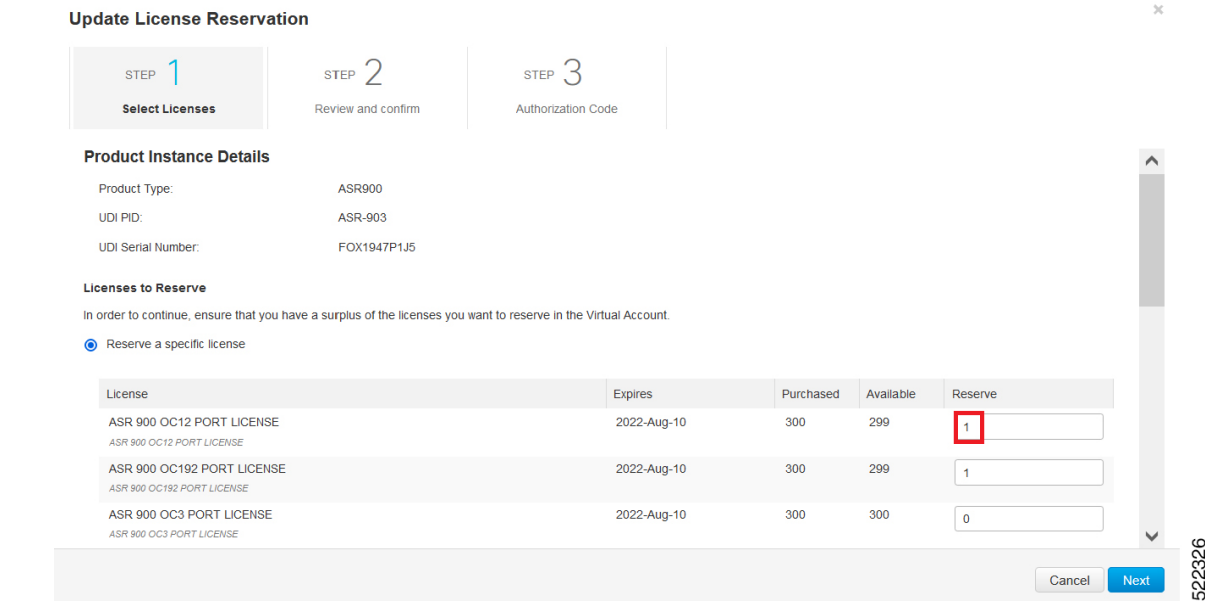

#### **Step 6** Click **Next**.

#### **Step 7** From the **Review and Confirm** tab, click **Generate Authorization Code**.

**Update License Reservation** 

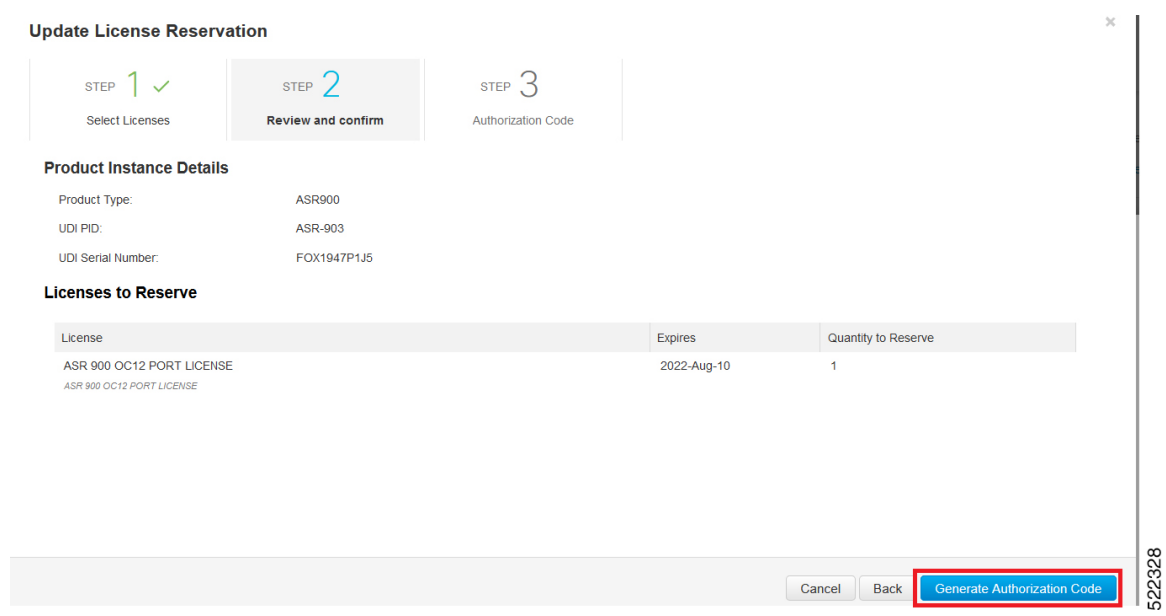

**Step 8** Click the **Copy to Clipboard** option to copy the code, or **Download as File** to dowload the file.

522324

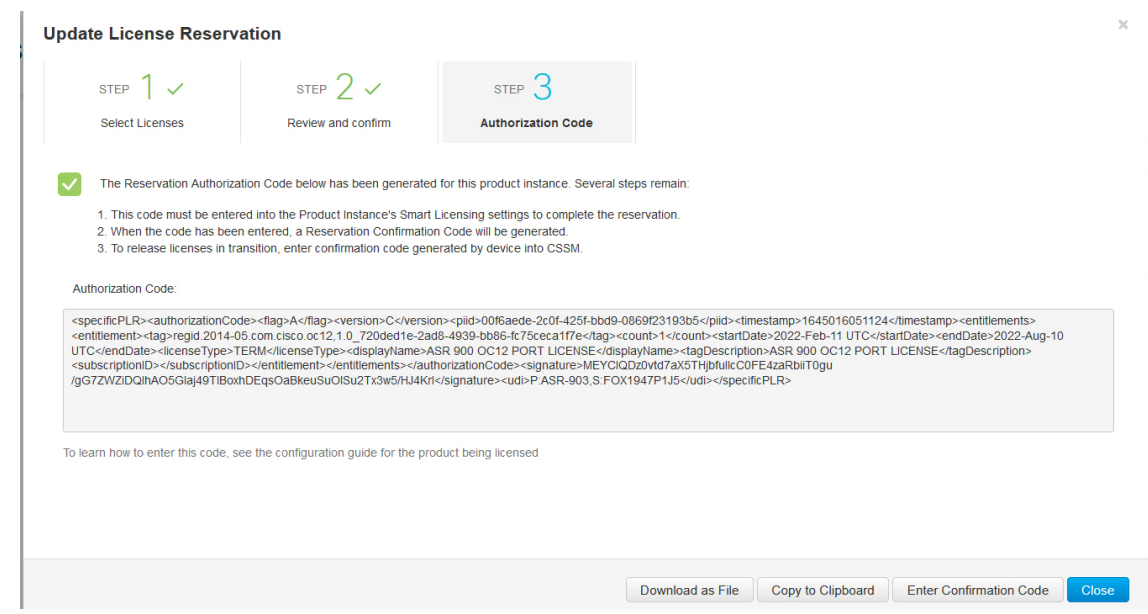

**Step 9** To Install the downloaded file on the router, run the **license smart reservation install file** command.

#### **license smart reservation install file bootflash:***<authfile.txt>*

This command registers the device with the new authorization code.

Example:

```
Router# license smart reservation install file
bootflash:AuthorizationCode_SN_FOX1947P1J5.txt
Reservation install file successful
Last Confirmation code UDI:PID:ASR-903,SN:FOX1947P1J5
c64da523
```
Note the confirmation code that is displayed in the output.

**Step 10** In CSSM, from the **Authorization Code** tab, click the **Enter Confirmation Code** button. Enter the confirmation code that is displayed on the router.

**Software Activation Configuration Guide (Cisco IOS XE ASR 900 Series)**

Ш

 $\bar{\rm X}$ 

522329

#### **Enter Confirmation Code**

To complete the pending License Reservation, enter the Reservation Confirmation Code that was generated by the Product Instance after the Reservation Authorization Code was installed.

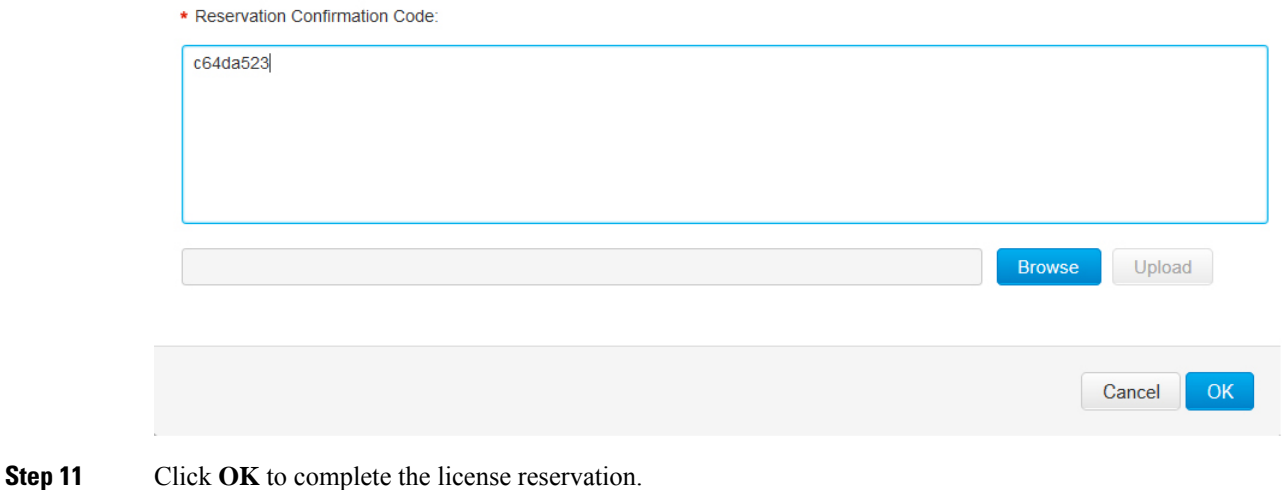

# <span id="page-78-0"></span>**Removing License Authorization Code**

Deregistering devices requires the removal of the authorization code. Installed Authorization codes must be returned to CSSM. The router moves into Eval mode on returning the code.

#### **Procedure**

- **Step 1** Log in to the router to generate a return code for the instance.
- **Step 2** Run the **license smart reservation return local** command to generate the code.

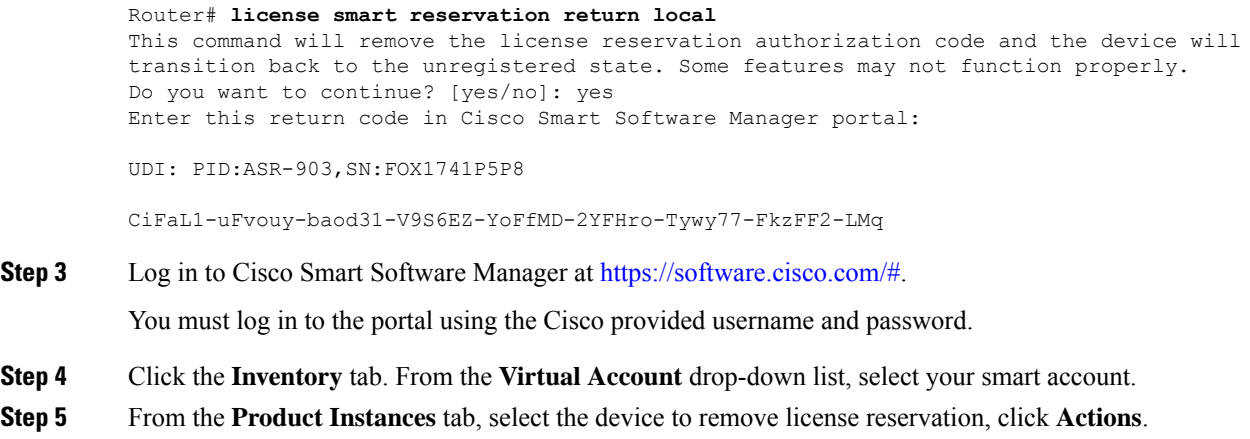

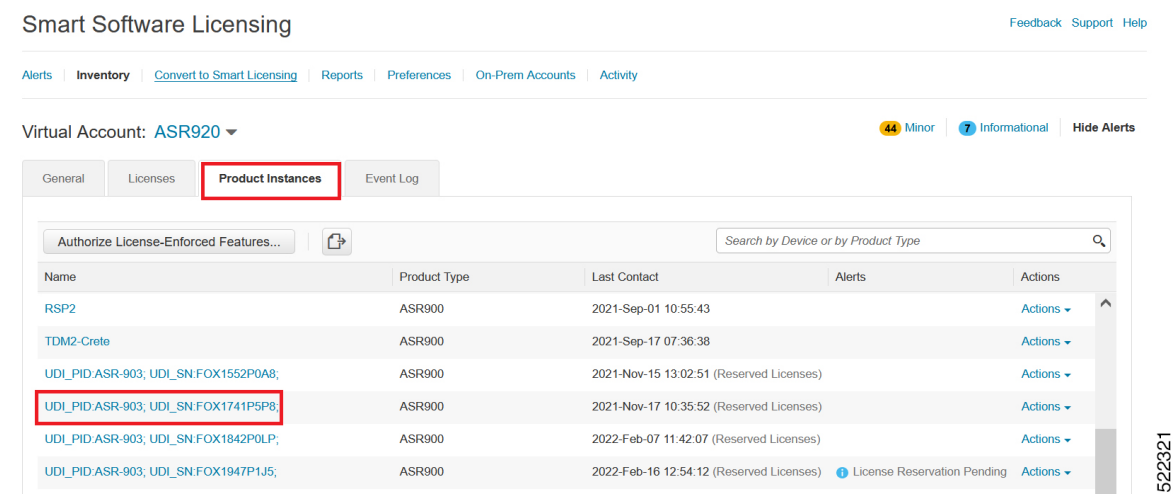

#### **Step 6** Select **Remove**.

UDI\_PID:ASR-903; UDI\_SN:FOX1741P5P8;

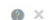

522322

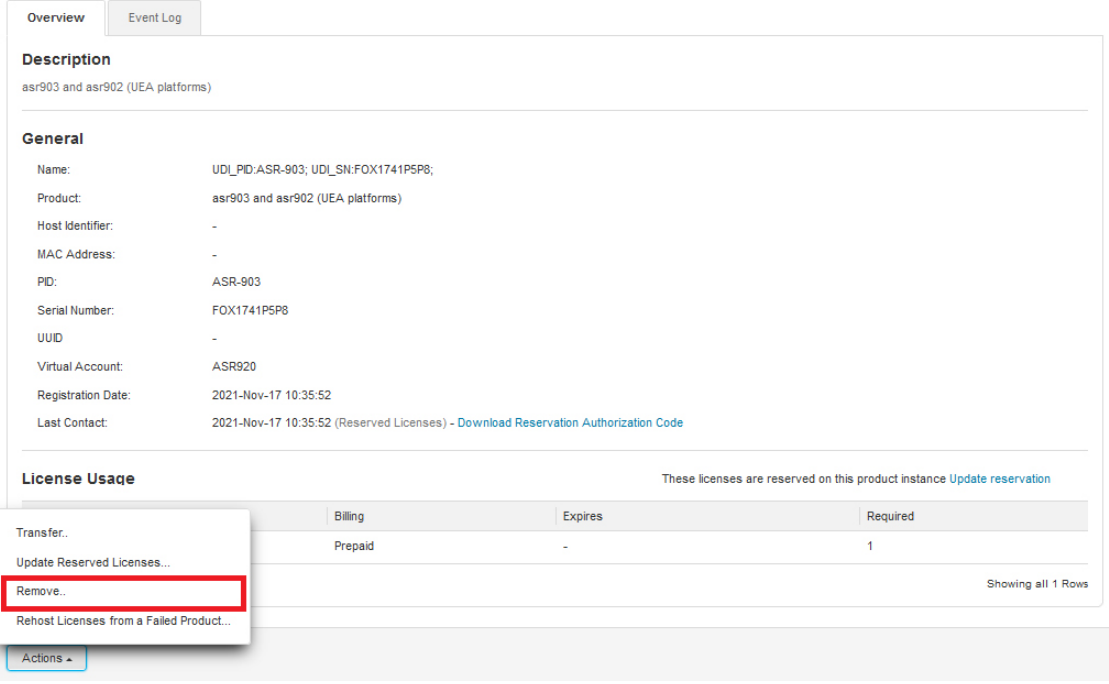

**Step 7** Enter the return code, and click **Remove Product Instance**.

Ш

 $\times$ 

### **Remove Product Instance**

To remove a Product Instance that has reserved licenses and make those licenses once again available to other Product Instances, enter in the Reservation Return Code generated by the Product Instance. If you cannot generate a Reservation Return Code, contact Cisco Support

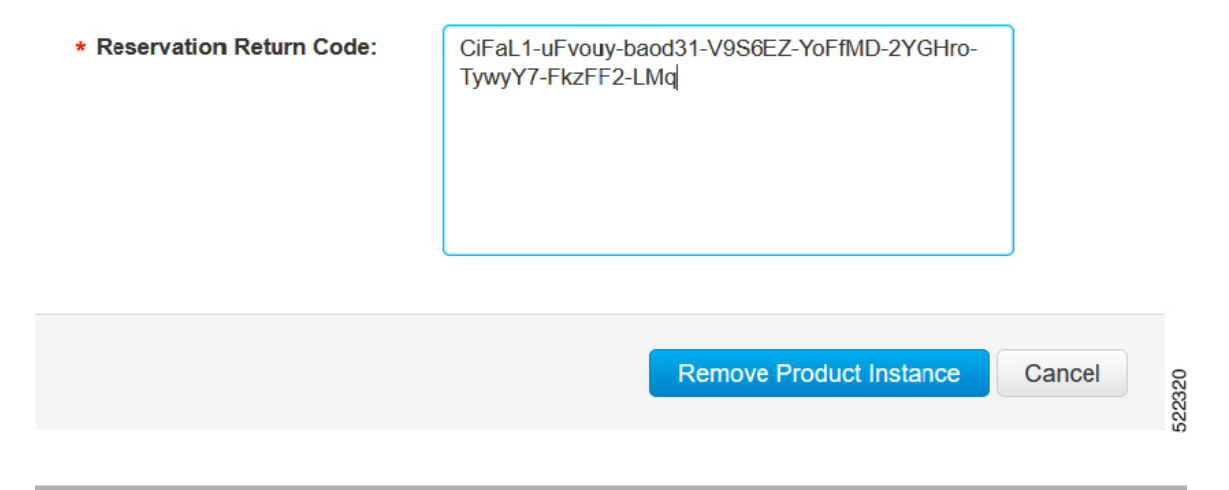

### **Removing the Authorization Code Post Factory Reset**

Before performing a factory reset, you must generate the reservation return code to the Cisco Global Licensing Operations (GLO).

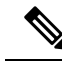

The router may go into Unregistered state if you fail to return the code, and CSSM displays the product instance. **Note**

To remove the router instance from CSSM, do one of the following:

- Check if authorization code is available post factory reset. Use the **license smart reservation return authorizationfile** *autho\_code\_file* command to generate return code for the router. Use this return code to remove the instance from the CSSM. See Removing License [Authorization](#page-78-0) Code, on page 71.
- Contact Cisco [Support](https://www.cisco.com/c/en/us/support/licensing/licensing-support.html) to remove the router instance from CSSM.

I

i.

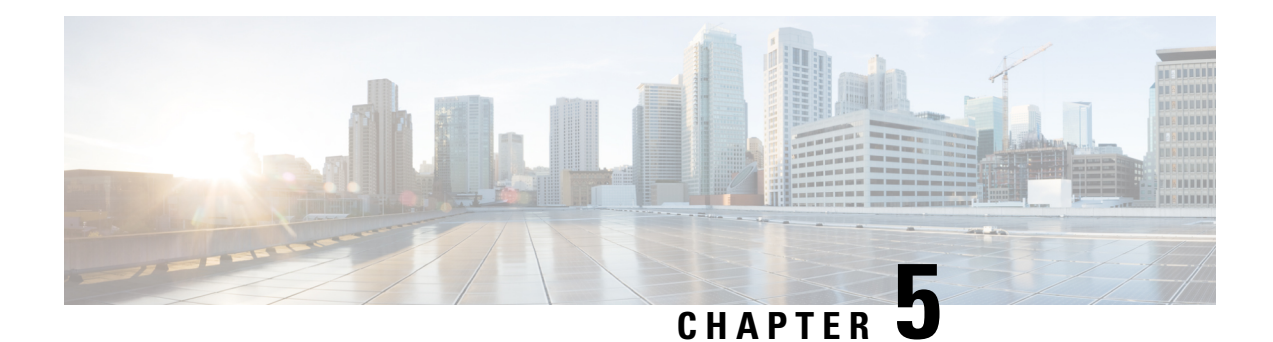

# **Right To Use Licensing**

The Cisco Software License Activation feature is a set of processes and components to activate Cisco IOS software feature sets by obtaining and validating fee-based Cisco software licenses.

For information on software license activation and concepts, see the Cisco IOS Software Activation Conceptual [Overview.](http://www.cisco.com/en/US/docs/ios-xml/ios/csa/configuration/xe-3s/asr903/csa-concepts.html#GUID-D5FAC8C2-DE7B-4AB1-85D1-51925F45FD0D)

For information on obtaining and installing licenses, see [Configuring](http://www.cisco.com/en/US/docs/ios-xml/ios/csa/configuration/xe-3s/asr903/csa-cfg-sw-activation.html) the Cisco IOS Software Activation [Feature.](http://www.cisco.com/en/US/docs/ios-xml/ios/csa/configuration/xe-3s/asr903/csa-cfg-sw-activation.html)

#### **Finding Feature Information**

Your software release may not support all the features documented in this module. For the latest feature information and caveats, see the release notes for your platform and software release.

Use Cisco Feature Navigator to find information about platform support and Cisco IOS, Catalyst OS, and Cisco IOS XE software image support. To access Cisco Feature Navigator, go to [http://www.cisco.com/go/cfn.](http://www.cisco.com/go/cfn) An account on Cisco.com is not required.

- [Restrictions](#page-82-0) for using RTU Licenses, on page 75
- [Information](#page-82-1) About Licensing the Cisco ASR 900 Series Routers, on page 75
- [Configuring](#page-84-0) the Right to Use License, on page 77
- [Activating](#page-85-0) the Right to Use License, on page 78
- [Verifying](#page-85-1) the RTU Licenses, on page 78

### <span id="page-82-1"></span><span id="page-82-0"></span>**Restrictions for using RTU Licenses**

- 1588 feature license is *not* supported with RTU.
- OC-3 and OC-12 port licenses are *not* supported with RTU. We recommend that you go with Pay As You Grow model and purchase the license to use the feature.

### **Information About Licensing the Cisco ASR 900 Series Routers**

For information on software activation and license procedures, see Software Activation [Configuration](http://www.cisco.com/c/en/us/td/docs/ios-xml/ios/csa/configuration/xe-3s/asr903/csa-xe-3s-asr903-book.html) Guide, Cisco IOS XE [Release](http://www.cisco.com/c/en/us/td/docs/ios-xml/ios/csa/configuration/xe-3s/asr903/csa-xe-3s-asr903-book.html) 3S (Cisco ASR 903).

### **Right to Use License Support for Cisco ASR 900 Series Routers**

The RTU license starts as an evaluation license with a 60-day trial period and changes into a perpetual "Right-To-Use" license after the expiry of the trial period.

The RTU license is shipped with the IOS software image, as a built-in evaluation license (60 days). Once the trial usage period expires and license automatically is converted, you are required to accept the EULA (End User License Agreement) while activating the license. You can verify the license change by executing the **show license** command.

Syslog messages are generated on the 50th, 55th and 60th day of usage as a warning at the end of the evaluation period and conversion to an RTU license

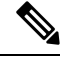

Permanent licenses have precedence over RTU licenses and node-locked licenses have precedence over RTU licenses. **Note**

In a HA setup, to move licenses to the Standby RSP from the active, enable the **standby console enable** command.

```
Router(config)# configure terminal
Router(config)# redundancy
Router(config-red)# main-cpu
Router(config-r-mc)# standby console enable
Router(config-r-mc)# end
```
#### **Advantages of RTU Licenses**

- Offers simplified licensing approach.
- Licenses are converted to permanent licenses after the trial period.

### **Right To Use Licenses for Cisco ASR 900 Series**

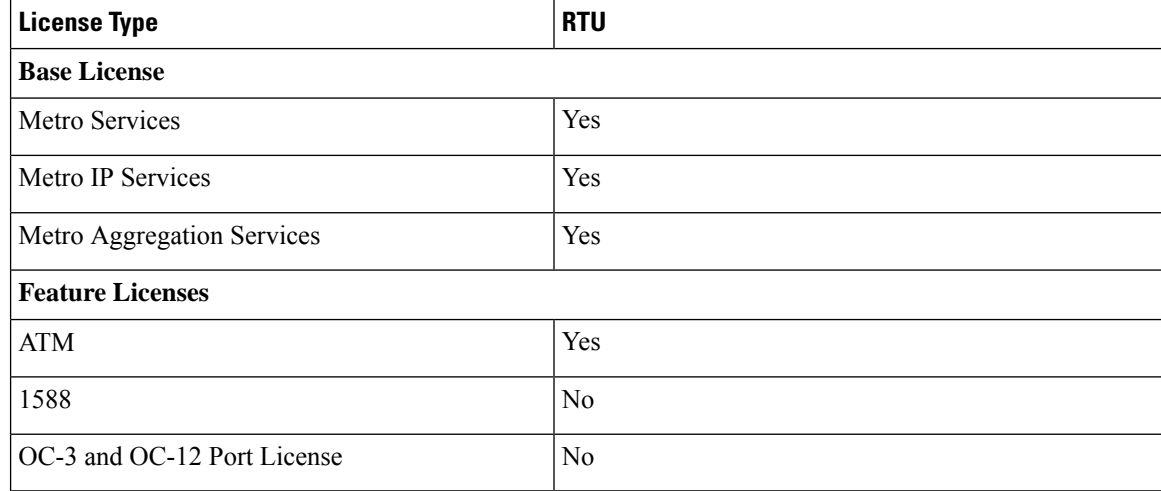

### **Migration of Existing Licenses to RTU Licenses**

When you upgrade to RTU licenses, EULA acceptance prompts for fresh license activation. After the trial period, the license is converted to a permanent license.

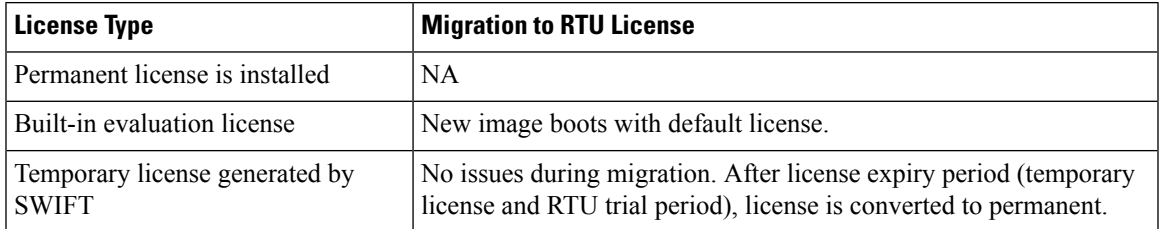

### <span id="page-84-0"></span>**Configuring the Right to Use License**

#### **Procedure**

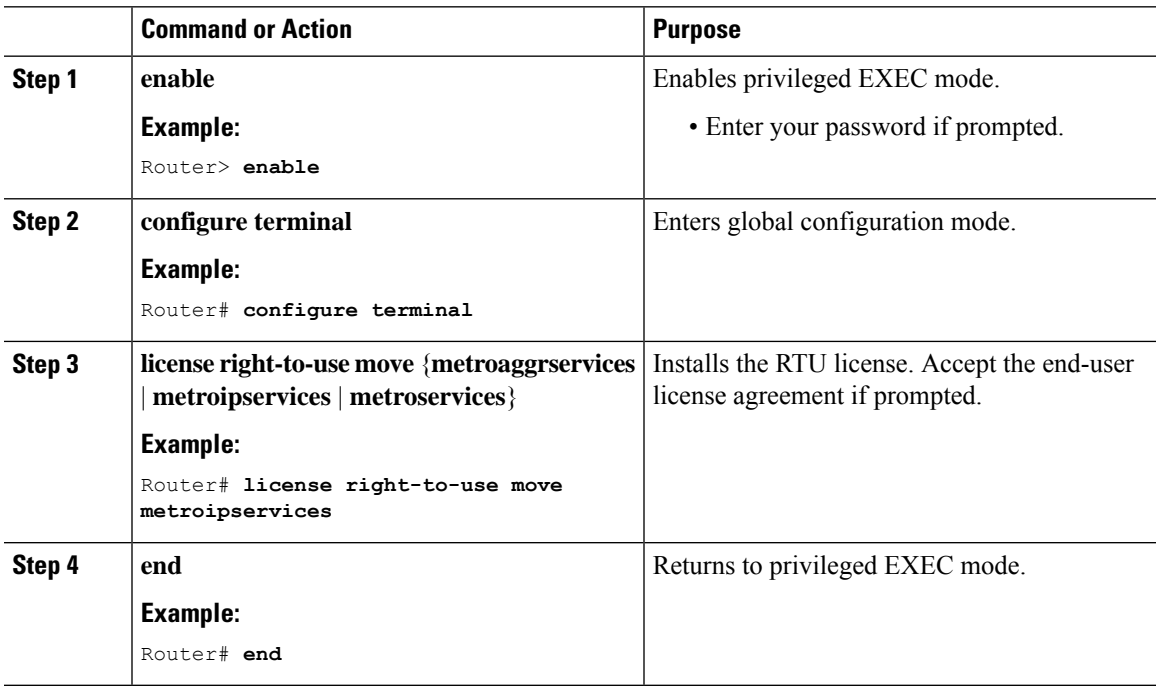

#### **Configuration Example**

Router# **license right-to-use move metroipservices**

% End User License Agreement is not accepted PLEASE READ THE FOLLOWING TERMS CAREFULLY. INSTALLING THE LICENSE OR LICENSE KEY PROVIDED FOR ANY CISCO PRODUCT FEATURE OR USING SUCH PRODUCT FEATURE CONSTITUTES YOUR FULL ACCEPTANCE OF THE FOLLOWING TERMS. YOU MUST NOT PROCEED FURTHER IF YOU ARE NOT WILLING TO BE BOUND BY ALL THE TERMS SET FORTH HEREIN.

Use of this product feature requires an additional license from Cisco,

together with an additional payment. You may use this product feature on an evaluation basis, without payment to Cisco, for 60 days. Your use of the product, including during the 60 day evaluation period, is subject to the Cisco end user license agreement http://www.cisco.com/en/US/docs/general/warranty/English/EU1KEN\_.html If you use the product feature beyond the 60 day evaluation period, you must submit the appropriate payment to Cisco for the license. After the 60 day evaluation period, your use of the product feature will be governed solely by the Cisco end user license agreement (link above), together with any supplements relating to such product feature. The above applies even if the evaluation license is not automatically terminated and you do not receive any notice of the expiration of the evaluation period. It is your responsibility to determine when the evaluation period is complete and you are required to make payment to Cisco for your use of the product feature beyond the evaluation period.

Your acceptance of this agreement for the software features on one product shall be deemed your acceptance with respect to all such software on all Cisco products you purchase which includes the same software. (The foregoing notwithstanding, you must purchase a license for each software.

### <span id="page-85-0"></span>**Activating the Right to Use License**

#### **Procedure**

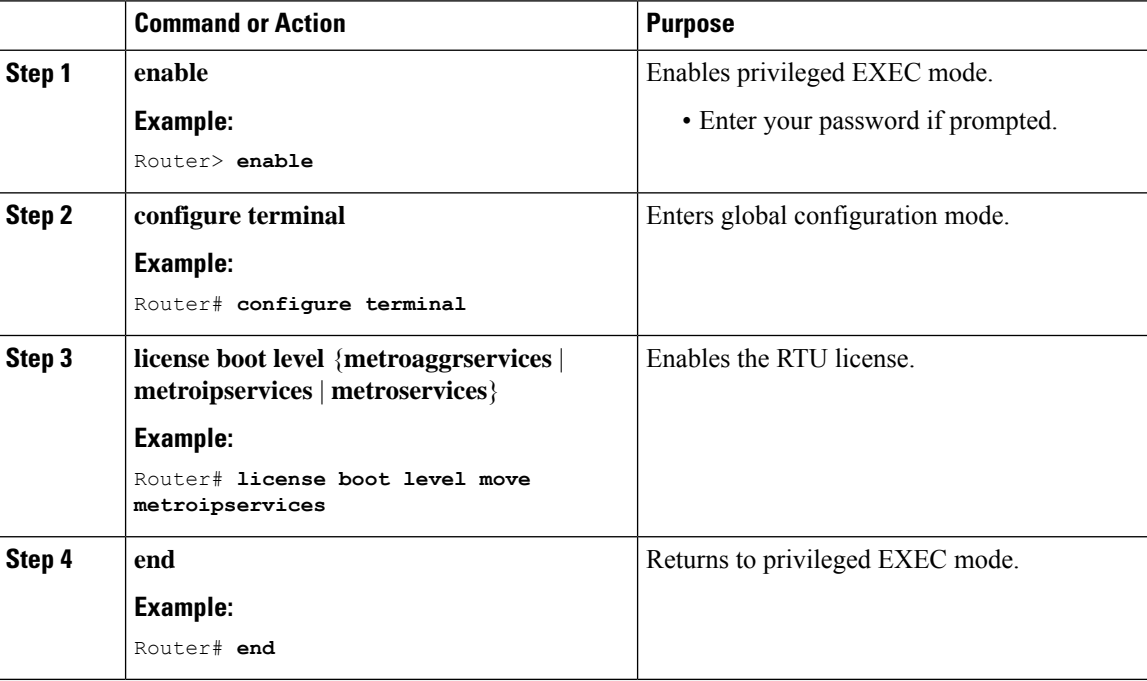

### <span id="page-85-1"></span>**Verifying the RTU Licenses**

• **show license right-to-use**

Use the **show license right-to-use** command to view the RTU licenses.

```
Router# show license right-to-use
Index 1 Feature: metroaggrservices
        Period left: Life time
        License Type: RightToUse
       License State: Active, In Use
       License Count: Non-Counted
       License Priority: Low
Index 2 Feature: metroipservices
        Period left: Life time
       License Type: RightToUse
       License State: Active, Not in Use, EULA accepted
       License Count: Non-Counted
       License Priority: Low
Index 3 Feature: metroservices
        Period left: Life time
       License Type: RightToUse
       License State: Active, Not in Use, EULA accepted
       License Count: Non-Counted
       License Priority: Low
Index 4 Feature: atm
       Period left: Life time
       License Type: RightToUse
       License State: Active, Not in Use, EULA accepted
        License Count: Non-Counted
        License Priority: Lowe
```
• **show license detail metroaggrservices**

Use the **show license detail metroaggrservices** command for a detailed view of the licenses.

```
Router# show license detail metroaggrservice
Index: 1 Feature: metroaggrservices Version: 1.0
       License Type: RightToUse
       License State: Active, In Use
       Lock type: Non Node locked
       Vendor info: <UDI><PID>NOTLOCKED</PID><SN>NOTLOCKED</SN></UDI><T>RTU</T>
       License Addition: Additive
       License Generation version: 0x8200000
       License Count: Non-Counted
       License Priority: Low
       Store Index: 0
       Store Name: Built-In License Storage
```
• **show license detail standby**

Use the **show license detail standby** command to view the licenses on the Standby RSP.

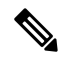

If the license accept end user agreement exists, then the EULA agreement is *not* displayed. **Note**

```
Router# show license detail standby
Index: 1 Feature: atm Version: 1.0License Type: EvalRightToUse
       License State: Active, Not in Use, EULA not accepted
          Evaluation total period: 8 weeks 4 days
          Evaluation period left: 8 weeks 4 days
          Period used: 0 minute 0 second
       Lock type: Non Node locked
       Vendor info: <UDI><PID>NOTLOCKED</PID><SN>NOTLOCKED</SN></UDI><T>RTU</T>
       License Addition: Additive
```
License Generation version: 0x8200000 License Count: Non-Counted License Priority: None Store Index: 3 Store Name: Built-In License Storage Index: 2 Feature: metroaggrservices Version: 1.0 License Type: EvalRightToUse License State: Active, In Use Evaluation total period: 8 weeks 4 days Evaluation period left: 8 weeks 2 days Period used: 1 day 18 hours Transition date: Jun 22 2014 18:28:54 Lock type: Non Node locked Vendor info: <UDI><PID>NOTLOCKED</PID><SN>NOTLOCKED</SN></UDI><T>RTU</T> License Addition: Additive License Generation version: 0x8200000 License Count: Non-Counted License Priority: Low Store Index: 0 Store Name: Built-In License Storage Index: 3 Feature: metroipservices Version: 1.0 License Type: EvalRightToUse License State: Active, Not in Use, EULA not accepted Evaluation total period: 8 weeks 4 days Evaluation period left: 8 weeks 4 days Period used: 0 minute 0 second Lock type: Non Node locked

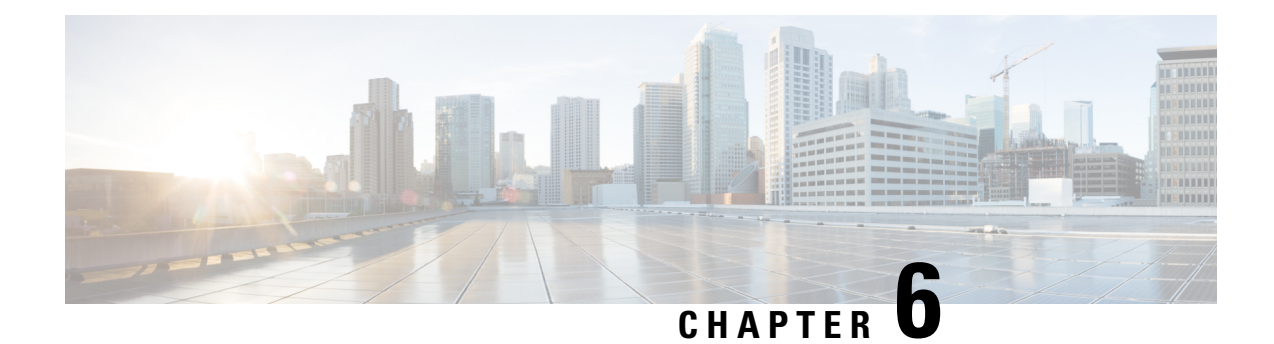

# **Licensing the OC-3 and OC-12 Interface Modules**

The Cisco Software License Activation feature is a set of processes and components to activate Cisco IOS software feature sets by obtaining and validating fee-based Cisco software licenses.

For information on software license activation and concepts, see the Cisco IOS Software Activation Conceptual [Overview.](http://www.cisco.com/en/US/docs/ios-xml/ios/csa/configuration/xe-3s/asr903/csa-concepts.html#GUID-D5FAC8C2-DE7B-4AB1-85D1-51925F45FD0D)

For information on obtaining and installing licenses, see [Configuring](http://www.cisco.com/en/US/docs/ios-xml/ios/csa/configuration/xe-3s/asr903/csa-cfg-sw-activation.html) the Cisco IOS Software Activation [Feature.](http://www.cisco.com/en/US/docs/ios-xml/ios/csa/configuration/xe-3s/asr903/csa-cfg-sw-activation.html)

#### **Finding Feature Information**

Your software release may not support all the features documented in this module. For the latest feature information and caveats, see the release notes for your platform and software release.

Use Cisco Feature Navigator to find information about platform support and Cisco IOS, Catalyst OS, and Cisco IOS XE software image support. To access Cisco Feature Navigator, go to [http://www.cisco.com/go/cfn.](http://www.cisco.com/go/cfn) An account on Cisco.com is not required.

- [Restrictions](#page-88-0) for Licensing the Ports on the OC-3 and OC-12 Interface Module, on page 81
- [Information](#page-88-1) About Licensing the Cisco ASR 900 Series Routers, on page 81
- Installing and [Upgrading](#page-90-0) Licenses on the OC-3 and OC-12 Interface Modules, on page 83
- [Verifying](#page-93-0) the Licenses, on page 86

# <span id="page-88-1"></span><span id="page-88-0"></span>**Restrictions for Licensing the Ports on the OC-3 and OC-12 Interface Module**

- The 1 OC12 port license can only be enabled on port 0 of the OC-3 or OC-12 interface module.
- Evaluation licences cannot be used along with permanent licences to enable ports on OC-3 or OC-12 interface module.

### **Information About Licensing the Cisco ASR 900 Series Routers**

For information on software activation and license procedures, see Software Activation [Configuration](http://www.cisco.com/c/en/us/td/docs/ios-xml/ios/csa/configuration/xe-3s/asr903/csa-xe-3s-asr903-book.html) Guide, Cisco IOS XE [Release](http://www.cisco.com/c/en/us/td/docs/ios-xml/ios/csa/configuration/xe-3s/asr903/csa-xe-3s-asr903-book.html) 3S (Cisco ASR 903).

### **Licensing the OC-3 and OC-12 Interface Modules**

The optical modules 4-Port OC3/STM-1 or 1-Port OC12/STM-4 delivers four active ports of OC-3 interface module (IM) or Synchronous Transport Module level 1 (STM-1) connectivity, or one active port of OC-12 IM orSTM-4 connectivity, on the Cisco ASR 903 Router. Licensing is applicable to these ports on the interface modules.

The benefits of licensing these ports are:

- Pay-as-you-grow model to enhance the ports by purchasing licenses as required.
- Ability to shift license from one port to another.
- Ability to release a license when the interface module is removed from a slot and reinstall the license when inserted again.
- Support for high availability and OIR of interface modules.

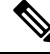

For more information on installing the OC-3 and OC-12 interface modules, see the Cisco ASR 903 [Series](http://www.cisco.com/en/US/docs/wireless/asr_900/hardware/installation/ASR903-HW-install.html) [Aggregation](http://www.cisco.com/en/US/docs/wireless/asr_900/hardware/installation/ASR903-HW-install.html) Services Router Hardware Installation Guide. **Note**

#### These

are guidelines for licensing the ports:

- Two types of licenses are available for the OC-3 and OC-12 IMs.
- Each port can have only one license at a given point of time.
- Each port needs one license and each license can be used for any of the ports.
- If the card type is changed from OC-3 to OC-12 or vice versa

, the license installed on the card is automatically released and the new card type uses the license.

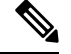

The OC-12 port license works only on the first port of the IM. U **Note**

nless there is a license enabled on the port, no configuration can be performed on the port.

#### **Table 5: OC-3 and OC-12 Port Licenses**

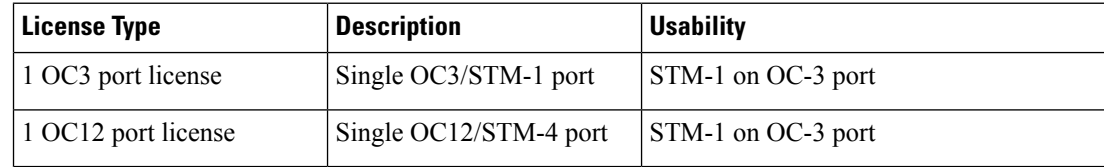

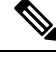

Licenses are not mapped to any port. All the licenses are in a pool. Licenses can be used to enable any port as long as there are sufficient number of licenses. **Note**

#### **Moving Licenses Across Ports**

The licenses are not tied to a port and can moved across the ports and interface modules.

For example, if there are four licenses, and we have two interface modules (IM) and four ports, the licenses are distributed to the first IM on slot 0 and second IM on slot 1.

```
Platform enable controller sonet 0/0/0
Platform enable controller sonet 0/0/1
Platform enable controller sonet 0/1/0
Platform enable controller sonet 0/1/1
```
#### **OC-3 and OC-12 Interface Module Online Insertion and Removal (OIR)**

If an OIR is performed on the enabled port or controller of the interface module, the license used by the interface module is released. When the interface module is inserted again, the license which was valid before the OIR is re-enabled (assuming that there are non-zero usable ports).

#### **OC-3 and OC-12 Interface Module Stateful Switchover (SSO)**

If the license is installed on an active port and enabled on the active RSP module, the license information is synchronized with the standby RSP module. On SSO, the license ports enabled on the active RSP are activated on the standby RSP module.

An port license ISSU upgrade from an unsupported release to a supported release may impact the traffic flow on the router. If the controllers before the ISSU are in UP state, after an upgrade the controllers might remain in DOWN state, until the license in installed and enabled on the ports

#### **Reload of Cisco ASR 903**

A router reload may not be required after the license in installed on the ports. However, if the router isreloaded, the ports that are enabled prior to the reload will retain the license and configuration.

# <span id="page-90-0"></span>**Installing and Upgrading Licenses on the OC-3 and OC-12 Interface Modules**

#### **Before you begin**

To install or upgrade a license by using the **license install** command, you must have already received the license file from the Cisco Product License Registration portal at <http://www.cisco.com/go/license> (or you already backed up the license by using the **license save** command).

If you use Microsoft Entourage and receive the license file from Cisco in an e-mail attachment, the license file will contain UTF-8 marking. These extra bytes in the license file cause it to be unusable during license installation. To work around this issue, you can use a text editor to remove the extra characters and then install the license file. For more information about UTF-8 encoding, go to this URL: [http://www.w3.org/International/questions/qa-utf8-bom.](http://www.w3.org/International/questions/qa-utf8-bom)

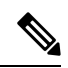

The installation process does not install duplicate licenses. This message appears when duplicate licenses are detected: **Note**

Installing...Feature:xxx-xxx-xxx...Skipped:Duplicate

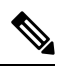

**Note** A standby device reboots twice when there is a mismatch of licenses.

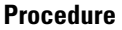

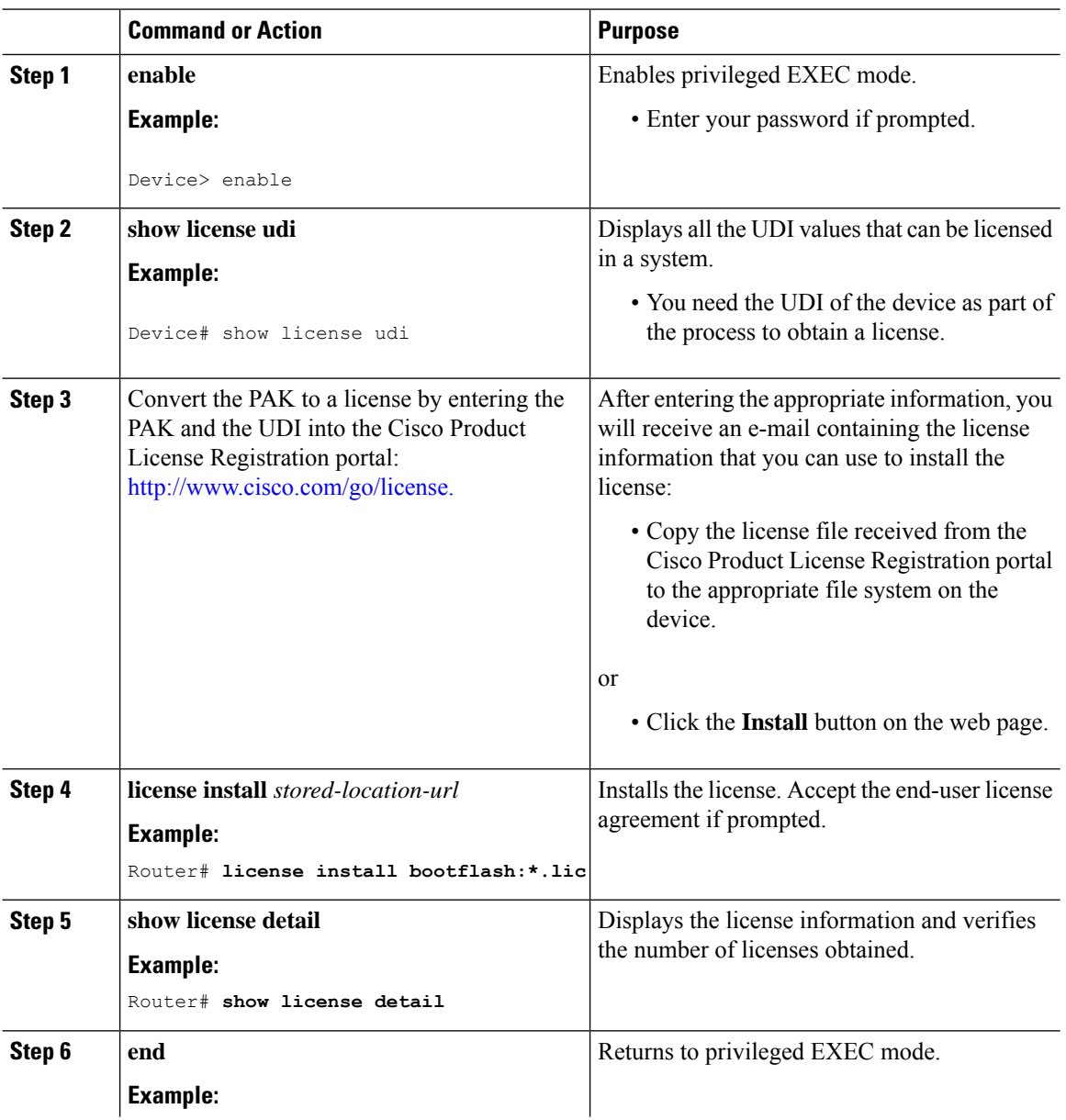

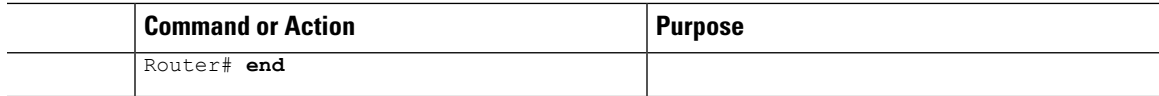

#### **What to do next**

You need to enable the ports on the interface module slot for the license to take effect.

### **Enabling Ports on the Slot**

After installing and verifying the licenses on the router, enable the ports on the router.

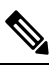

**Note** The **no platform enable controller** disables the ports on the interface module.

### **Procedure**

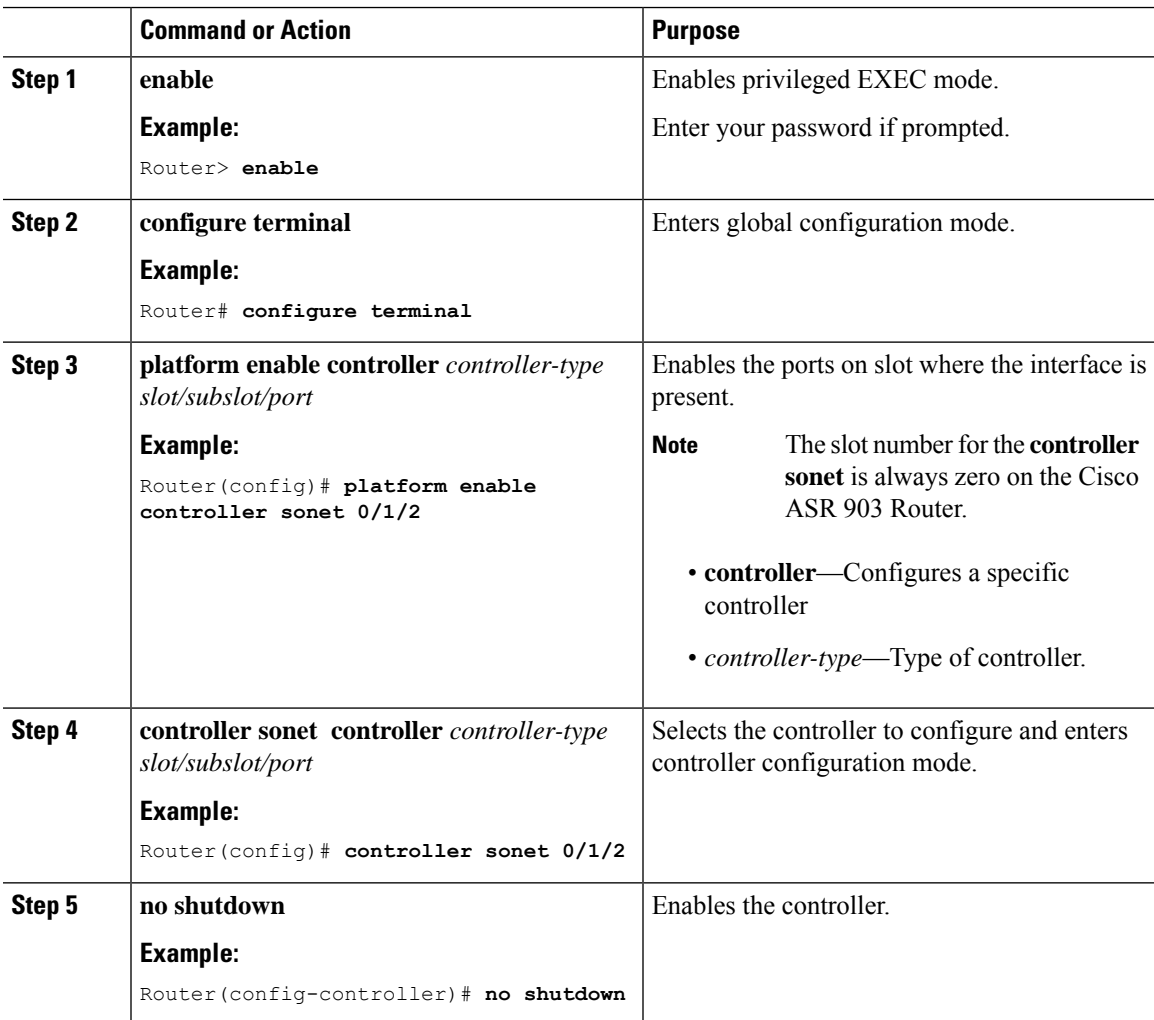

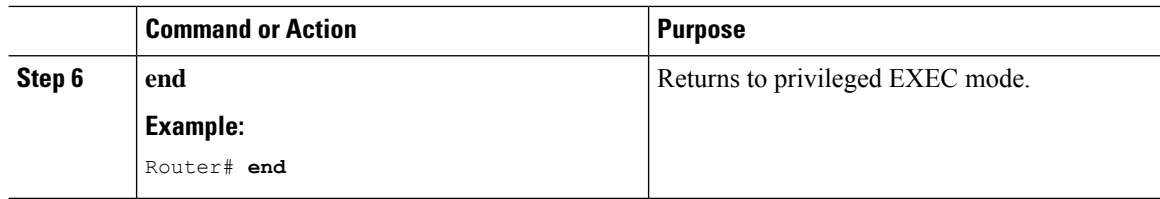

### **Uninstalling the License on OC-3 and OC-12 Interface Modules**

### **Procedure**

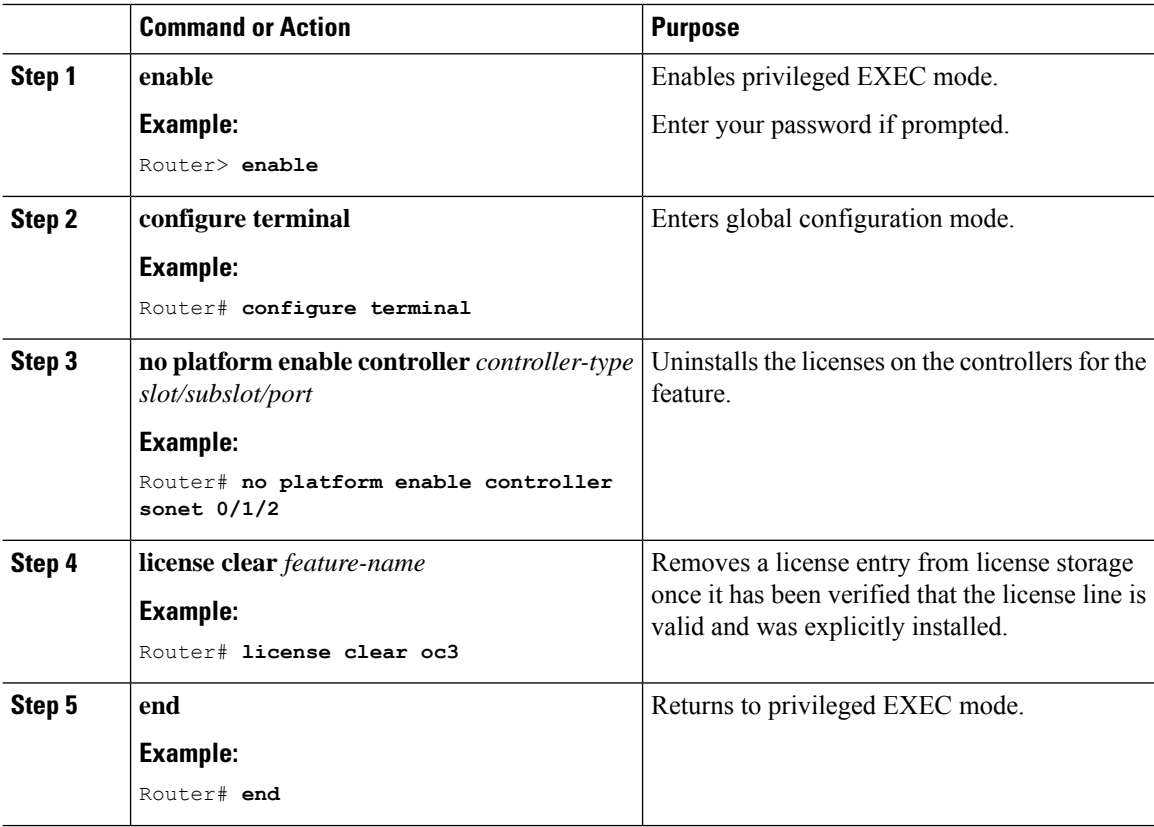

### <span id="page-93-0"></span>**Verifying the Licenses**

#### • **show license detail**

Use the **show license detail** command to view the license on the ports.

```
Router# show license detail
Index: 4 Feature: oc3 Version: 1.0
      License Type: Permanent
      License State: Active, Not in Use
      License Count: 13/0/0 (Active/In-use/Violation)
      License Priority: Medium
      Store Index: 2
      Store Name: Primary License Storage
```
#### • **show license udi**

Use the **show license udi** command to view the UDI details of the license.

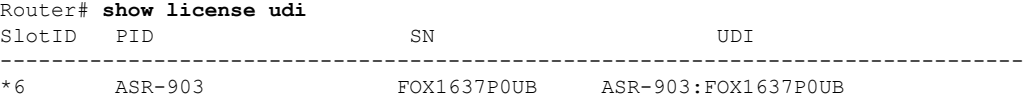

L

i.

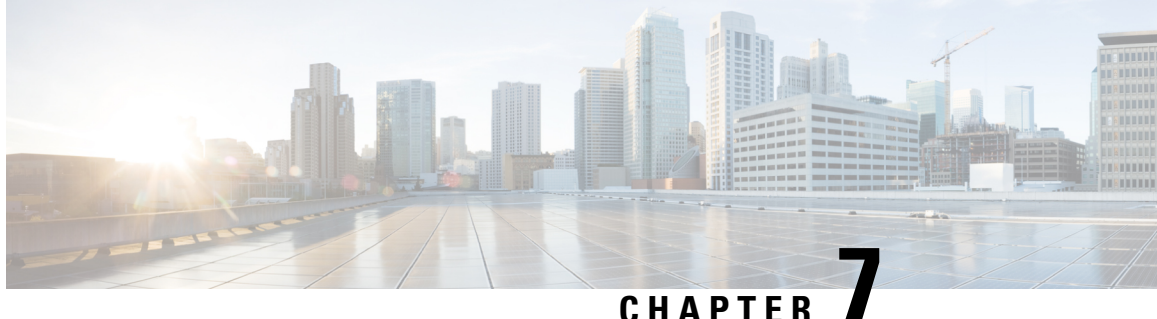

# **Licensing on 1-Port OC-192 or 8-Port Low Rate CEM Interface Module**

The Cisco Software License Activation feature is a set of processes and components to activate Cisco IOS software feature sets by obtaining and validating fee-based Cisco software licenses.

For information on software license activation and concepts, see the Cisco IOS Software Activation Conceptual [Overview.](http://www.cisco.com/en/US/docs/ios-xml/ios/csa/configuration/xe-3s/asr903/csa-concepts.html#GUID-D5FAC8C2-DE7B-4AB1-85D1-51925F45FD0D)

For information on obtaining and installing licenses, see [Configuring](http://www.cisco.com/en/US/docs/ios-xml/ios/csa/configuration/xe-3s/asr903/csa-cfg-sw-activation.html) the Cisco IOS Software Activation [Feature.](http://www.cisco.com/en/US/docs/ios-xml/ios/csa/configuration/xe-3s/asr903/csa-cfg-sw-activation.html)

#### **About the 1-Port OC-192 or 8-Port Low Rate CEM Interface Module**

By default, no license is enabled on any port of the IM. To *enable* the license on a port, you must first *install* the license on the router. Licenses can be enabled on a per-port basis. 1-Port OC-192 or 8-Port Low Rate CEM Interface Module can be enabled with any of the following license types:

- $\cdot$  OC-3
- OC-12
- OC-48
- OC-192

The lower rates (OC-3, OC-12, and OC-48) can be enabled on any slot from port 0 to port 7. OC-192 can be enabled only on port 8.

One port can be enabled with more than one type of license; however, each license can be associated with only one port. A license once assigned to a port cannot be assigned to any other port unless it is freed from the previous port.

#### **Finding Feature Information**

Your software release may not support all the features documented in this module. For the latest feature information and caveats, see the release notes for your platform and software release.

Use Cisco Feature Navigator to find information about platform support and Cisco IOS, Catalyst OS, and Cisco IOS XE software image support. To access Cisco Feature Navigator, go to [http://www.cisco.com/go/cfn.](http://www.cisco.com/go/cfn) An account on Cisco.com is not required.

- [Prerequisites](#page-97-0) for Licensing on the 1-Port OC-192 or 8-Port Low Rate CEM Interface Module , on page [90](#page-97-0)
- [Restrictions](#page-97-1) for Licensing on the 1-Port OC-192 or 8-Port Low Rate CEM Interface Module, on page [90](#page-97-1)
- [Information](#page-97-2) About Licensing the Cisco ASR 900 Series Routers, on page 90
- Installing and [Upgrading](#page-99-0) Licenses on the 1-Port OC-192 or 8-Port Low Rate CEM Interface Module, on [page](#page-99-0) 92
- Enabling Rate [Configuration](#page-101-0) for a License, on page 94
- [Disabling](#page-102-0) the License, on page 95
- Online Insertion and [Removal](#page-102-1) of the Interface Module, on page 95
- [ExampleOIR](#page-103-0) of Interface Module, on page 96
- [Verifying](#page-103-1) the Licenses, on page 96

### <span id="page-97-0"></span>**Prerequisites for Licensing on the 1-Port OC-192 or 8-Port Low Rate CEM Interface Module**

• To enable a license on a port, you must first install it on the router.

# <span id="page-97-1"></span>**Restrictions for Licensing on the 1-Port OC-192 or 8-Port Low Rate CEM Interface Module**

- An OC-192 license cannot be enabled on port 0 to port 7. Port 8 cannot be enabled for any of the lower rates (OC3, OC-12, and OC-48) .
- Licenses cannot be used interchangeably. That is, four OC-3 licenses cannot be used in place of one OC-12 license. To configure a spcific rate, you must enable the same rate license on that port.
- Evaluation licences cannot be used along with permanent licences to enable ports on OC-3, OC-12, OC-48 and OC-192 interface module.
- One port can be enabled with more than one type of license. However, one license can be associated only with one port. Once assigned to a port, the same license cannot be assigned to any other port unless it is disassociated from the previous port.

### <span id="page-97-2"></span>**Information About Licensing the Cisco ASR 900 Series Routers**

For information on software activation and license procedures, see Software Activation [Configuration](http://www.cisco.com/c/en/us/td/docs/ios-xml/ios/csa/configuration/xe-3s/asr903/csa-xe-3s-asr903-book.html) Guide, Cisco IOS XE [Release](http://www.cisco.com/c/en/us/td/docs/ios-xml/ios/csa/configuration/xe-3s/asr903/csa-xe-3s-asr903-book.html) 3S (Cisco ASR 903).

### **Licensing the 1-port OC-192 or 8-port Low Rate CEM Interface Module**

The benefits of licensing the ports are:

• Pay-as-you-grow model to enhance the ports by purchasing licenses as required.

- Ability to shift license from one port to another.
- Ability to release a license when the interface module is removed from a slot and reinstall the license when inserted again.

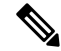

- If an IM isremoved, it is possible that the licenses on that IM are utilized by other IMs. **Note**
	- Support for high availability and OIR of interface modules.

The following guidelines apply while licensing the ports:

- You must provide a license type to enable the license on the 1-port OC-192 or 8-port Low Rate CEM Interface Module.
- The validity of the license is checked only when you configure the controller rate. The configuration is allowed only if the same rate is enabled on the port. For example, if OC-3 license is enabled on a port, only OC-3 rate is can be configured on the same port; OC-12, OC-48, and OC-192 rates cannot be onfigured on that port.

#### **Moving Licenses Across Ports**

The licenses are not tied to a port and can moved across the ports and interface modules.

For example, if there are four licenses, and we have two interface modules (IM) and four ports, the licenses are distributed as follows.

platform enable controller mediatype 0/0/0 oc3 **<<IM in slot 0** platform enable controller mediatype 0/0/1 oc12 **<<IM in slot 0** platform enable controller mediatype 0/1/0 oc48 **<<IM in slot 1**

platform enable controller mediatype 0/1/2 oc3 **<<IM in slot 1**

Let's assume we no longer require the OC-12 license in  $0/0/1$ . To remove this license from slot 0:

Router# no platform enable controller mediatype 0/0/1 oc12

The above command, allows the OC-12 license to be added to the free pool. To enable this license on another port, for example 0/1/3:

Router# platform enable controller mediatype 0/1/3 oc12

#### **Interface Module Online Insertion and Removal (OIR)**

If an OIR is performed on the enabled controller port of the interface module, the license used by the interface module is released. All the port licenses are given to free pool and can now be given to any other port.

If the interface module is inserted again, and if there are licenses in the free pool, the license that was valid before the OIR is re-enabled (assuming that there are non-zero usable ports). However, if before re-insertion the free license is aquired by another IM and the license is not available in the free pool, the IM port is moved into *shut* state and an error is displayed.

To *unshut* this port:

- Either remove all configuration at rate level
- Or enable the license on the port that has the same rate

#### **OC-3 and OC-12 Interface Module Stateful Switchover (SSO)**

If the license is installed on an active port and enabled on the active RSP module, the license information is synchronized with the standby RSP module. On SSO, the license ports enabled on the active RSP are activated on the standby RSP module.

An port license ISSU upgrade from an unsupported release to a supported release may impact the traffic flow on the router. If the controllers before the ISSU are in UP state, after an upgrade the controllers might remain in DOWN state, until the license in installed and enabled on the ports

#### **Reload of Cisco ASR 903**

A router reload may not be required after the license in installed on the ports. However, if the router isreloaded, the ports that are enabled prior to the reload will retain the license and configuration.

# <span id="page-99-0"></span>**Installing and Upgrading Licenses on the 1-Port OC-192 or 8-Port Low Rate CEM Interface Module**

#### **Before you begin**

To install or upgrade a license by using the **license install** command, you must have already received the license file from the Cisco Product License Registration portal at <http://www.cisco.com/go/license> (or you already backed up the license by using the **license save** command).

If you use Microsoft Entourage and receive the license file from Cisco in an e-mail attachment, the license file will contain UTF-8 marking. These extra bytes in the license file cause it to be unusable during license installation. To work around this issue, you can use a text editor to remove the extra characters and then install the license file. For more information about UTF-8 encoding, go to this URL: [http://www.w3.org/International/questions/qa-utf8-bom.](http://www.w3.org/International/questions/qa-utf8-bom)

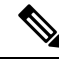

**Note**

The installation process does not install duplicate licenses. This message appears when duplicate licenses are detected:

Installing...Feature:xxx-xxx-xxx...Skipped:Duplicate

**Note** A standby device reboots twice when there is a mismatch of licenses.

#### **Procedure**

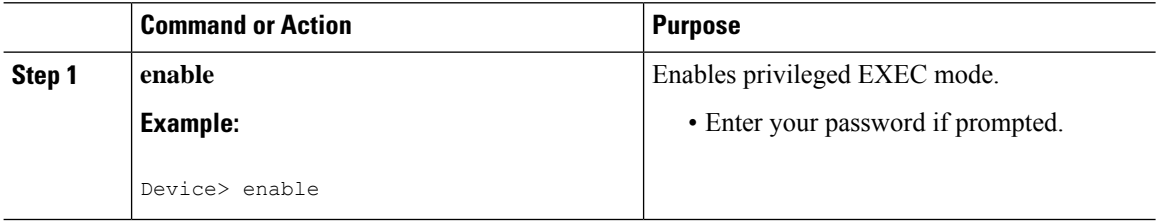

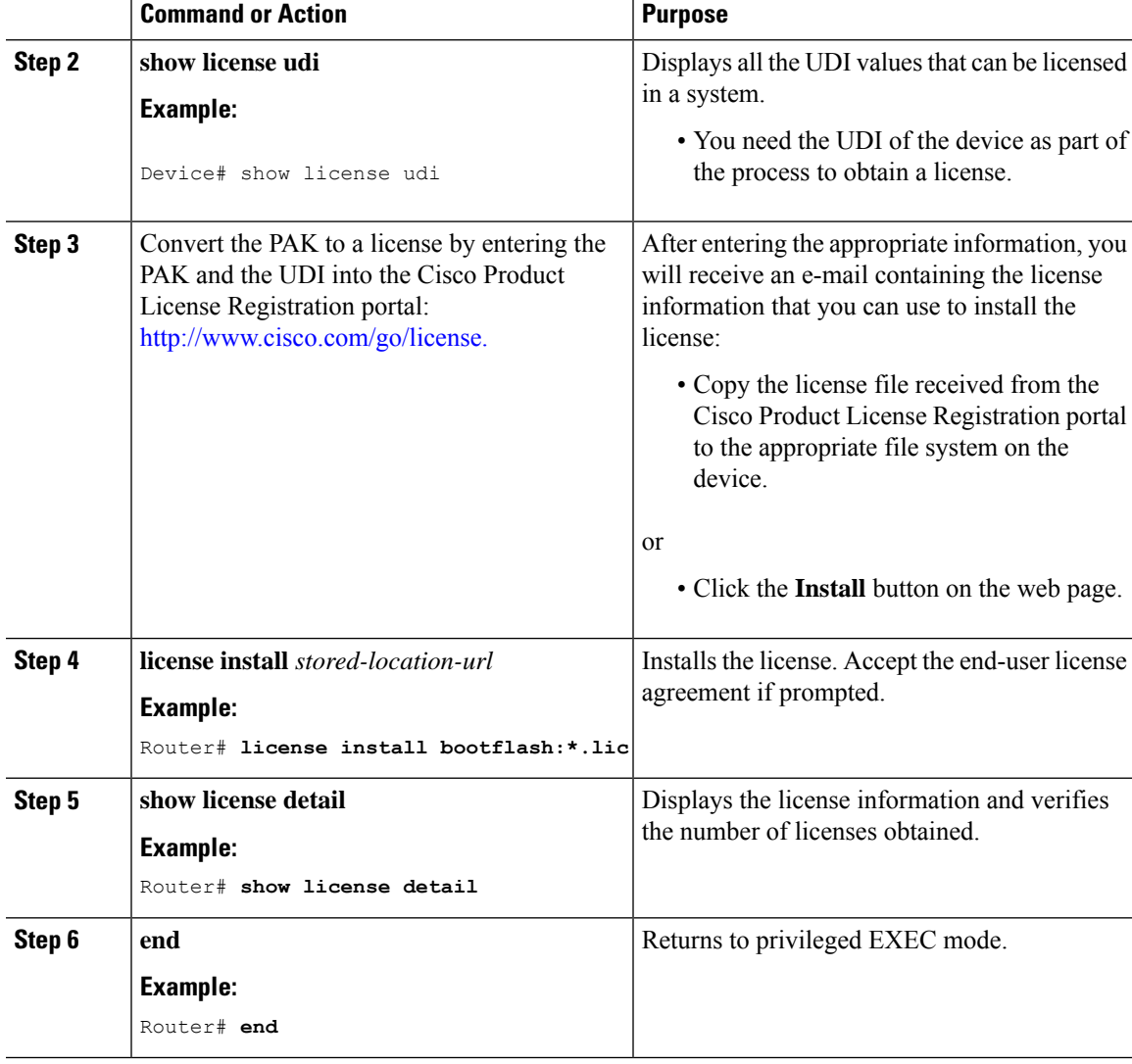

#### **What to do next**

You need to enable the ports on the interface module slot for the license to take effect.

### **Enabling Licenses on the Port**

After installing and verifying the licenses on the router, enable the ports on the router.

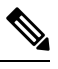

**Note** The **no platform enable controller** disables the ports on the interface module.

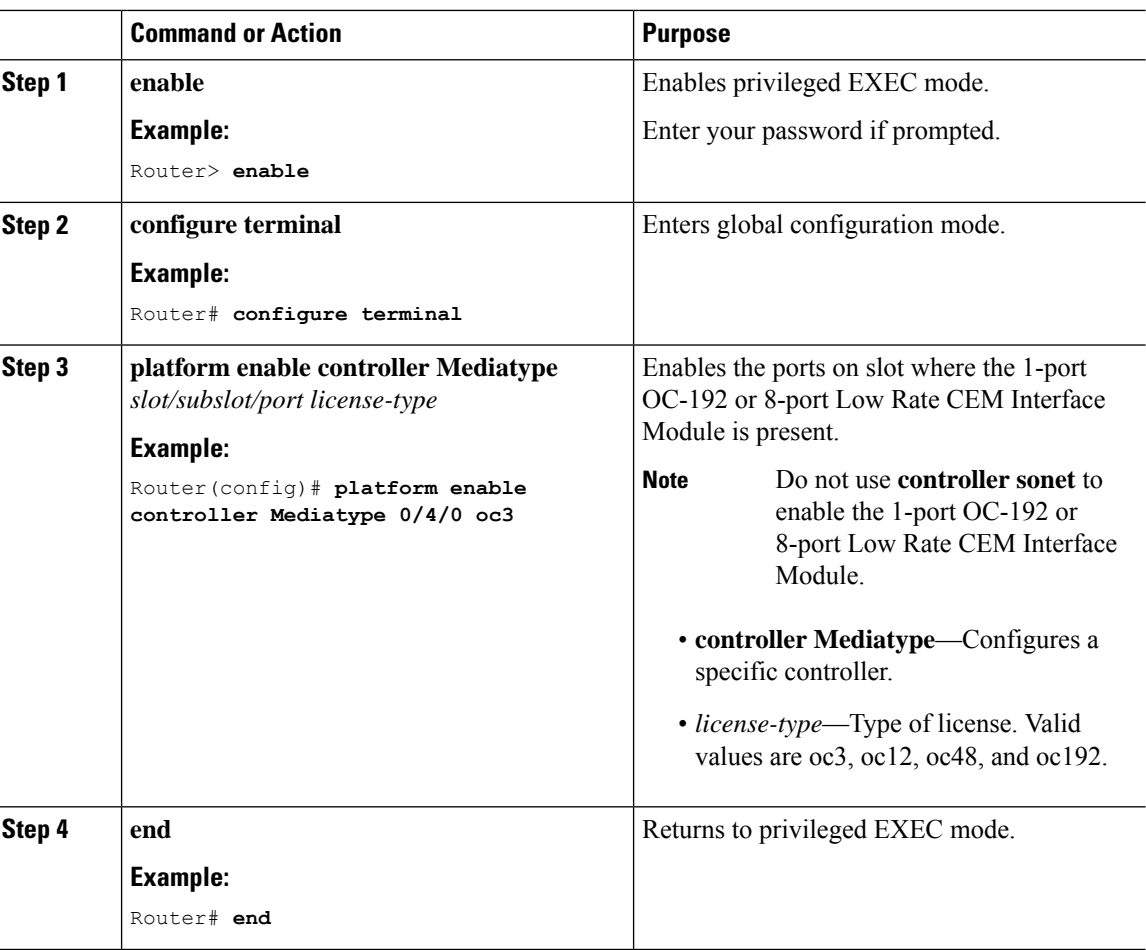

#### **Procedure**

### <span id="page-101-0"></span>**Enabling Rate Configuration for a License**

While configuring rate license ensure that it is the same rate as that of controller license.

The following is a sample configuration that depicts this scenario.

```
Router# configure terminal
Router(config)# platform enable controller MediaType 0/4/4 oc3 >>license is enabled for oc3
license received successfully on MediaType 0/4/4 for oc3
Router(config)# controller MEdiaType 0/4/4
Router(config-controller)# mode SONET
Router(config-controller)# exit
Router(config)# controller SONET 0/4/4
Router(config-controller)# rate oc12 >>rate is configured for oc12 whereas license is
enabled for OC3
license is not enabled for this rate.
% Unable to configure this rate.
Router(config-controller)# rate oc3 >>rate is configured for oc3
Router(config-controller)#
```
### <span id="page-102-0"></span>**Disabling the License**

**Note** Ensure that you have disabled the rate configuration before disabling the license.

This section describes disabling the rate configuration as well disabling the license configuration.

To display the enabled licenses, run the following command:

```
Router# show running-config | sec 0/4/4
platform enable controller MediaType 0/4/4 oc3
platform enable controller MediaType 0/4/4 oc12
```
The above output indicates that port 0/4/4 has two licensesOC3 and OC12. The port is configured with *rate*  $=$  OC3.

```
Router(config)# no platform enable controller MediaType 0/4/4 oc12
>>License successfully disabled as it is not in use
Router(config)# no platform enable controller MediaType 0/4/4 oc3
 Controller rate configured needs this license
 unconfigure rate before disabling this license >>license failed to disable.
Router(config)# controller SONET 0/4/4
Router(config-controller)# STS-1 1
Router(config-ctrlr-sts1)# no vtg 1 t1 1 cem-group 23 unfr >>Removes all the configuration
after rate configuration
Router(config-ctrlr-sts1)# no mode vt-15
Router(config)# controller MEdiaType 0/4/4
Router(config-controller)# no mode SONET >>Disables rate configuration
Router(config-controller)#exit
Router(config)# no platform enable controller MEdiaType 0/4/4 oc3
 License disabling successful.
```
### <span id="page-102-1"></span>**Online Insertion and Removal of the Interface Module**

The 1-port OC-192 or 8-port Low Rate CEM Interface Module can be removed and inserted from the chassis slot while the system is online.

When removing the interface module:

- All licenses enabled on the module's ports are also removed and released to free pool.
- These free licenses can now be enabled on the same or a different module's ports on a first-come-first-served basis.

When insertting an interface module, if free licenses exist, they are acquired and the previous configuration works.

If there are no free licenses available, the IM port is moved into *shut* state and an error is displayed.

### <span id="page-103-0"></span>**ExampleOIR of Interface Module**

ScenarioThere is one license installed on the router for OC3. The interface module is inserted in slot 0/4. The OC3 license isinstalled on port 0/4/0 by using the command**platform enable controller controller Mediatype 0/4/0 oc3**. The following output displays this license.

```
Router# show license detail
Index: 15 Feature: oc3 Version: 1.0
       License Type: Permanent
       License State: Active, Not in Use
      License Count: 1/1/0 (Active/In-use/Violation) >>license is "in-use" by port 0/4/0
       License Priority: Medium
       Store Index: 4
       Store Name: Primary License Storage.
```
The interface module is now removed from slot 0/4. The display the new state, run the following command:

```
Router# show license detail
Index: 15 Feature: oc3 Version: 1.0
       License Type: Permanent
       License State: Active, Not in Use
       License Count: 1/0/0 (Active/In-use/Violation) >>license is freed.
       License Priority: Medium
       Store Index: 4
       Store Name: Primary License Storage.
```
Now, insert a different OC-192 Interface Module or 8-port Low Rate CEM Interface Module in a different slot, say 0/3 by using the command **platform enable controller controller Mediatype 0/3/0 oc3**.

Run the **show license detail** command to view the details:

```
Index: 15 Feature: oc3 Version: 1.0
      License Type: Permanent
      License State: Active, Not in Use
      License Count: 1/1/0 (Active/In-use/Violation) >>license is now used by port 0/3/0
      License Priority: Medium
      Store Index: 4
      Store Name: Primary License Storage.
```
Re-insert the first interface module in slot 0/4

### <span id="page-103-1"></span>**Verifying the Licenses**

#### • **show license detail**

Use the **show license detail** command to view the license on the ports. The following are sample ouput for in-use an not-in-use licenses.

```
Router# show license detail
Index: 4 Feature: oc3 Version: 1.0
      License Type: Permanent
      License State: Active, Not in Use
      License Count: 13/0/0 (Active/In-use/Violation)
      License Priority: Medium
      Store Index: 2
      Store Name: Primary License Storage
```

```
Router# show license detail
            Feature: oc3 Version: 1.0
      License Type: Permanent
      License State: Active, In Use
      License Count: 1/1/0 (Active/In-use/Violation0
      License Priority: Medium
      Store Index: 4
      Store Name: Primary License Storage
```
#### • **show license udi**

Use the **show license udi** command to view the UDI details of the license.

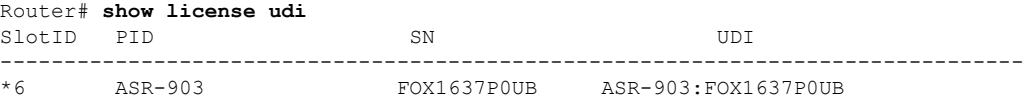

#### • **show platform hardware license-port license detail**

To verify the association between controller ports and licenses, use the **show platform hardware license-port license detail**

```
Router# show platform hardware license-port license detail
OC3 IM output
==============
The following are the port license details for IM in slot 3
##############################################
The port 0/3/0 is A licensed port
```
The port 0/3/1 is NOT A licensed port This port is OIR'd, and is NOT A licensed port before OIR

L

#### **Software Activation Configuration Guide (Cisco IOS XE ASR 900 Series)**

ı